# **HOLOGIC®**

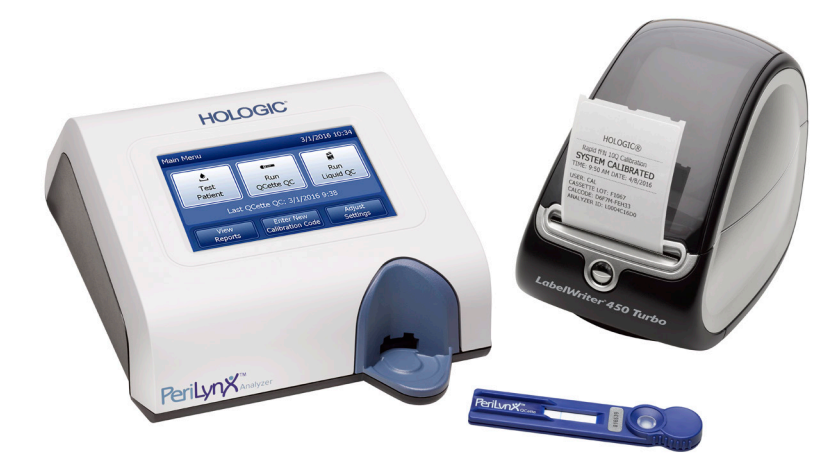

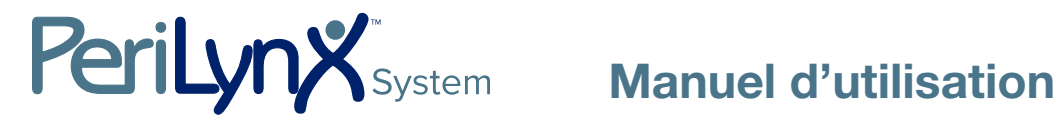

# IMPORTANT : Lire le manuel dans son intégralité avant d'utiliser le système PeriLynx™.

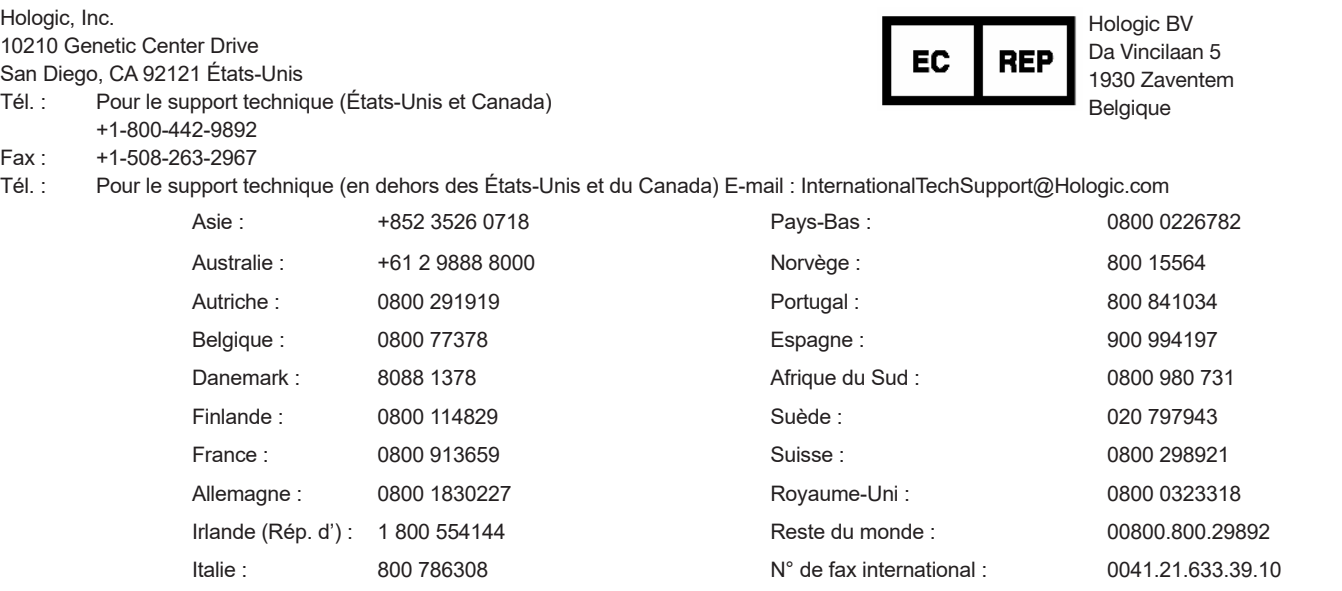

©2022 Hologic, Inc. Tous droits réservés. Aucune partie de cette publication ne peut être reproduite, stockée dans un système de recherche ou transmise, sous quelque forme que ce soit ou par quelque moyen que ce soit, en tout ou partie, sans l'autorisation écrite préalable d'Hologic, Inc. Ce produit peut être couvert par un ou plusieurs brevets américains identifiés à l'adresse http://hologic.com/patentinformation. Hologic, PeriLynx, Rapid fFN et QCette sont des marques de commerce et/ou des marques déposées d'Hologic, Inc. et/ou de ses filiales aux États-Unis et/ou dans d'autres pays. Tous les autres noms de produits, marques de commerce et marques déposées sont la propriété de leurs détenteurs respectifs.

# Historique des révisions

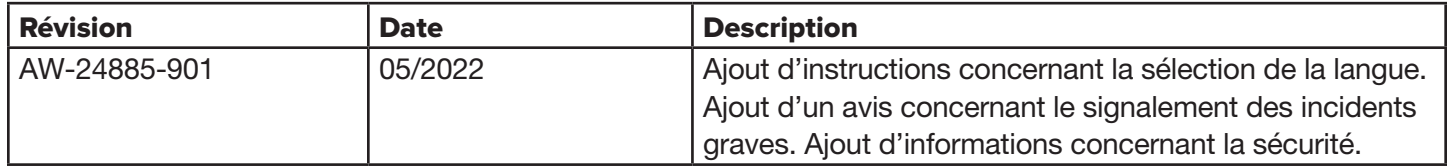

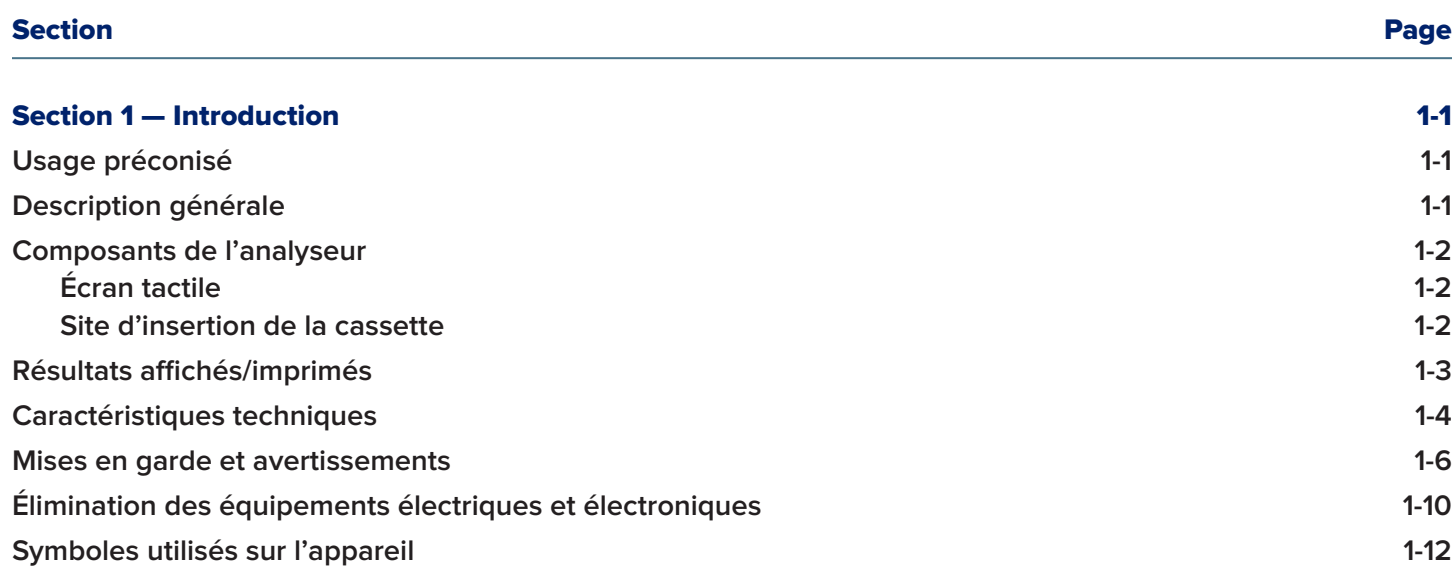

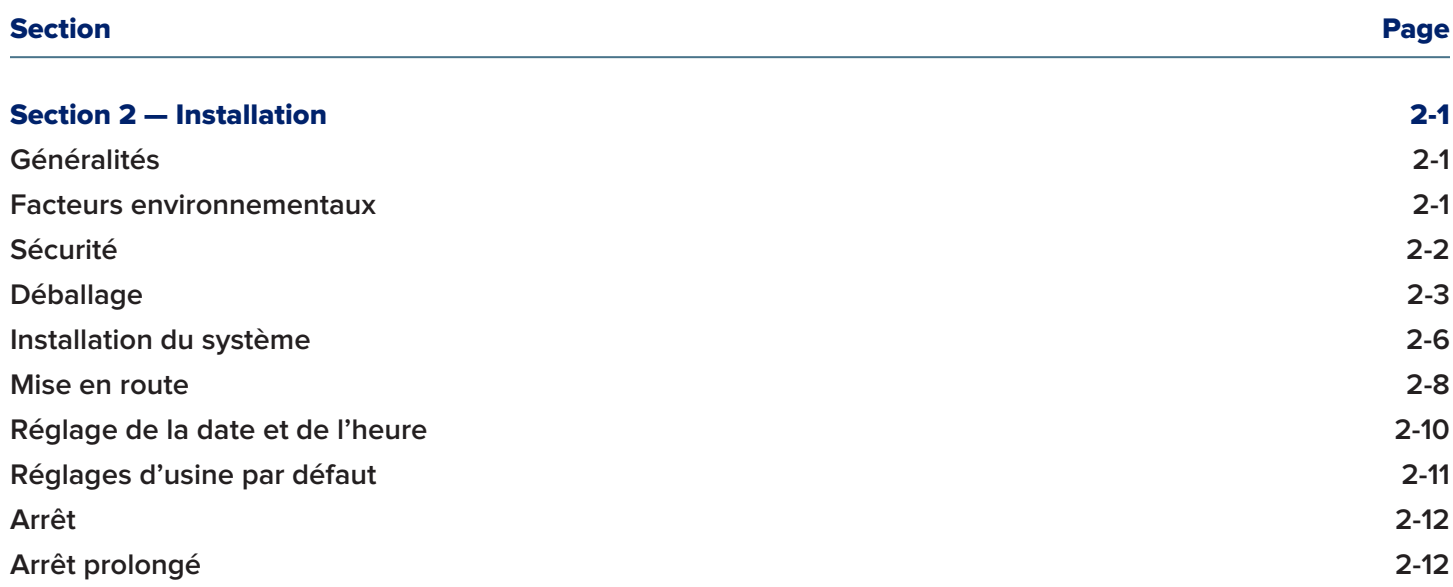

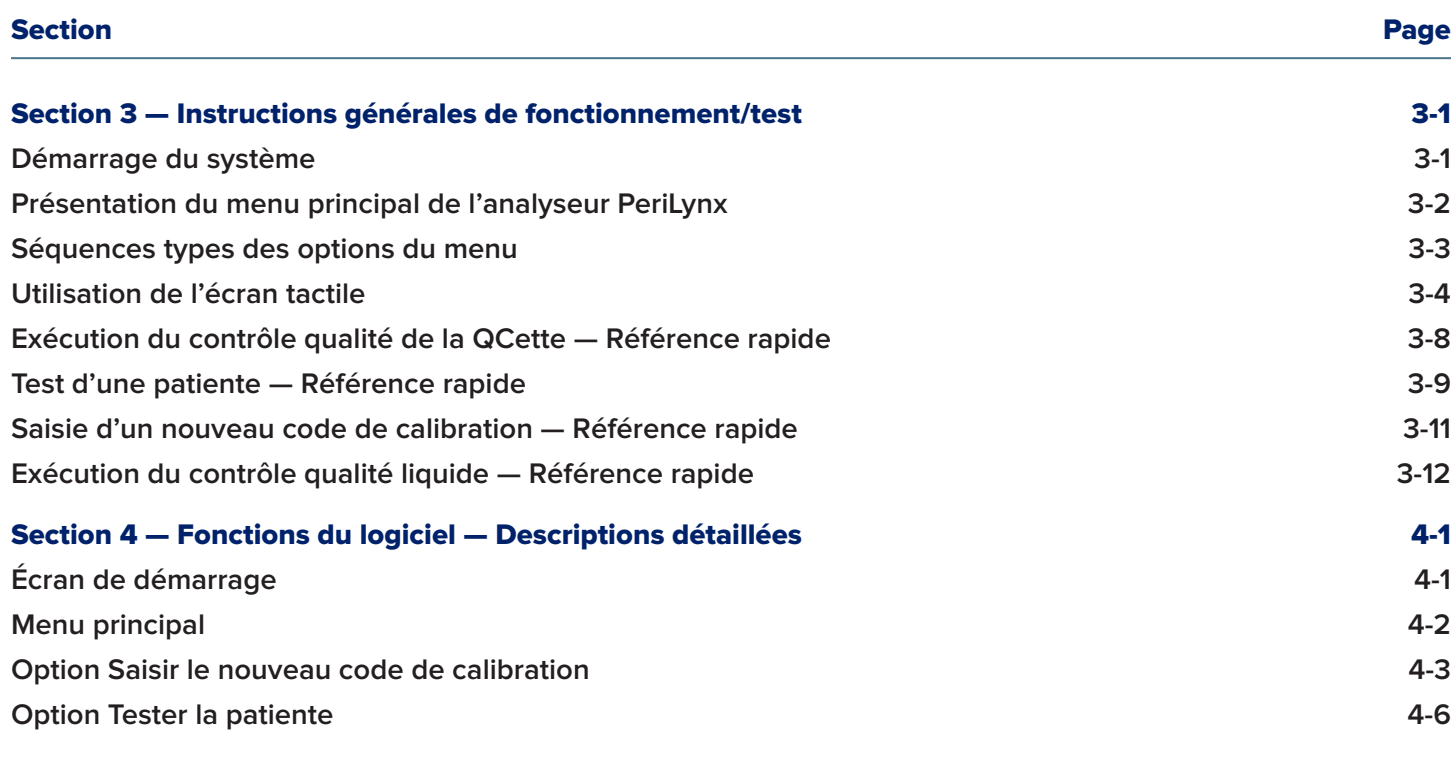

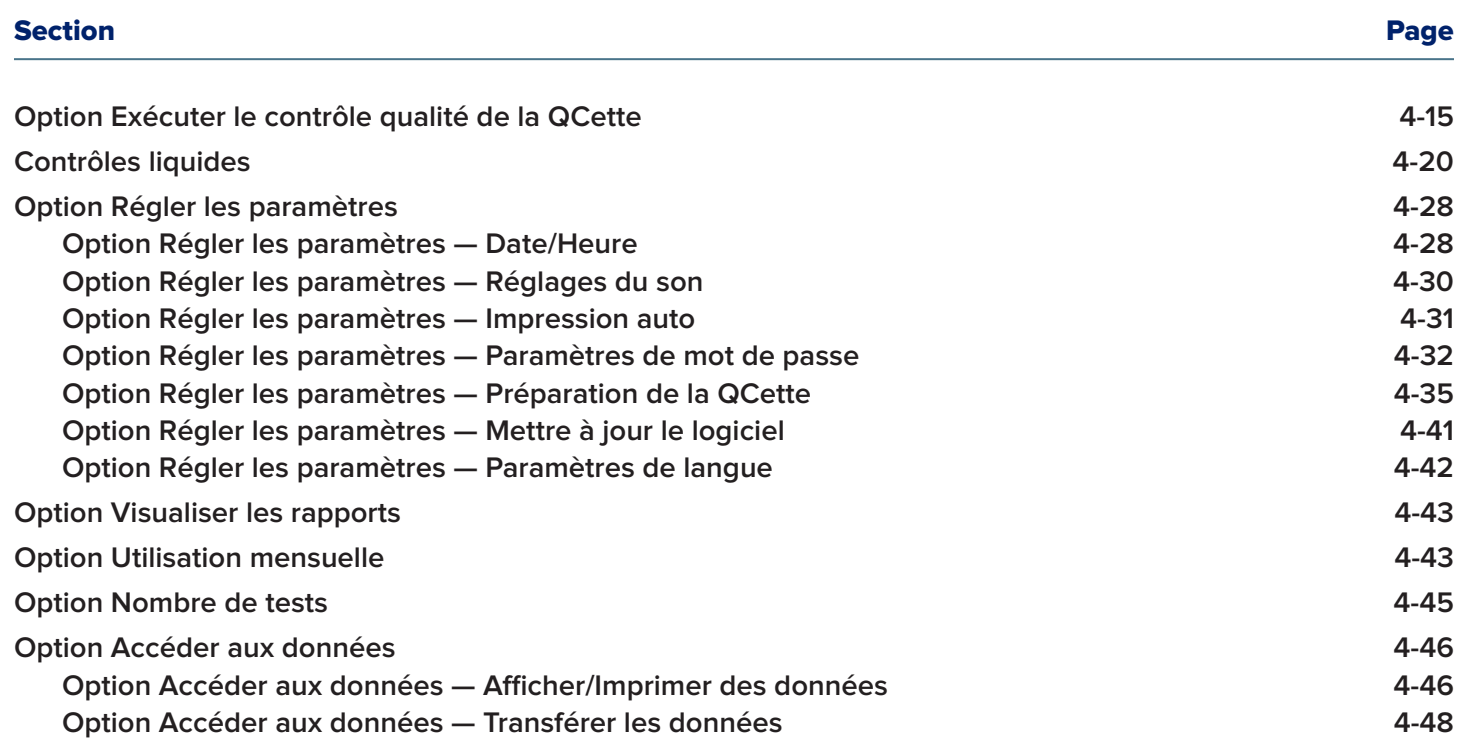

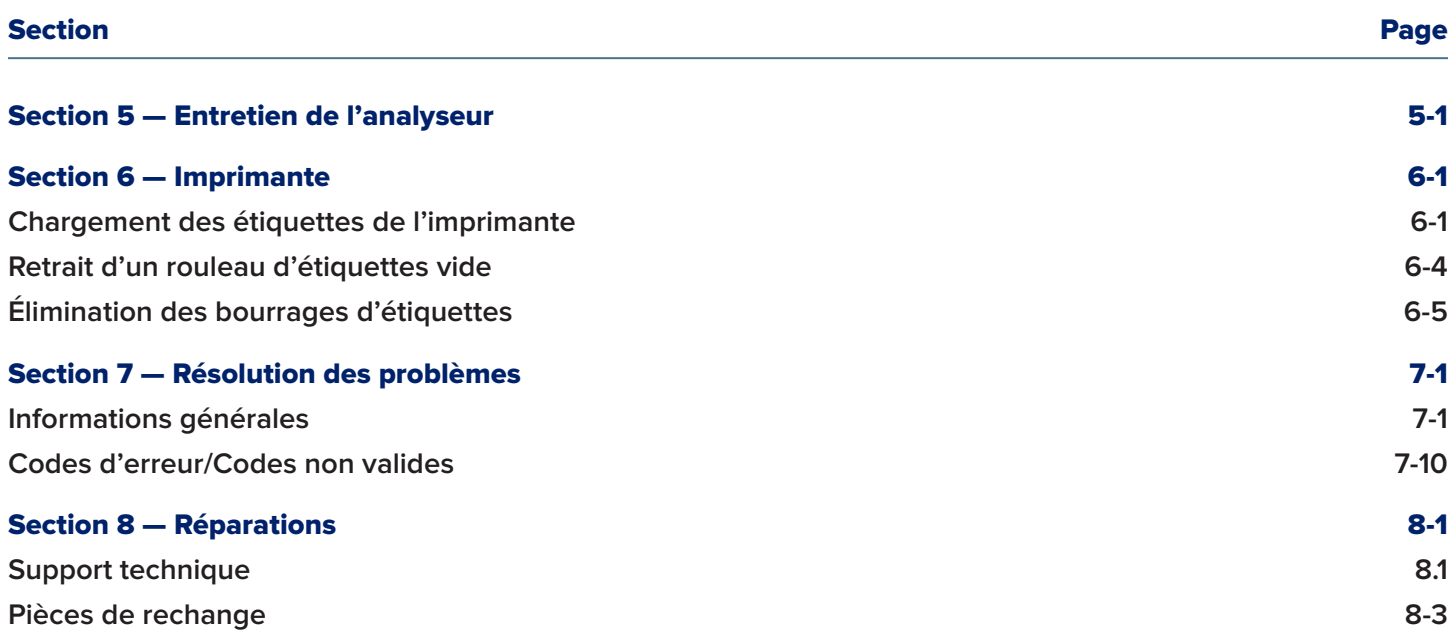

# Section 1 — Introduction

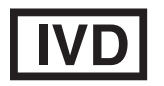

Pour utilisation en diagnostic *in vitro* uniquement. Usage réservé au personnel médical dûment formé.

#### Usage préconisé

Le système PeriLynx™ d'Hologic est un dispositif de diagnostic *in vitro* destiné à être utilisé en association avec la cassette Rapid fFN® 10Q, le kit de contrôles Rapid fFN® et la cassette PeriLynx™ QCette® pour la détection de la fibronectine fœtale (fFN) dans les sécrétions cervico-vaginales. Pour utilisation au chevet des patientes. Consulter la notice de la cassette Rapid fFN 10Q pour des informations détaillées sur l'usage préconisé.

#### Description générale

L'analyseur PeriLynx™ est un dispositif électronique de réflexion optique qui convertit une réaction colorimétrique produite par une cassette au format numérisé. L'analyseur PeriLynx n'est pas un appareil automatisé. Les données sont analysées en utilisant des paramètres multiples, y compris une comparaison des données de l'échantillon avec les données de la calibration. L'analyseur indique la concentration en fFN dans l'échantillon clinique.

Manuel d'utilisation du système PeriLynx™ 1-1 Section 1 — Introduction L'analyseur détecte les concentrations en fFN comprises entre 0 et 500 ng/mL. Au-delà de 500 ng/mL, la concentration est affichée comme étant >500 ng/mL. Le résultat est rapporté comme non valide si les critères spécifiques internes au test ne sont pas remplis.

# Composants de l'analyseur

Les principaux composants de l'analyseur sont l'écran tactile et le site d'insertion de la cassette.

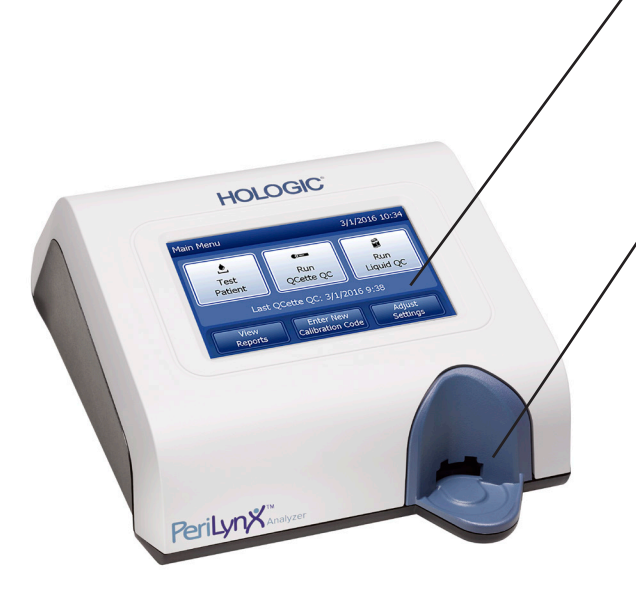

# Écran tactile

Utiliser l'écran tactile pour saisir les données, sélectionner les options et naviguer dans les menus. Voir la Section 3 — Instructions générales de fonctionnement/test, pour une description complète de l'utilisation de l'écran tactile.

#### Site d'insertion de la cassette

Le site d'insertion de la cassette comporte un creux légèrement concave destiné à capturer tout liquide pouvant avoir été renversé pendant l'application de l'échantillon sur la cassette. Cette zone du dispositif doit être nettoyée régulièrement (voir la Section 5 — Entretien de l'analyseur).

Remarque : Pour la détection de la fibronectine fœtale (fFN) dans les sécrétions cervicovaginales, insérer uniquement une cassette Rapid fFN 10Q ou une cassette PeriLynx QCette.

# Résultats affichés/imprimés

Chaque résultat d'une fonction du menu est affiché sur l'écran tactile de l'analyseur. Si la fonction Impression auto est ACTIVÉE, le résultat est automatiquement imprimé. Une étiquette pour imprimante est nécessaire pour chaque résultat imprimé. Les résultats peuvent être imprimés depuis n'importe quel écran d'enregistrement des données soit juste après un test, soit en mode Accéder aux données. L'exemple ci-dessous illustre l'affichage et l'impression du test d'une patiente.

#### Exemple : résultats affichés/imprimés du test d'une patiente

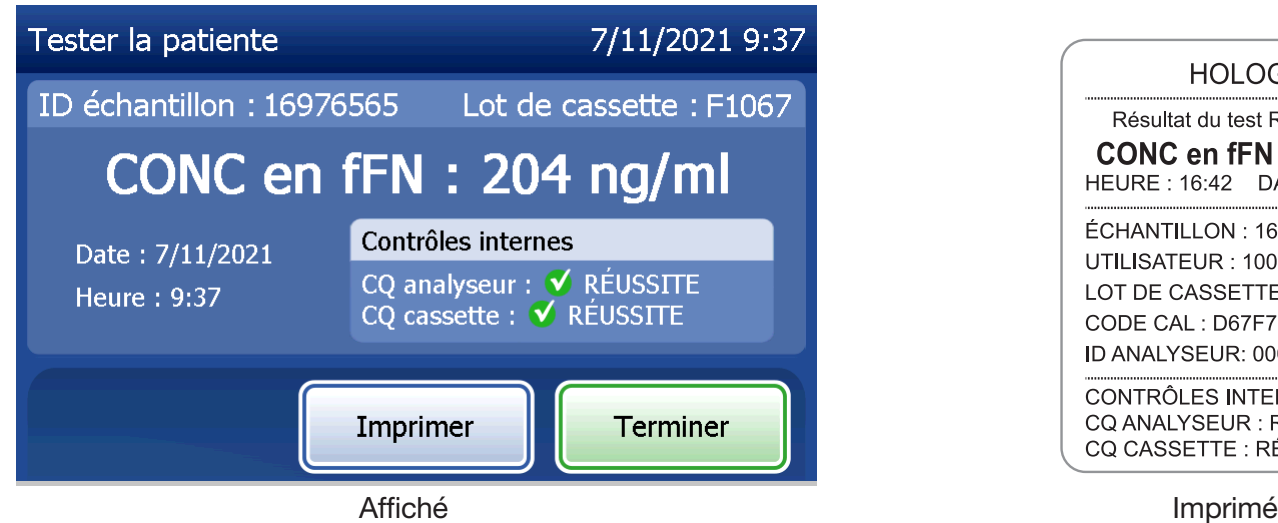

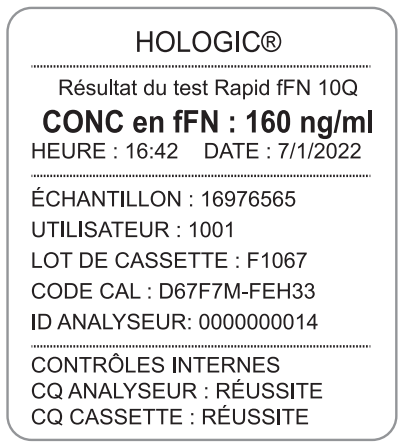

# Caractéristiques techniques

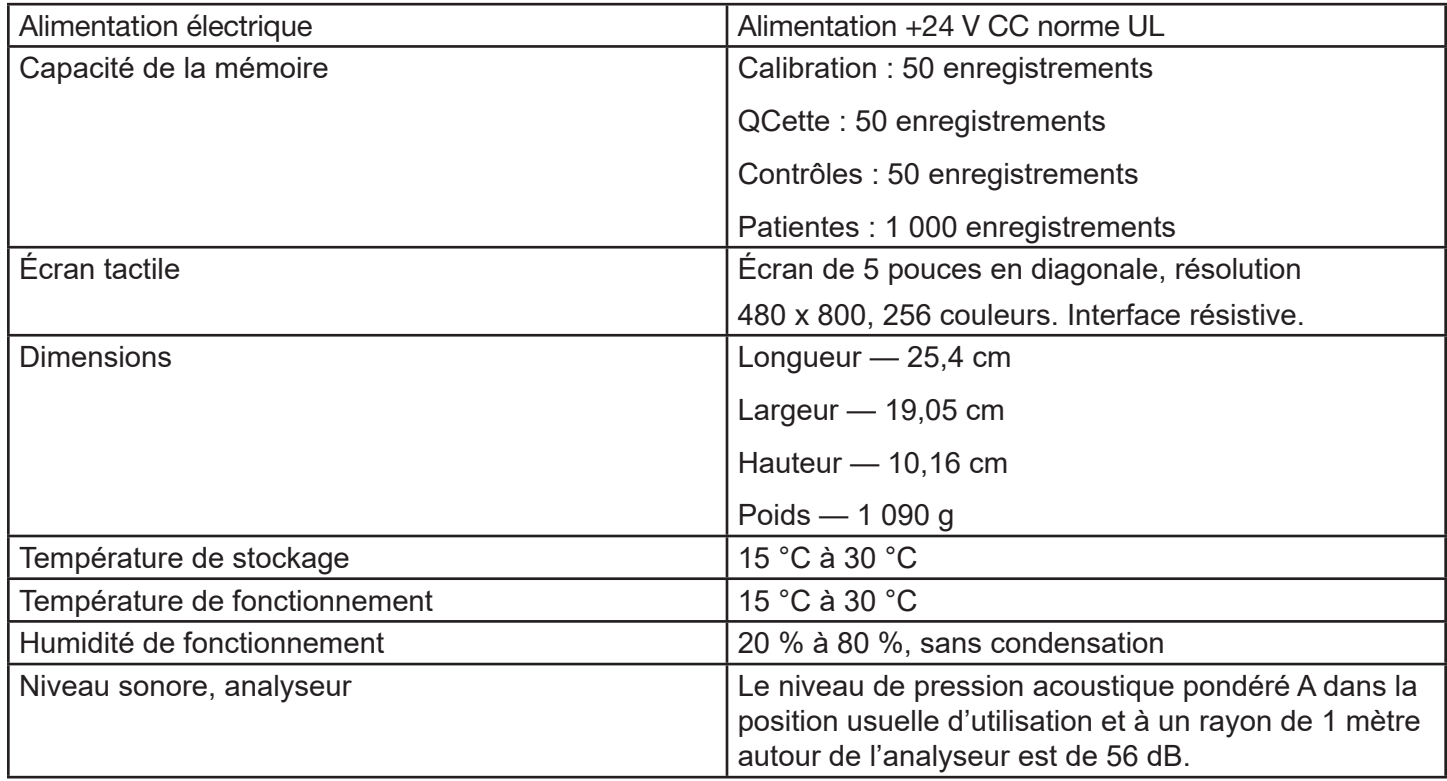

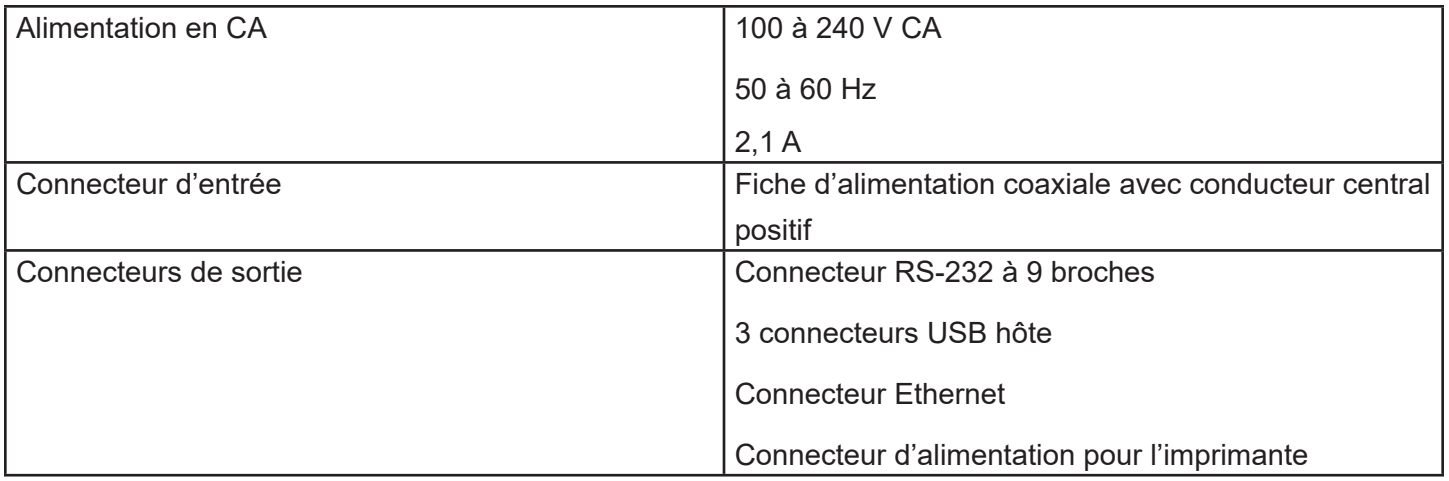

## Mises en garde et avertissements

Il n'existe aucun risque connu associé au système PeriLynx lorsqu'il est utilisé conformément aux instructions figurant dans le présent manuel. L'utilisateur doit toutefois connaître les situations qui peuvent occasionner des blessures graves.

En cas d'incident grave associé à cet appareil ou à tout autre composant utilisé avec celui-ci, il convient de signaler cet incident au support technique d'Hologic ainsi qu'aux autorités compétentes locales de la patiente et/ou de l'utilisateur.

AVERTISSEMENT ! S'assurer que l'adaptateur secteur de l'analyseur est branché sur une prise électrique d'alimentation en CA répondant aux critères de tension et de courant spécifiés par Hologic. L'utilisation d'une prise d'alimentation non compatible peut entraîner un risque d'électrocution et d'incendie.

ATTENTION ! Utiliser uniquement l'adaptateur secteur fourni par Hologic. L'utilisation d'un adaptateur secteur non compatible peut endommager les composants internes.

ATTENTION ! Toujours éteindre l'analyseur et débrancher l'adaptateur secteur avant de nettoyer l'extérieur de l'analyseur. Les liquides peuvent endommager les composants internes. NE PAS nettoyer l'adaptateur secteur.

**ATTENTION !** Une chaleur excessive peut endommager l'écran et les autres composants électroniques.

AVERTISSEMENT ! Ne jamais vaporiser les agents de nettoyage, car le liquide peut pénétrer à l'intérieur de l'analyseur et ainsi endommager les composants électriques ou électrocuter l'utilisateur.

**ATTENTION !** Ne pas immerger l'analyseur dans un liquide. Les liquides peuvent endommager les composants internes.

ATTENTION ! Ne pas nettoyer l'écran tactile avec une solution d'eau de Javel pure ou avec d'autres solvants. Les solutions de nettoyage caustiques peuvent endommager l'écran tactile.

**ATTENTION !** Respecter les procédures de laboratoire en vigueur pour la manipulation des substances présentant un risque biologique.

Si cet appareil est utilisé d'une manière non spécifiée par le fabricant, la protection fournie par celui-ci risque alors d'être compromise.

# Avis de la FCC :

Manuel d'utilisation du système PeriLynx™ 1-7 Section 1 — Introduction Cet équipement a été testé et jugé conforme aux limites imposées pour un appareil numérique de classe A, conformément à la partie 15 des règles de la FCC (Federal Communications Commission, États-Unis). Ces limites sont conçues pour fournir une protection raisonnable contre les interférences nuisibles lorsque l'équipement est utilisé dans un environnement commercial. Cet équipement génère, utilise et peut émettre de l'énergie de radiofréquence et, s'il n'est pas installé et utilisé conformément aux instructions de son manuel d'utilisation, il peut interférer avec les communications radio. L'utilisation de cet équipement dans une zone résidentielle est susceptible de provoquer des interférences nuisibles, que l'utilisateur devra corriger à ses propres frais.

# Avertissement de la FCC :

Toute modification non expressément approuvée par le fabricant chargé de la conformité peut annuler le droit de l'utilisateur à utiliser l'équipement.

Remarque : *L'utilisation d'un câble d'interface non blindé avec cet équipement est interdite.* 

## Avis de la Communauté européenne :

Cet équipement a été testé et jugé conforme aux normes suivantes selon la directive relative aux dispositifs médicaux de diagnostic *in vitro* :

EN 61326-2-6 Matériel électrique de mesurage, de commande et de laboratoire – Exigences relatives à la CEM – Matériel médical de diagnostic *in vitro*. EN 61010-2-101 Règles de sécurité pour appareils électriques de mesurage, de régulation et de laboratoire – Partie 101 – Exigences particulières pour les appareils médicaux de diagnostic *in vitro* (DIV). Cet équipement a été conçu et testé conformément à la norme CISPR 11, classe A. Dans un environnement résidentiel, il peut provoquer des interférences radio. Dans ce cas, il sera peut-être nécessaire de prendre des mesures pour atténuer ces interférences. L'environnement électromagnétique doit être évalué avant d'utiliser l'appareil. Ne pas utiliser cet appareil à proximité de sources de fort rayonnement électromagnétique (par exemple, sources de radiofréquence intentionnelles non blindées), car celles-ci peuvent en perturber le fonctionnement.

## Cet équipement est également conforme aux normes de sécurité suivantes :

- UL61010-1 Règles de sécurité pour appareils électriques de mesurage, de régulation et de laboratoire Partie 1 : exigences générales, avec un sigle ETL ou une marque d'homologation équivalente.
- ICES-003 Réglementation d'Industrie Canada : Normes relatives aux équipements provoquant des interférences – Appareils numériques.

CAN/CSA C22.2 n° 61010-2-101

Exigences de sécurité pour les équipements électriques de mesure, de contrôle et de laboratoire – Partie 1 : exigences générales, avec un sigle ETL ou une marque d'homologation équivalente.

# Élimination des équipements électriques et électroniques

# Déchets d'équipements électriques et électroniques (DEEE)

Hologic s'engage à répondre aux exigences spécifiques des pays associées au traitement écologique de ses produits. Notre objectif est de réduire les déchets provenant de nos équipements électriques et électroniques. Hologic est conscient des avantages liés à la réutilisation, au traitement, au recyclage ou à la récupération potentiels de ce type d'équipement DEEE afin de réduire au maximum la quantité de substances dangereuses rejetées dans l'environnement.

## Responsabilité de l'utilisateur

En tant que client d'Hologic, l'utilisateur doit s'assurer que les appareils portant le symbole reproduit ci-dessous ne sont pas éliminés avec les ordures ménagères, sauf si la réglementation locale le permet. Contacter Hologic (voir ci-après) avant de jeter tout équipement électrique fourni par Hologic.

# Symbole utilisé sur l'appareil

Le symbole suivant est utilisé sur cet appareil :<br>Ne pas jeter avec les ordures

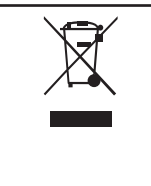

ménagères.

Contacter Hologic (voir ci-après) pour des informations relatives à une élimination correcte.

# Recyclage

Manuel d'utilisation du système PeriLynx<sup>™</sup> 1-10 Section 1 — Introduction Hologic assure la collecte et le recyclage des appareils électriques fournis à sa clientèle. Hologic s'efforce de réutiliser les appareils, les sous-ensembles et les composants Hologic chaque fois que cela est possible. Lorsque la réutilisation n'est pas possible, Hologic veille à ce que les déchets soient correctement éliminés.

# Coordonnées d'Hologic

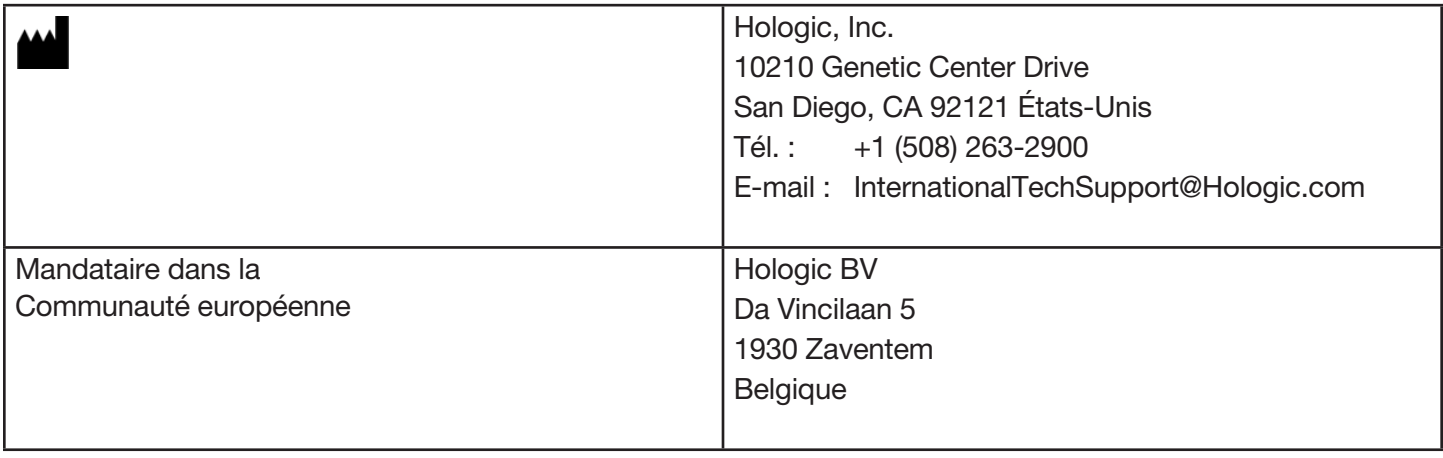

# Symboles utilisés sur l'appareil

Les symboles suivants peuvent être présents sur l'appareil ou sur son emballage :

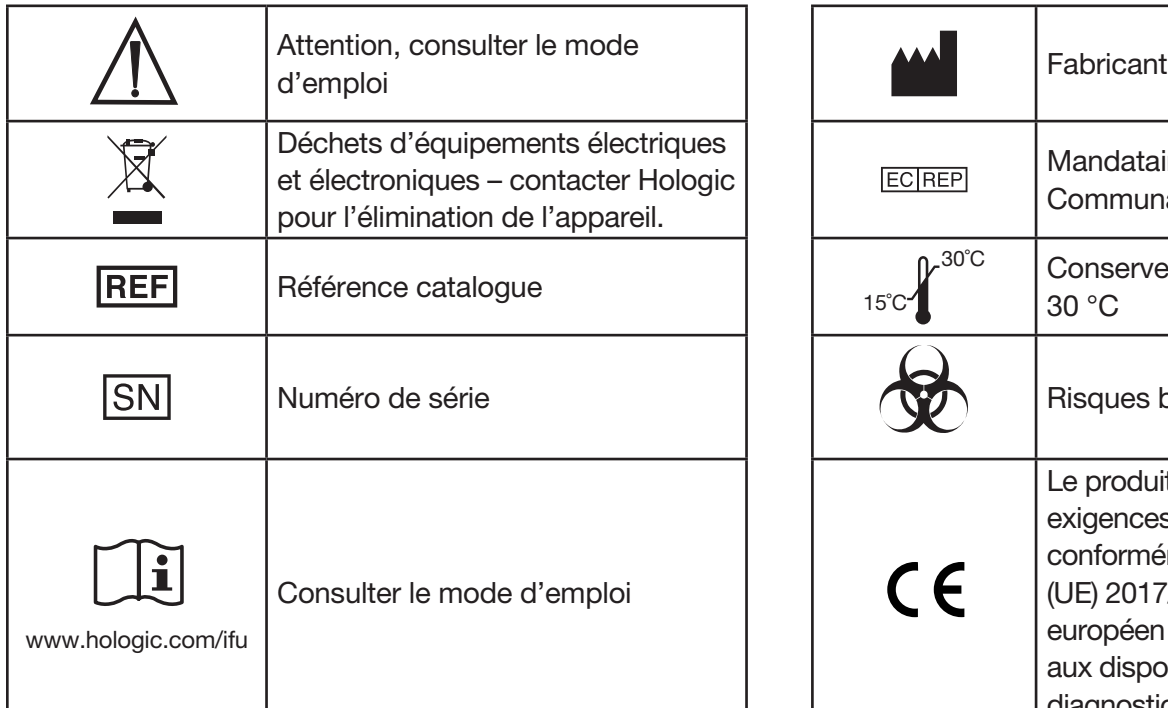

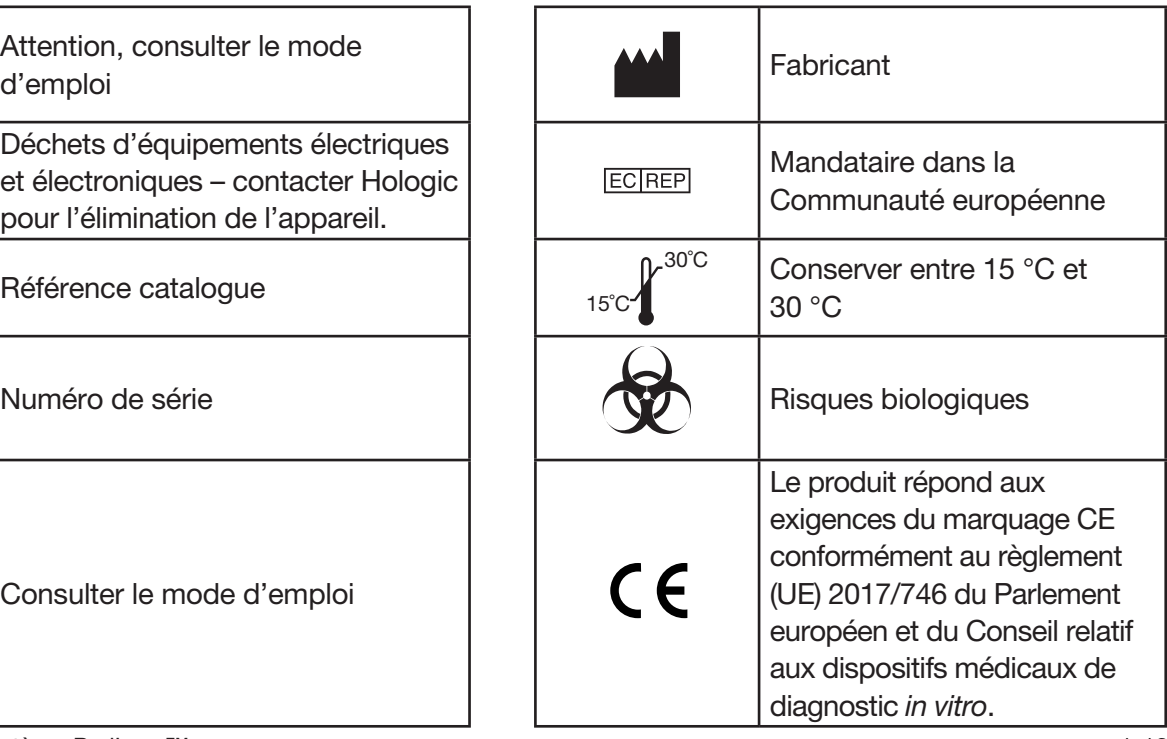

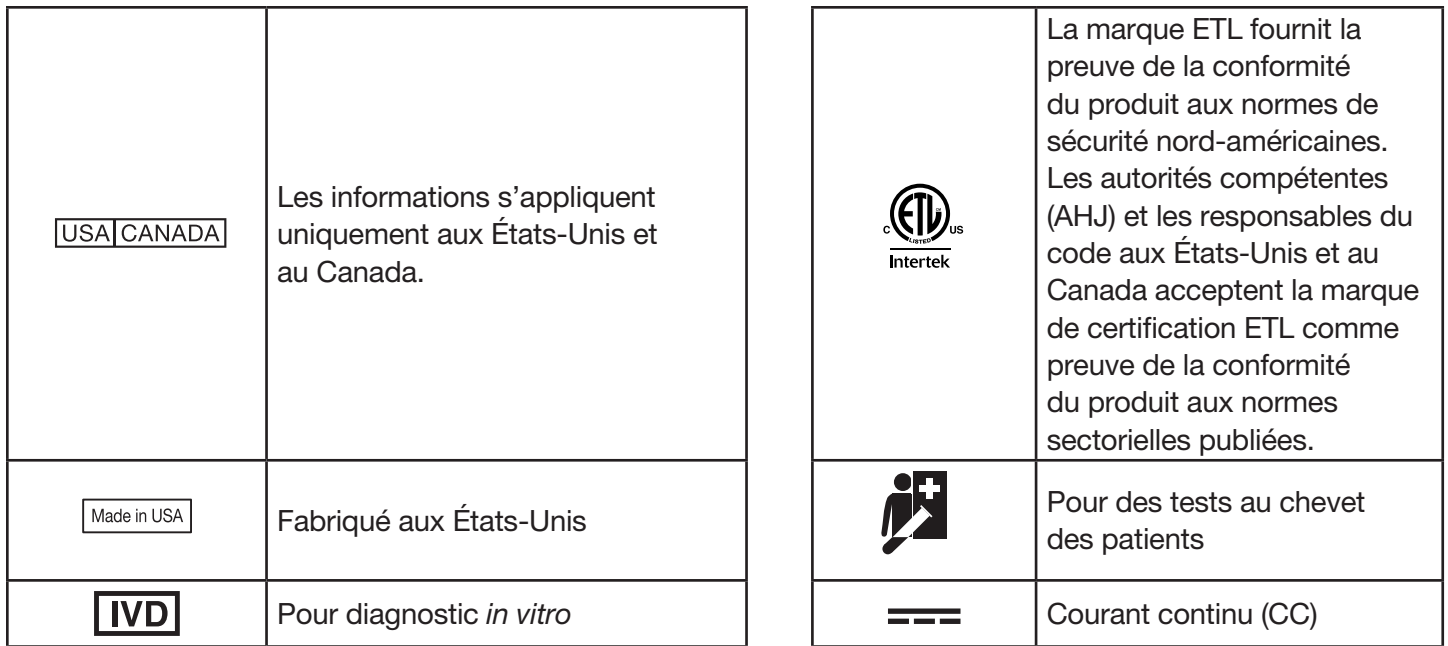

# Section 2 — Installation

## Généralités

Cette section fournit des instructions d'installation détaillées pour le système PeriLynx. Les étapes de l'installation doivent être suivies à la lettre pour garantir la bonne installation et le bon fonctionnement du système.

#### Facteurs environnementaux

Le système PeriLynx a été conçu pour un fonctionnement en toute sécurité dans les conditions suivantes :

- Utilisation à l'intérieur.
- Altitudes allant jusqu'à 2000 m.
- Humidité relative maximale de 80 % pour des températures allant jusqu'à 30 °C.
- Degré de pollution II, conformément à la norme CEI 61010-1 Catégorie II. Le système PeriLynx doit être utilisé uniquement dans un bureau ou un laboratoire propre.
- La température de fonctionnement doit être maintenue à un niveau relativement constant. La température de fonctionnement optimale est comprise entre 15 °C et 30 °C. Avant d'utiliser l'appareil, le laisser s'équilibrer à température ambiante.

Éloigner l'appareil de la lumière directe du soleil et des endroits soumis à des changements de température extrêmes (par exemple, à côté de fenêtres ouvertes, de fours, de réchauds, de radiateurs, etc.).

# Sécurité

# Accès limité aux utilisateurs autorisés

L'analyseur PeriLynx est un appareil autonome, non raccordé à un réseau. Les risques encourus par le système en termes de cybersécurité sont minimes, mais une personne ayant un accès physique au système pourrait entraîner des préjudices involontaires ou intentionnels. Hologic recommande que l'analyseur soit placé dans une zone accessible uniquement aux utilisateurs, selon les besoins du client.

En cas de non-fonctionnement de l'analyseur, contacter le support technique d'Hologic.

#### Mesures de cybersécurité

Hologic intègre des principes de conception sécurisée dans le cycle de vie du développement des produits afin de réduire au maximum les risques de cybersécurité. L'analyseur PeriLynx offre les mesures suivantes :

- L'accès au logiciel de mise à jour est limité au personnel d'Hologic.
- L'appareil est autonome et ne se connecte pas à un réseau externe.
- L'analyseur est conçu de manière à ce qu'un client puisse exiger un mot de passe pour visualiser et imprimer des informations relatives à une patiente.

## Mises à jour de la cybersécurité

Hologic évalue en permanence les mises à jour logicielles, les correctifs de sécurité et l'efficacité des mesures de sécurité mises en œuvre afin de déterminer si des mises à jour sont nécessaires pour atténuer les menaces émergentes. Hologic fournira des mises à jour logicielles et des correctifs validés selon les besoins tout au long du cycle de vie du dispositif médical afin de continuer à garantir sa sécurité et son efficacité.

# Déballage

## **Analyseur PeriLynx**

Sortir avec précaution l'analyseur et ses accessoires du carton d'expédition.

Inspecter le carton et l'analyseur pour vérifier qu'ils ne sont pas endommagés. Si l'analyseur est endommagé, contacter immédiatement le transporteur et le service clientèle d'Hologic. Le carton doit contenir les pièces/accessoires suivants :

- Analyseur PeriLynx
- Adaptateur secteur et cordon d'alimentation (un ou plusieurs pour la compatibilité internationale)
- Manuel d'utilisation
- Cassette PeriLynx QCette<sup>®</sup>

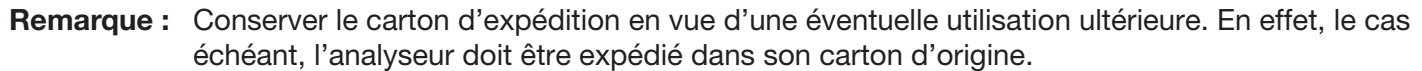

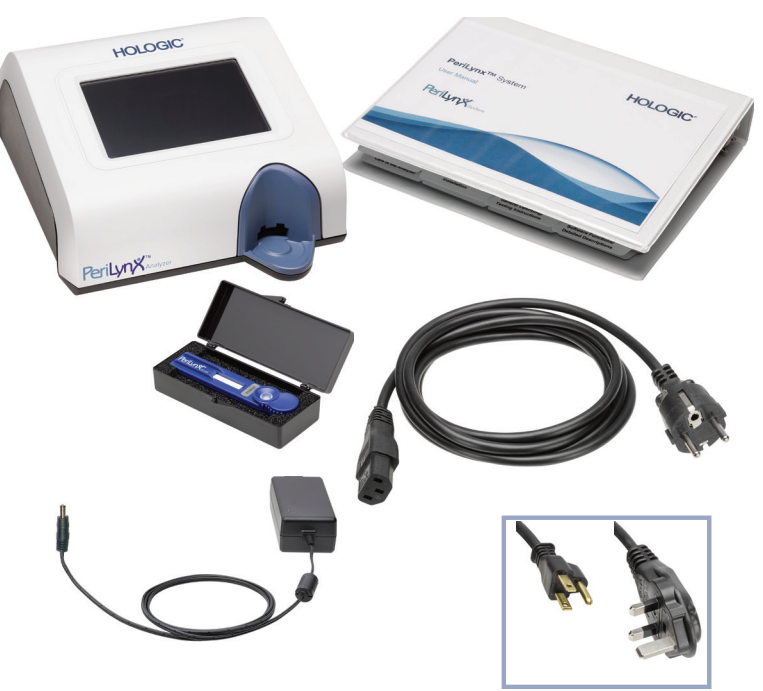

#### **Imprimante**

Sortir avec précaution l'imprimante et ses accessoires du carton d'expédition. Inspecter le carton et l'imprimante pour vérifier qu'ils ne sont pas endommagés. Si l'imprimante est endommagée, contacter immédiatement le transporteur et le service clientèle d'Hologic.

Le carton de l'imprimante doit contenir les pièces/accessoires suivants :

- Imprimante
- Étiquettes pour imprimante (1 rouleau)
- Cordon d'alimentation
- Câble USB
- Remarque : Conserver le carton d'expédition en vue d'une éventuelle utilisation ultérieure. En effet, le cas échéant, l'imprimante doit être expédiée dans son carton d'origine.

Manuel d'utilisation du système PeriLynx™ 2-4 Section 2 — Installation

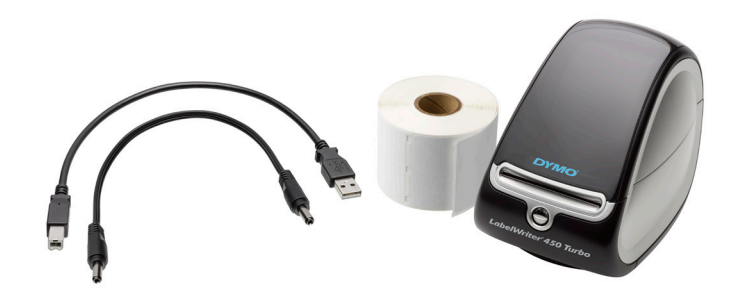

## **Lecteur de codes-barres (en option)**

Un lecteur de codes-barres permettant de saisir des données dans l'analyseur est disponible auprès d'Hologic. Ce lecteur de codes-barres est le seul lecteur de codes-barres pouvant être utilisé avec le système PeriLynx. Si votre commande inclut le lecteur de codes-barres en option, sortir avec précaution le lecteur de codes-barres et ses accessoires du carton d'expédition. Inspecter le carton et le lecteur de codes-barres pour vérifier qu'ils ne sont pas endommagés. Si le lecteur de codes-barres est endommagé, contacter immédiatement le transporteur et le service clientèle d'Hologic.

Respecter toutes les instructions fournies par le fabricant du lecteur de codes-barres pour garantir une utilisation en toute sécurité.

Le carton du lecteur de codes-barres doit contenir les pièces/accessoires suivants :

- Lecteur de codes-barres
- **Support**

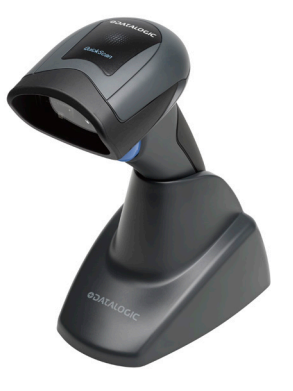

# Installation du système

1. L'analyseur et l'imprimante doivent être posés sur une surface plane. Vérifier que l'interrupteur d'alimentation situé à l'arrière de l'analyseur est réglé sur la position Arrêt (0).

Remarque : N'installer aucun des logiciels Dymo Label fournis avec l'imprimante.

- 2. Brancher la fiche mâle du cordon d'alimentation à la prise d'alimentation étiquetée 24V DC située en bas de l'imprimante. Brancher l'autre extrémité du cordon sur l'analyseur PeriLynx.
- 3. Insérer le câble USB dans la prise étiquetée USB située en bas de l'imprimante. Acheminer le câble USB ainsi que le cordon d'alimentation à travers le chemin de câbles et poser l'imprimante droite sur une surface plane. Brancher l'autre extrémité du câble USB dans l'une des prises USB de l'analyseur.

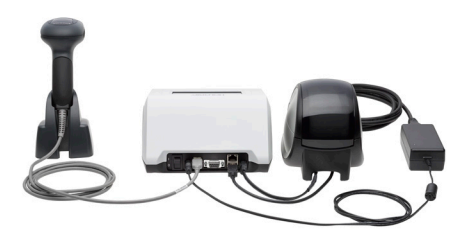

Manuel d'utilisation du système PeriLynx™ 2-6 Section 2 — Installation Système (La photo présente le lecteur de codes-barres en option)

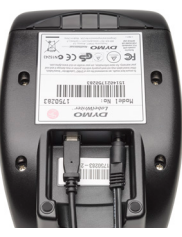

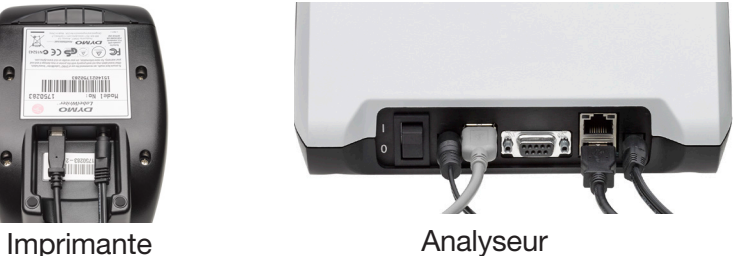

4. Utiliser le cordon secteur correspondant aux prises électriques de la pièce. Brancher la fiche mâle de sortie de l'adaptateur secteur à l'arrière de l'analyseur. Brancher l'adaptateur secteur mural à une prise de courant CA.

Attention : Utiliser exclusivement l'adaptateur secteur fourni avec l'analyseur PeriLynx. Tout autre adaptateur de substitution peut endommager l'analyseur PeriLynx et l'imprimante.

5. Pour connecter le lecteur de codes-barres en option, brancher le câble USB du lecteur sur l'une des prises USB de l'analyseur.

#### Mise en route

Mettre l'interrupteur d'alimentation de l'analyseur sur la position Marche ( I ). L'interrupteur d'alimentation se trouve à l'arrière de l'appareil. (Si l'analyseur ne s'allume pas, voir la Section 7 — Résolution des problèmes, point 1.)

À la mise sous tension, l'analyseur affiche le logo Hologic puis le logo du système PeriLynx, ainsi que le message « Initialisation du système... » pendant 60 secondes. L'analyseur réalise ensuite un auto-test de ses composants.

En cas de problème à l'issue de l'autotest, un signal sonore retentit pour signaler une erreur et un message d'erreur s'affiche. Si un message d'erreur s'affiche, consulter la section Résolution des problèmes du présent manuel.

Si l'imprimante n'est pas connectée, un message d'erreur s'affiche.

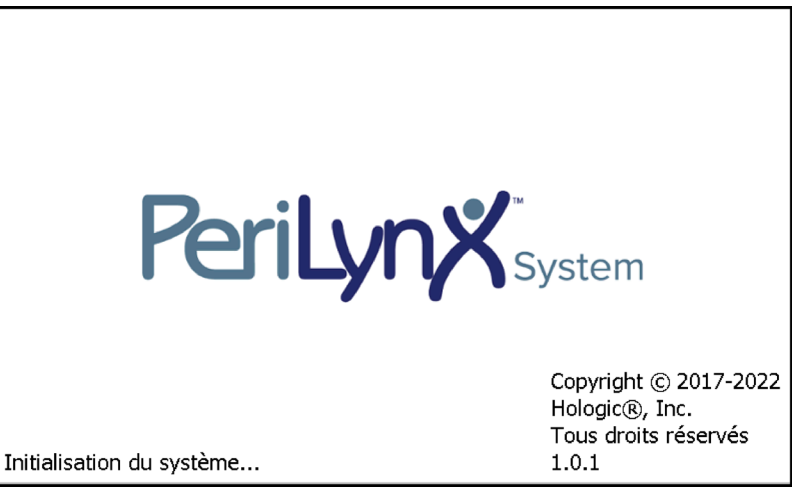

Une fois l'auto-test terminé, l'écran affiche le menu principal. Il faudra peut-être réinitialiser la date et l'heure en fonction du fuseau horaire.

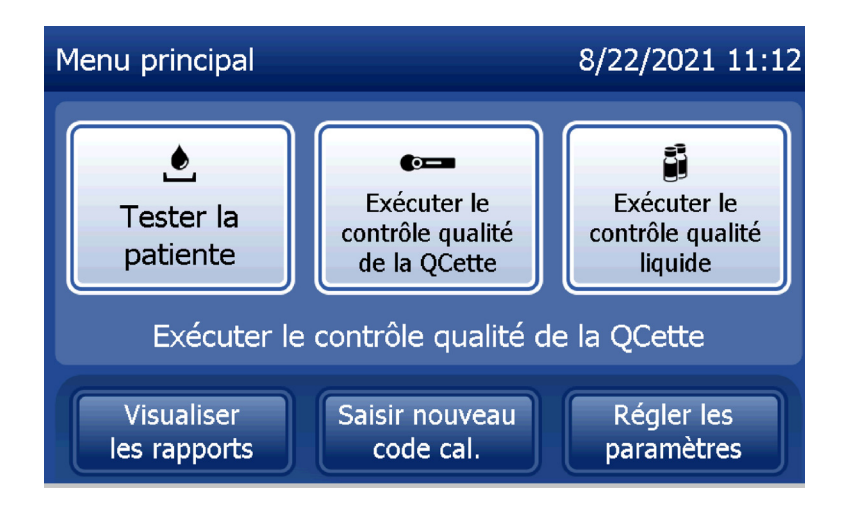

# Réglage de la date et de l'heure

- 1. Dans le menu principal, sélectionner Régler les paramètres.
- 2. Appuyer sur Réglages de la date/l'heure et suivre les invites.

Pour plus de détails sur le réglage de la date et de l'heure, voir la Section 4 — Fonctions du logiciel — Descriptions détaillées.

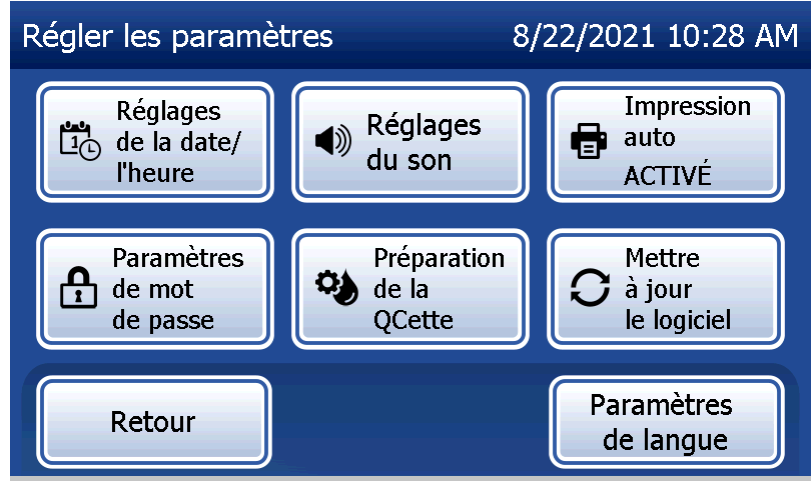

# Réglages d'usine par défaut

Le système PeriLynx utilise les réglages par défaut suivants. Pour personnaliser l'appareil en fonction des besoins de votre laboratoire, voir la Section 4 — Fonctions du logiciel — Descriptions détaillées.

Les réglages par défaut sont les suivants :

#### **Impression automatique**

Le réglage d'usine est Impression auto ACTIVÉE. Après chaque résultat, l'imprimante génère un résultat imprimé.

**Format de la date**

Le réglage par défaut est MM/JJ/AA.

**Format de l'heure** Le réglage par défaut est le format 24 heures.

**Réglages du son**

Le volume du signal sonore (bip) est réglé sur 5 par défaut.

#### **Paramètres de mot de passe**

Par défaut, l'utilisation de mots de passe est désactivée.

Manuel d'utilisation du système PeriLynx™ 2-11 Section 2 — Installation

# Arrêt

Le système peut rester branché et inactif lorsqu'il n'est pas utilisé. Si le système doit être arrêté, s'assurer qu'il est inactif. Mettre l'interrupteur d'alimentation situé à l'arrière de l'analyseur sur la position Arrêt.

# Arrêt prolongé

Si le système doit être éteint pendant une période prolongée ou mis hors service, mettre l'analyseur hors tension comme décrit ci-dessus. Mettre complètement l'appareil hors tension en débranchant le cordon d'alimentation de la prise électrique.

# Section 3 — Instructions générales de fonctionnement/test

Une fois l'appareil installé, l'analyseur PeriLynx peut être utilisé quotidiennement en observant les procédures suivantes. Pour la description détaillée des écrans, des messages et des modalités d'utilisation, se reporter à la Section 4.

#### Démarrage du système

1. Mettre l'interrupteur d'alimentation de l'analyseur sur la position Marche. L'interrupteur d'alimentation se trouve à l'arrière de l'appareil. (Si l'analyseur ne s'allume pas, voir la Section 7, Résolution des problèmes, point 1.)

À la mise sous tension, l'analyseur affiche le message « Initialisation du système... » pendant 60 secondes. L'analyseur réalise ensuite un auto-test de ses composants.

En cas de problème à l'issue de l'auto-test, un signal sonore retentit pour signaler une erreur et un code d'erreur s'affiche. Si un code d'erreur s'affiche, consulter la section Résolution des problèmes du présent manuel. Vérifier que la date et l'heure sont correctes. Voir la Section 4 — Fonctions du logiciel — Descriptions détaillées, pour le réglage de la date et de l'heure.

2. Une fois connectée à l'analyseur, l'imprimante est continuellement sous tension. Vérifier qu'elle contient des étiquettes. Voir la Section 6 — Imprimante, pour le chargement des étiquettes dans l'imprimante.

Manuel d'utilisation du système PeriLynx™ 3-1 Section 3 — Instructions générales de fonctionnement/test

# Présentation du menu principal de l'analyseur PeriLynx

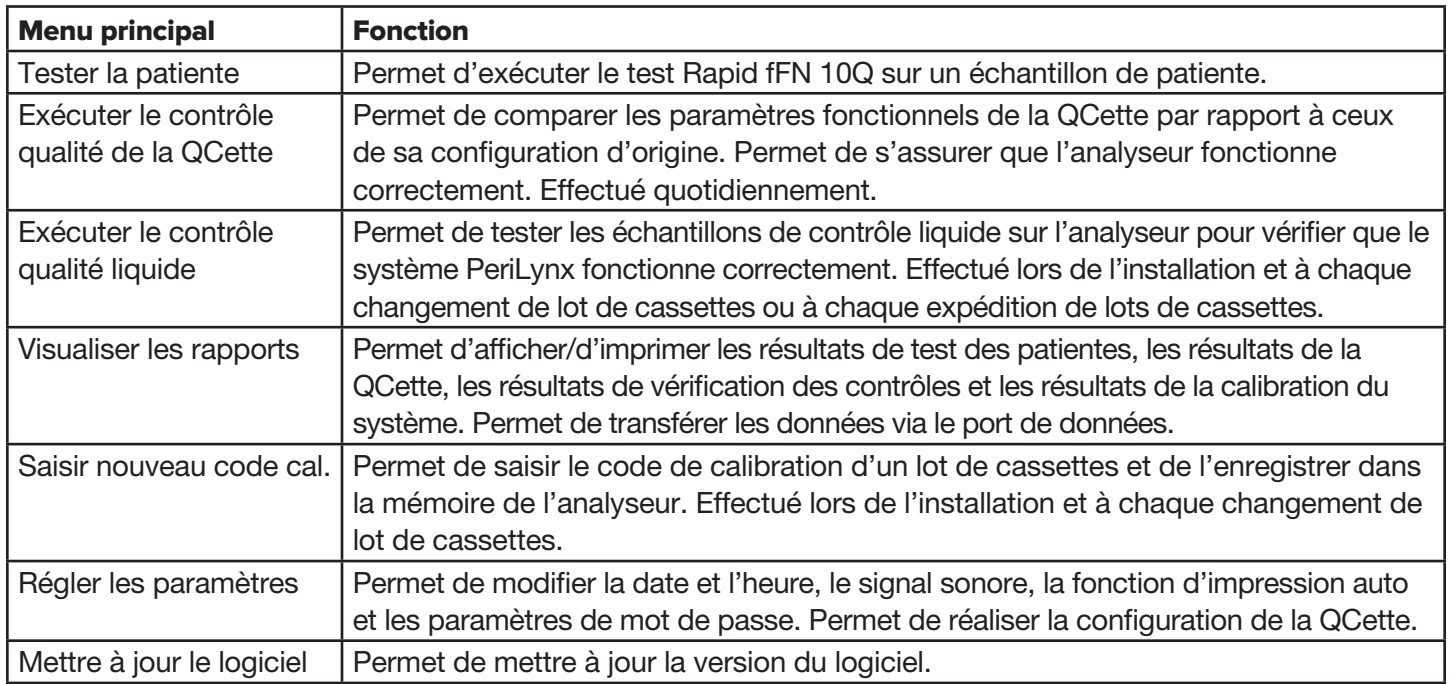

Le menu principal affiche également le statut du contrôle qualité de la QCette.

Manuel d'utilisation du système PeriLynx™ 3-2

Section 3 — Instructions générales de fonctionnement/test

# Séquences types des options du menu

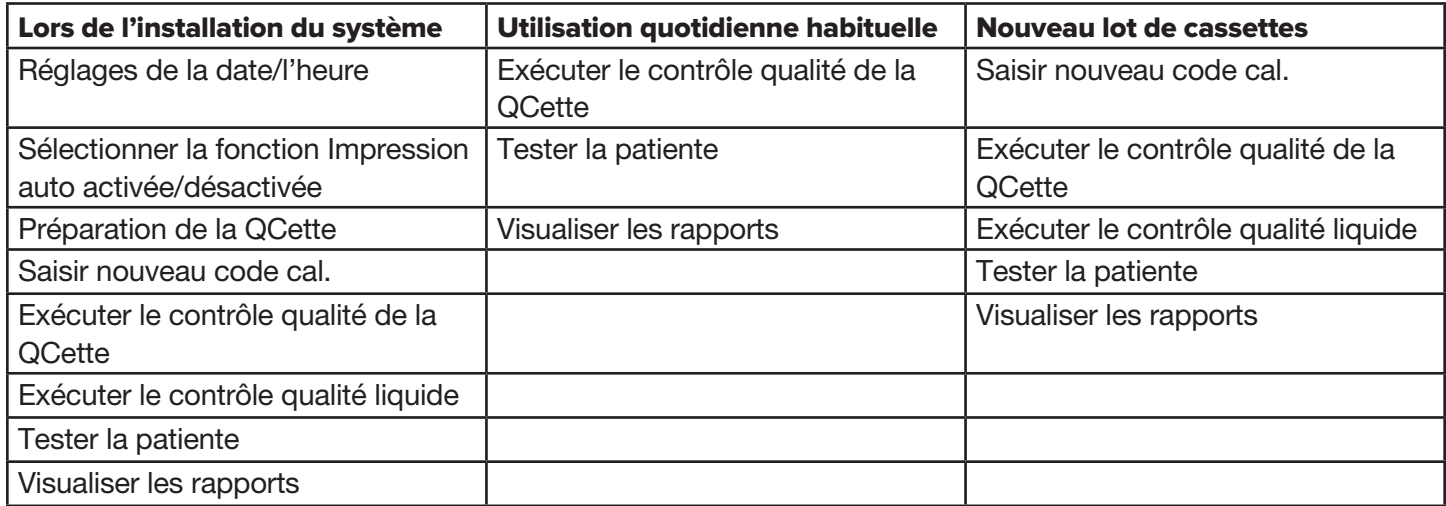
## Utilisation de l'écran tactile

Pour sélectionner une touche sur l'écran tactile, il suffit d'appuyer sur le nom du bouton.

Dans les champs d'identification nécessitant la saisie de données, appuyer sur la touche d'une lettre ou d'un chiffre pour saisir la lettre ou le chiffre correspondants. Les lettres sont toujours en majuscules. Pour basculer des touches lettres vers les touches chiffres, appuyer sur le bouton « 123 » situé vers le haut de l'écran. Pour basculer des touches chiffres vers les touches lettres, appuyer sur le bouton « ABC ». Appuyer sur le bouton « Alt », s'il est disponible dans la langue choisie, pour accéder à des caractères supplémentaires. Utiliser la touche Supprimer pour supprimer un caractère. Utiliser la touche Espace pour saisir un espace à l'emplacement du curseur.

Pour effacer complètement le champ d'identification, appuyer sur le « x » situé à droite de la zone du champ d'identification.

Le lecteur de codes-barres en option peut également être utilisé pour saisir des données dans les champs.

Pour afficher une entrée qui est plus longue que la zone du champ d'identification ou pour modifier une saisie, appuyer sur la zone du champ d'identification. Pour modifier une entrée, utiliser les touches lettres, chiffres ou **Supprimer**.

Manuel d'utilisation du système PeriLynx™ 3-4 Section 3 — Instructions générales de fonctionnement/test

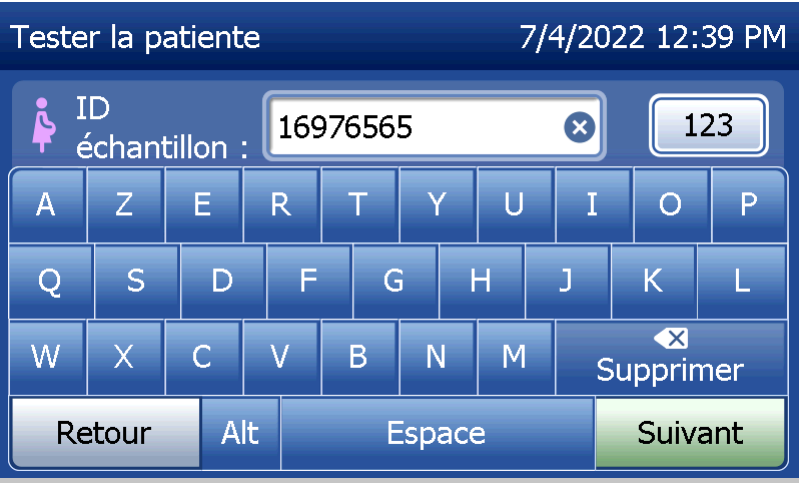

#### **Bouton Aide**

Le bouton Aide fournit des informations sur la saisie de données. Appuyer sur Fermer pour quitter la rubrique Aide et saisir les données correctes.

#### **Bouton Suivant**

Suivre les instructions de l'analyseur. En général, le bouton **Suivant** permet de confirmer une saisie dans un champ d'entrée de données et de passer à la partie suivante de la séquence. Le bouton **Suivant** est vert seulement lorsque l'analyseur est prêt à passer à la partie suivante de la séquence.

#### **Bouton Retour**

Appuyer sur le bouton Retour pour revenir à l'écran précédent, sauf indication contraire.

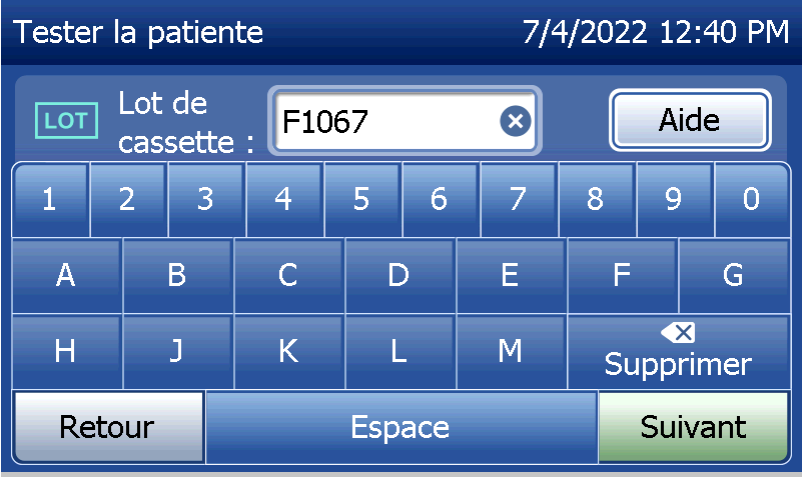

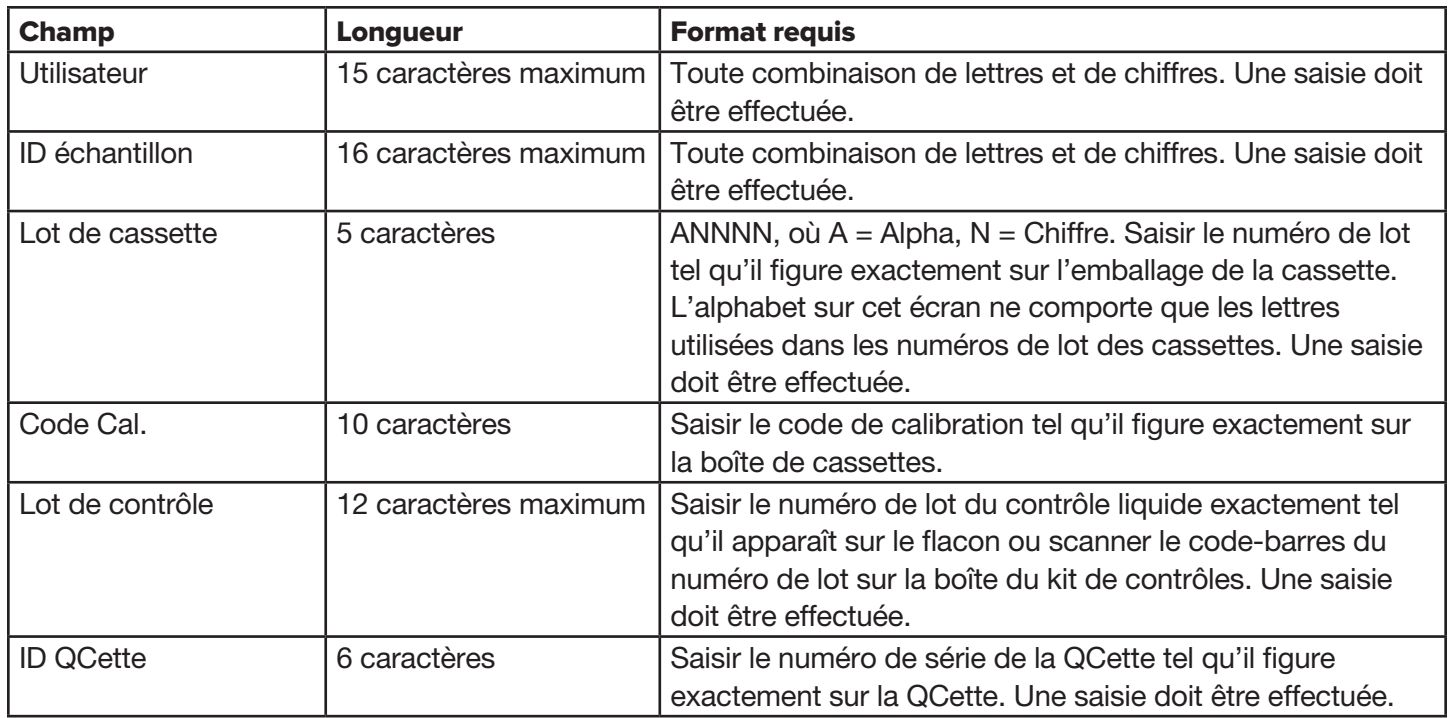

Manuel d'utilisation du système PeriLynx™ 3-6 Si le format ou un code saisis sont incorrects, l'analyseur affiche une erreur et émet un signal sonore. Appuyer sur Fermer pour supprimer l'erreur et saisir les données correctes.

Section 3 — Instructions générales de fonctionnement/test

### **Naviguer dans les enregistrements de données**

Utiliser la flèche vers le haut ou vers le bas pour naviguer dans les enregistrements de données des rapports plus longs, par exemple dans le rapport Utilisation mensuelle.

#### **Imprimer**

Appuyer sur *Imprimer* pour imprimer un enregistrement de données.

Cette fonction d'impression n'est active que lorsqu'un enregistrement de données est affiché à l'écran.

#### **Bouton Annuler**

Dans certains cas, un bouton Annuler est disponible pour arrêter une séquence et revenir à l'écran précédent.

#### **Menu principal**

Appuyer sur le bouton Menu principal pour revenir au menu principal.

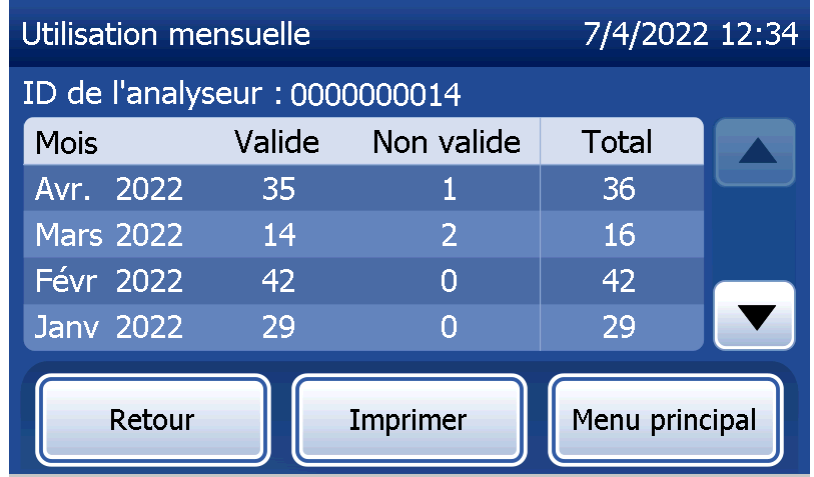

Manuel d'utilisation du système PeriLynx™ 3-7

Section 3 — Instructions générales de fonctionnement/test

# Exécution du contrôle qualité de la QCette — Référence rapide

Un contrôle qualité de la QCette doit être effectué au moins une fois toutes les 24 heures. Il est à noter que le menu principal affiche la date et l'heure de dernière réalisation de cette vérification.

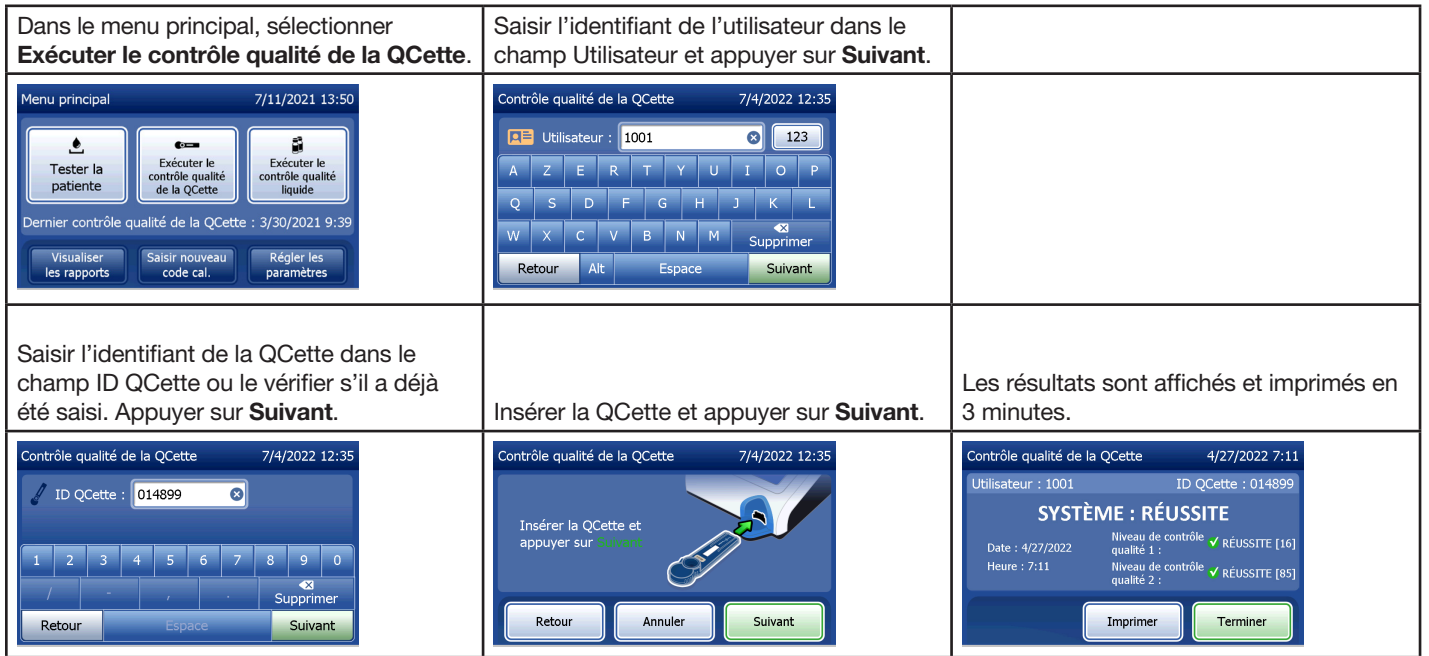

En cas d'échec de la QCette, voir la Section 7 — Résolution des problèmes, point 9.

Manuel d'utilisation du système PeriLynx™ 3-8 Section 3 — Instructions générales de fonctionnement/test

## Test d'une patiente — Référence rapide

Veiller à préparer l'échantillon en observant les protocoles spécifiques en vigueur.

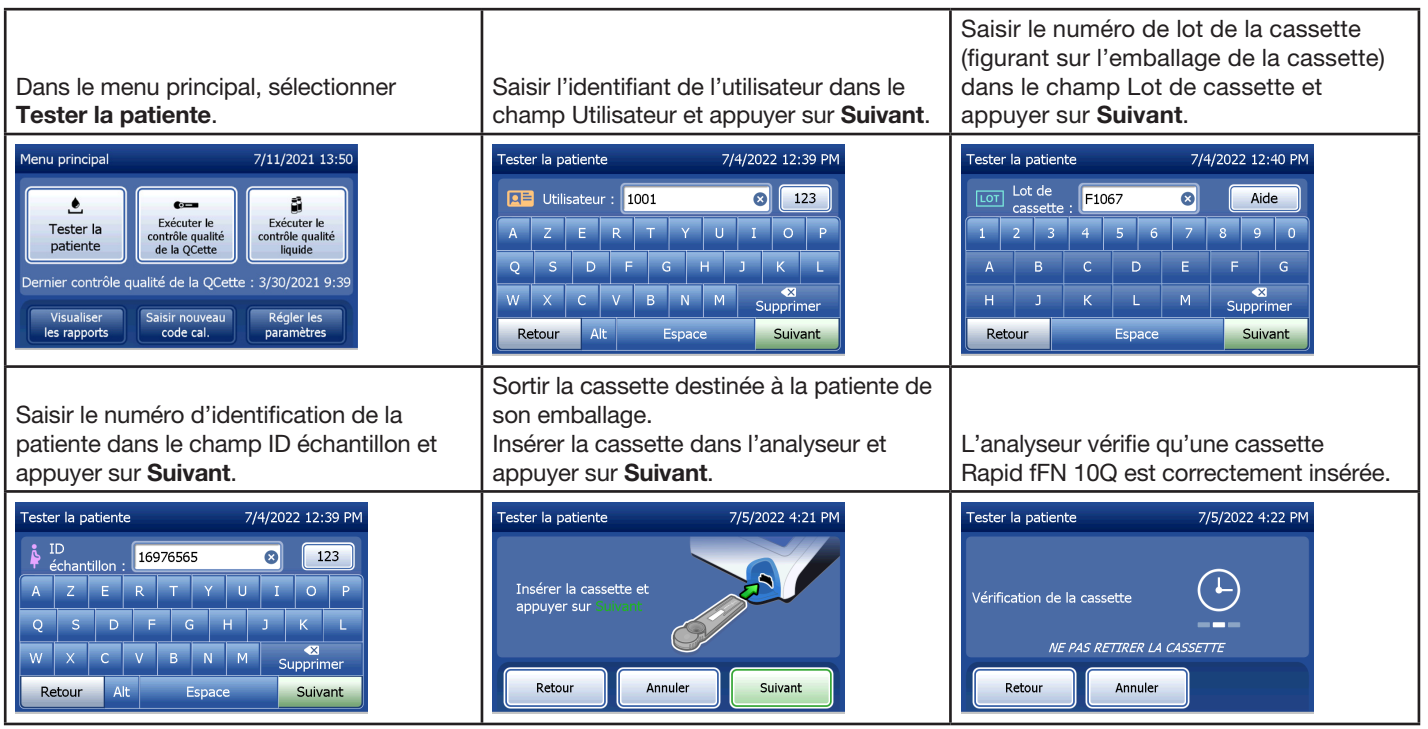

Manuel d'utilisation du système PeriLynx™ 3-9

Section 3 — Instructions générales de fonctionnement/test

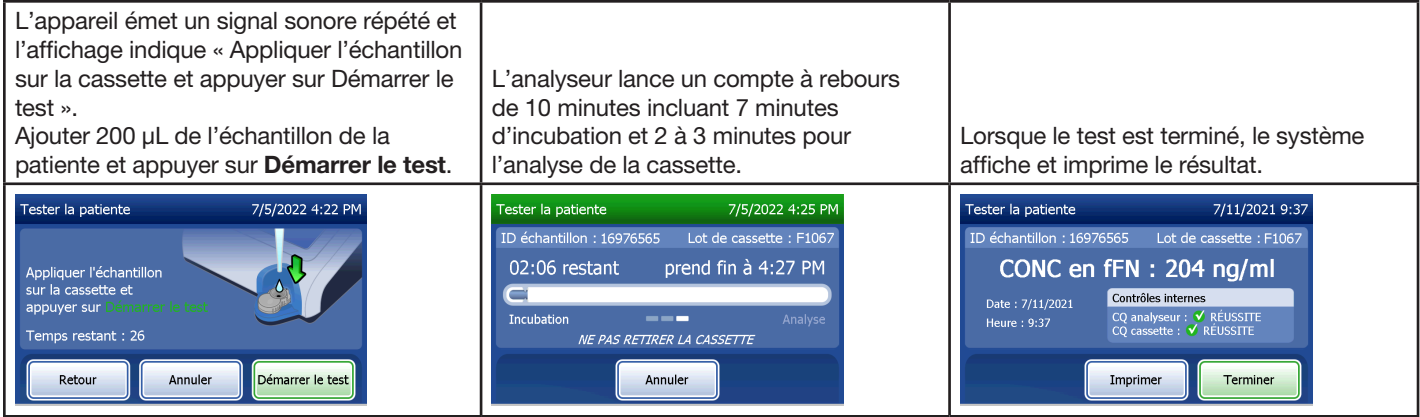

# Saisie d'un nouveau code de calibration — Référence rapide

La calibration doit être effectuée lors du changement de lot des cassettes.

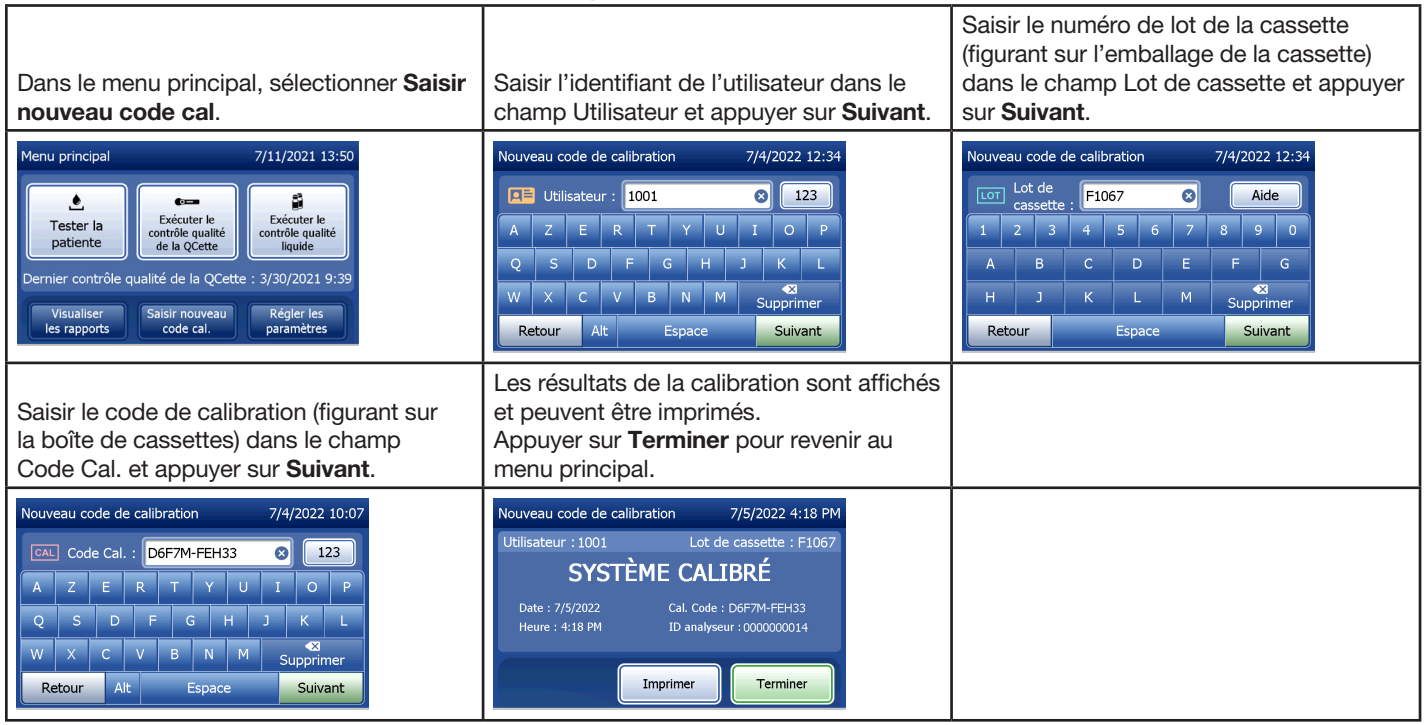

Manuel d'utilisation du système PeriLynx™ 3-11 Section 3 — Instructions générales de fonctionnement/test

# Exécution du contrôle qualité liquide — Référence rapide

Tester les contrôles liquides à chaque changement du lot de cassettes.

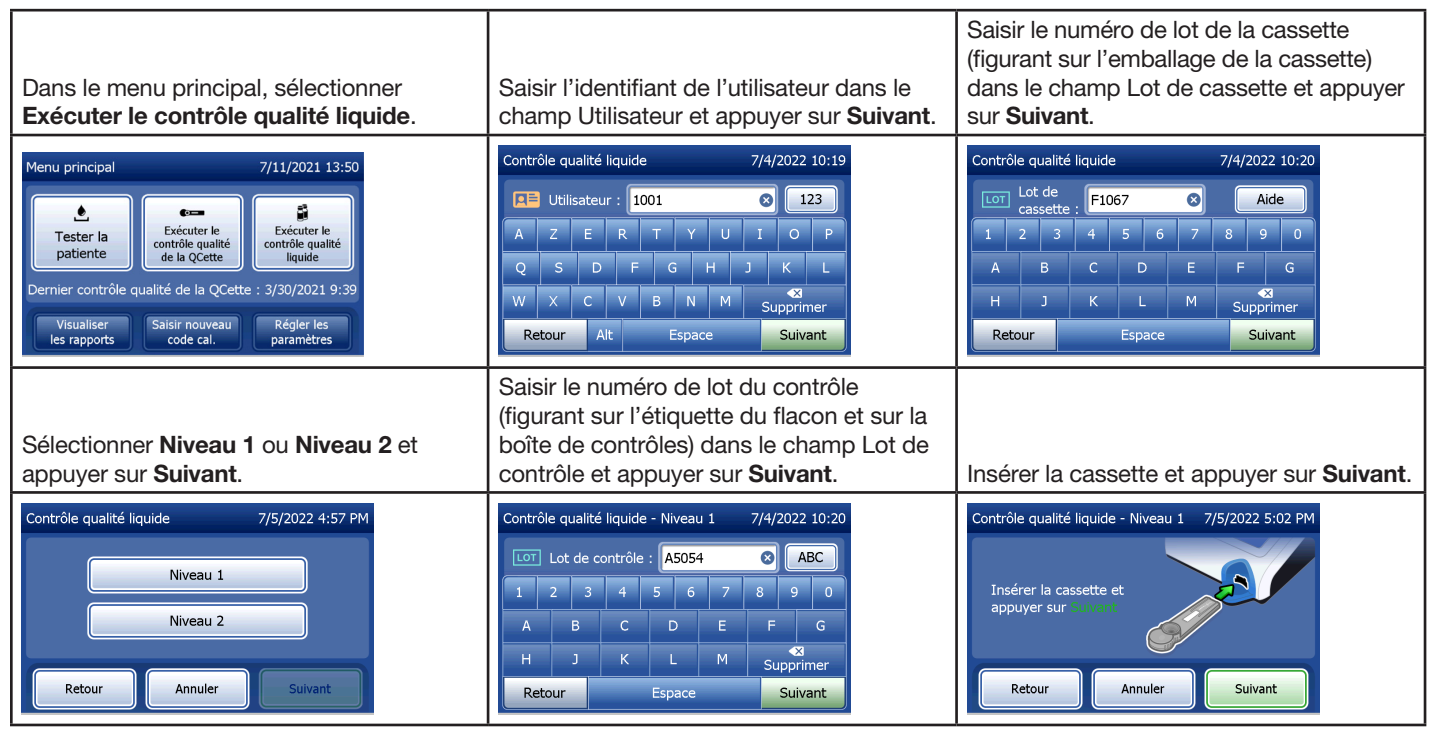

Manuel d'utilisation du système PeriLynx™ 3-12

Section 3 — Instructions générales de fonctionnement/test

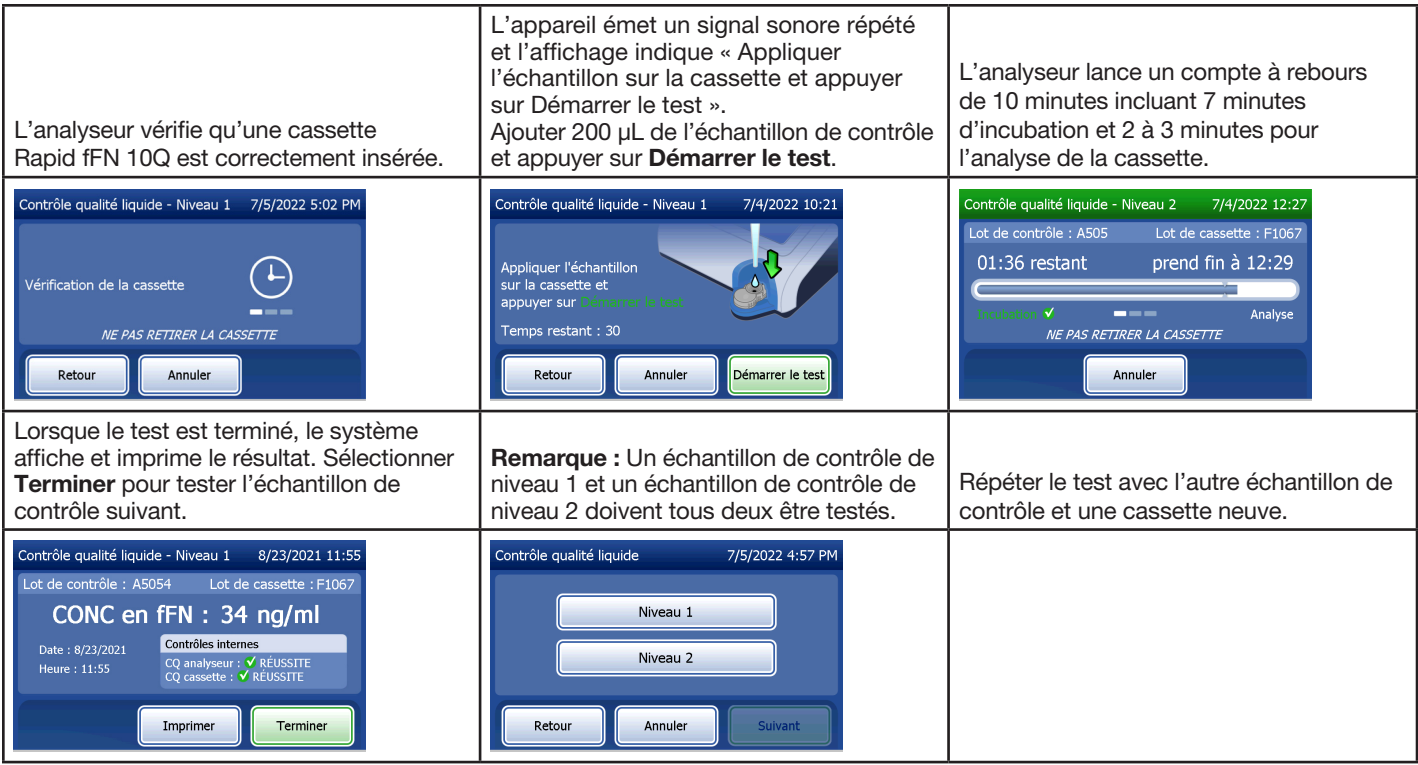

En cas d'échec du test des contrôles liquides, voir la Section 7 — Résolution des problèmes, point 10.

Manuel d'utilisation du système PeriLynx<sup>™</sup> 3-13

Section 3 — Instructions générales de fonctionnement/test

## Section 4 — Fonctions du logiciel — Descriptions détaillées

## Écran de démarrage

À la mise sous tension, l'analyseur affiche le logo Hologic puis le logo du système PeriLynx, ainsi que le message « Initialisation du système... » pendant 60 secondes. L'analyseur réalise ensuite un auto-test de ses composants. Cet écran indique également la version du logiciel.

Une fois l'auto-test terminé, l'écran affiche le menu principal.

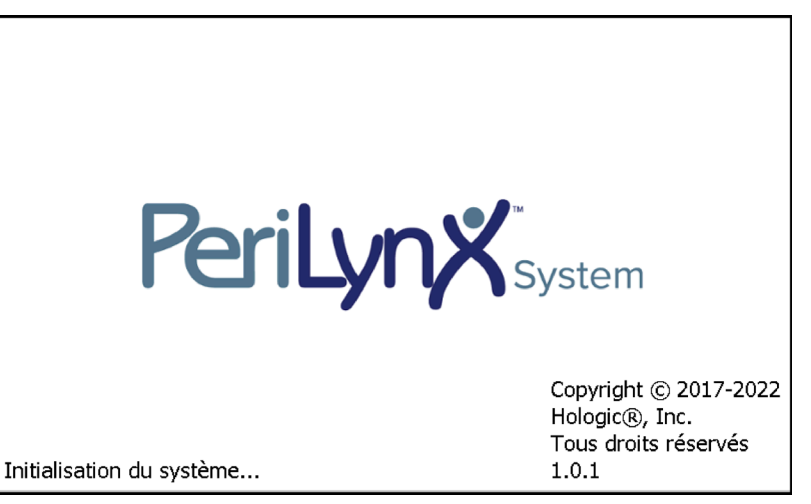

#### Menu principal

Le menu principal comprend les options Tester la patiente, Exécuter le contrôle qualité de la QCette, Exécuter le contrôle qualité liquide, Visualiser les rapports, Saisir nouveau code cal. et Régler les paramètres.

Lorsque les boutons Visualiser les rapports et Régler les paramètres sont sélectionnés, un sous-menu s'affiche.

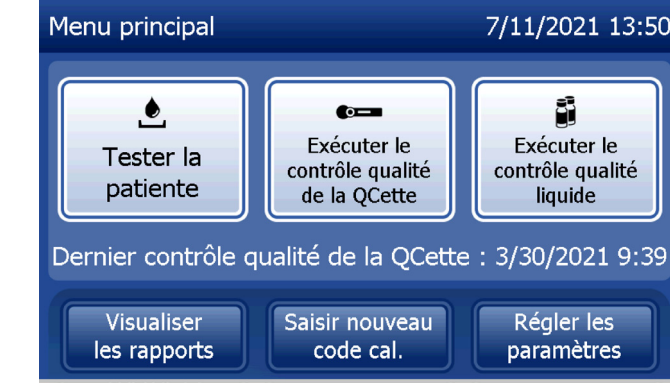

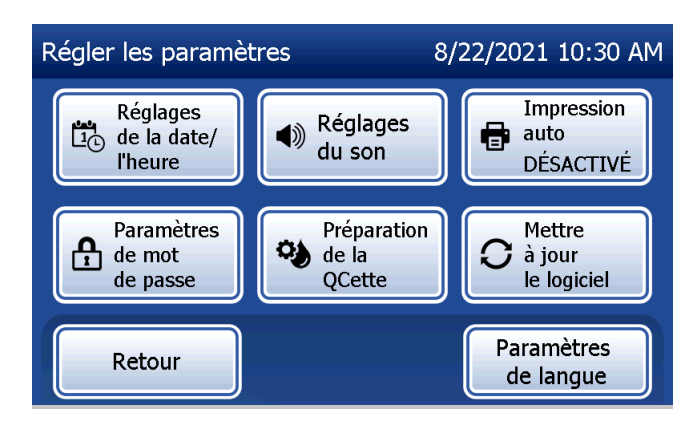

### Option Saisir nouveau code cal.

Sélectionner Saisir nouveau code cal. sur le menu principal pour effectuer la calibration sur l'analyseur. Suivre les instructions de l'analyseur. La calibration doit être effectuée lors du changement de lot des cassettes.

Remarque : Si la calibration n'a pas été effectuée, les options Tester la patiente et Exécuter le contrôle qualité liquide sont inaccessibles. La calibration doit être réalisée avant de pouvoir utiliser l'analyseur pour effectuer un test.

L'identifiant de l'utilisateur doit être saisi dans le champ Utilisateur pour passer à l'étape suivante. Appuyer sur Suivant pour valider l'identifiant. Ce champ accepte 15 caractères alphanumériques.

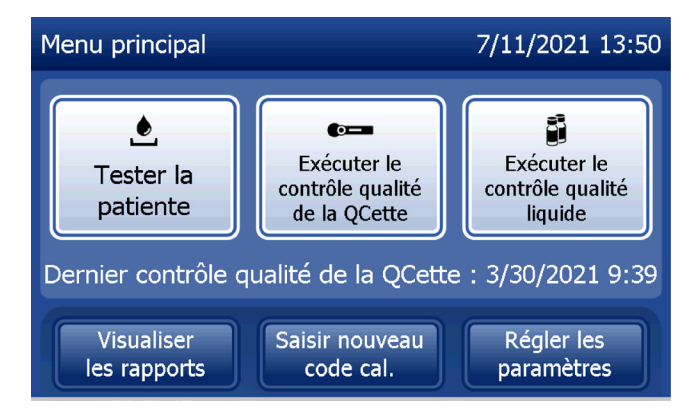

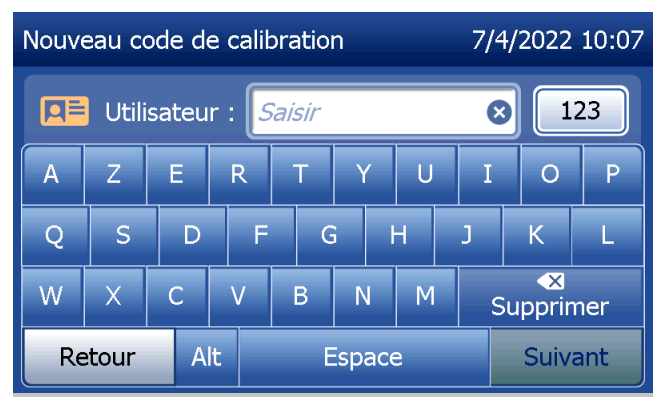

Section 4 — **Fonctions du logiciel — Option Saisir nouveau code cal.**

Le numéro de lot de la cassette doit être saisi dans le champ Lot de cassette pour passer à l'étape suivante. Ce numéro se trouve sur l'emballage de la cassette ainsi que sur la boîte de cassettes. Le logiciel impose de saisir le numéro de lot au format approprié, à savoir : un caractère alphabétique suivi de quatre caractères numériques (par exemple, F1067).

Le code de calibration doit être saisi dans le champ Code Cal. pour passer à l'étape suivante. Le code de calibration figure sur la boîte de cassettes. Le logiciel impose de saisir le numéro du code au format approprié, à savoir : 10 caractères alphanumériques comportant un tiret au milieu. Saisir le code de calibration tel qu'il figure exactement sur la boîte.

Remarque : Le code de calibration est établi par Hologic pour chaque lot de cassettes Rapid fFN 10Q.

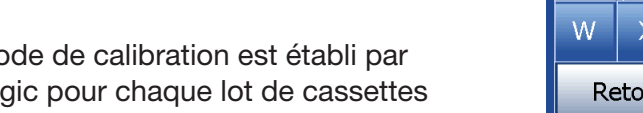

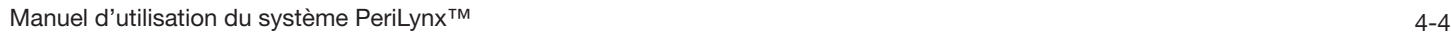

Section 4 — **Fonctions du logiciel — Option Saisir nouveau code cal.**

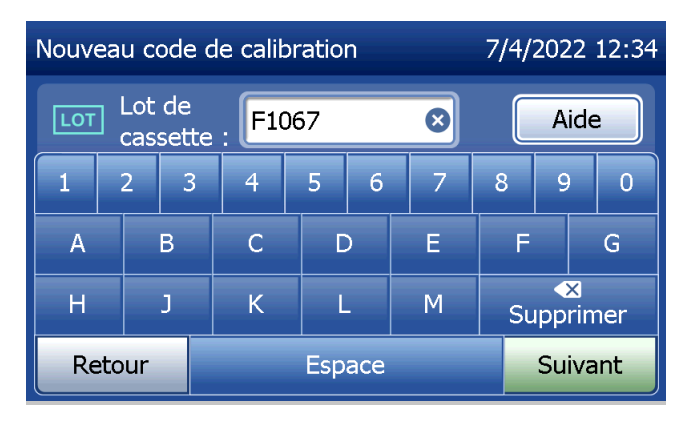

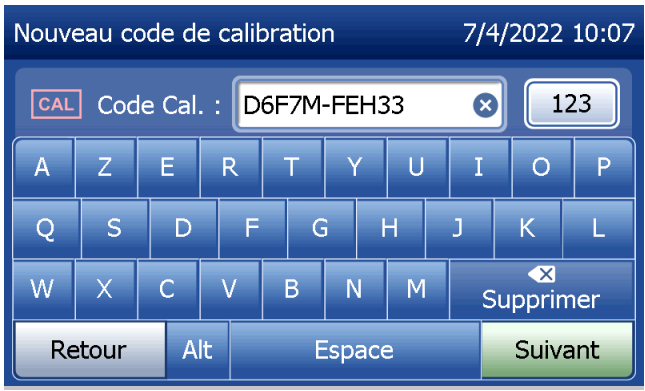

**Enregistrement des données de la calibration** 

L'enregistrement complet sera imprimé automatiquement si la fonction Impression auto est ACTIVÉE ou bien il peut être imprimé/réimprimé en appuyant sur Imprimer.

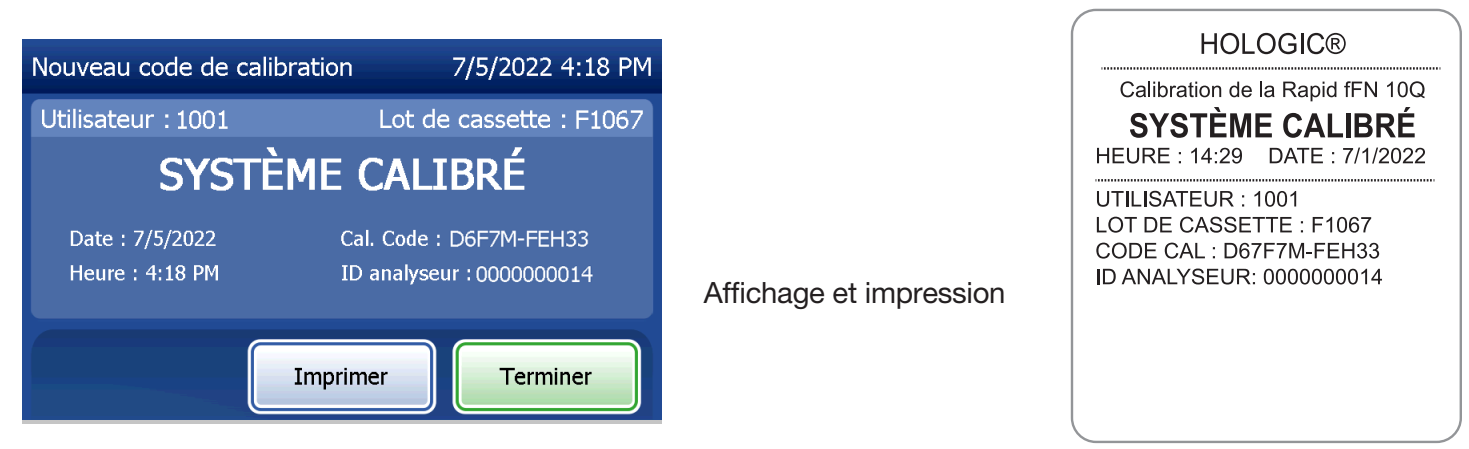

Manuel d'utilisation du système PeriLynx™ 4-5

Section 4 — **Fonctions du logiciel — Option Saisir nouveau code cal.**

#### Option Tester la patiente

Sélectionner Tester la patiente sur le menu principal pour tester l'échantillon d'une patiente. Suivre les instructions de l'analyseur.

L'identifiant de l'utilisateur doit être saisi dans le champ Utilisateur pour passer à l'étape suivante. Appuyer sur Suivant pour valider l'identifiant. Ce champ accepte 15 caractères alphanumériques.

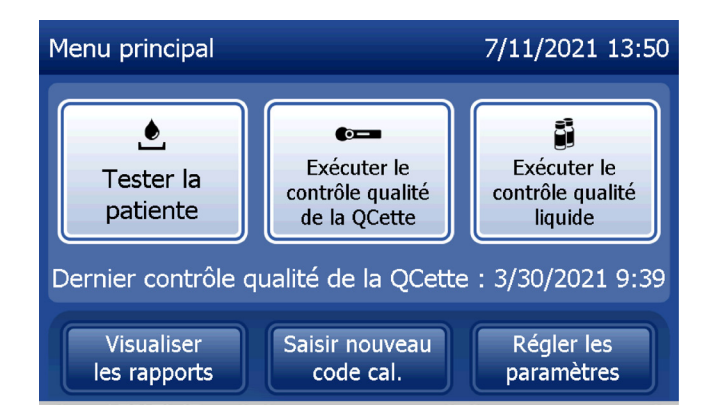

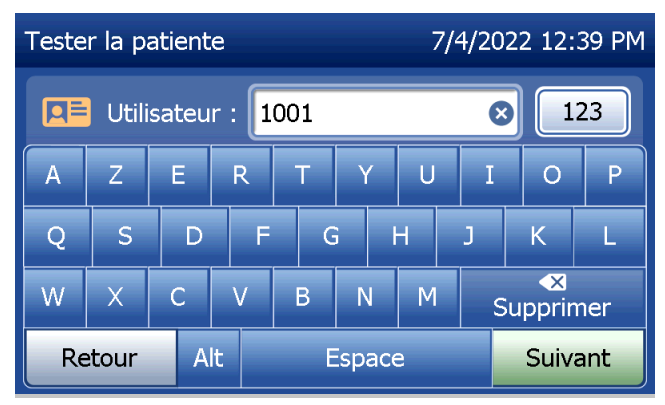

Le numéro de lot de la cassette doit être saisi dans le champ Lot de cassette pour passer à l'étape suivante. Ce numéro se trouve sur l'emballage de la cassette ainsi que sur la boîte de cassettes. Le logiciel impose de saisir le numéro de lot au format approprié, à savoir : un caractère alphabétique suivi de quatre caractères numériques (par exemple, F1067).

Il est important d'utiliser le numéro de lot de la cassette figurant sur l'emballage de la cassette ou sur la boîte de cassettes.

L'analyseur compare automatiquement le numéro de lot de la cassette utilisé pour la calibration au numéro de lot de la cassette utilisé pour tester la patiente. L'analyseur accepte les cassettes provenant des cinq derniers lots de cassettes pour lesquels une calibration a été effectuée.

Si les numéros de lot des cassettes ne correspondent pas, la procédure de test ne peut pas se poursuivre. Dans ce cas, l'écran affiche un message indiquant que le lot de la cassette n'a pas été calibré. Appuyer sur Fermer pour afficher le numéro de lot de la cassette utilisé pour la calibration.

Remarque : Si le numéro de lot des cassettes a changé, il faut réaliser la procédure de saisie d'un nouveau code de calibration.

Manuel d'utilisation du système PeriLynx™ 4-7

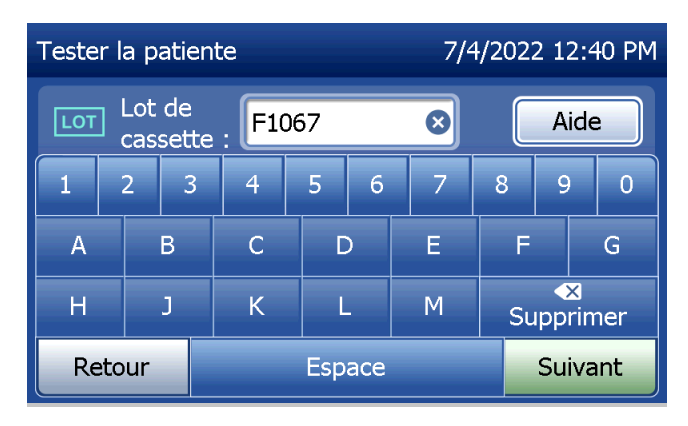

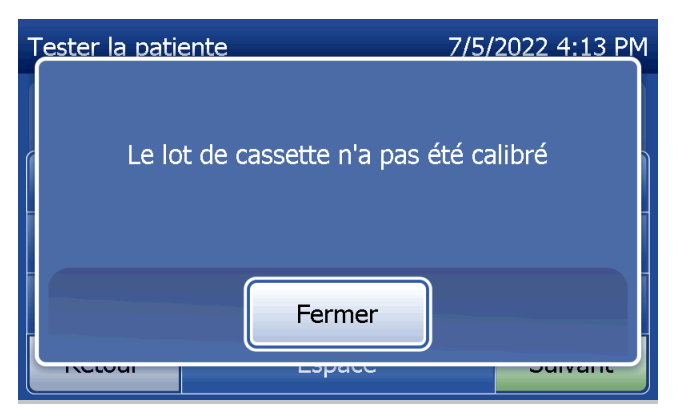

Saisir 16 caractères alphanumériques maximum pour l'identifiant de l'échantillon dans le champ ID échantillon et appuyer sur Suivant. L'identifiant de l'échantillon doit être saisi dans le champ ID échantillon pour passer à l'étape suivante.

Le message ci-contre s'affiche si une cassette est présente dans l'analyseur avant le passage à l'écran suivant. Retirer la cassette et appuyer sur Suivant.

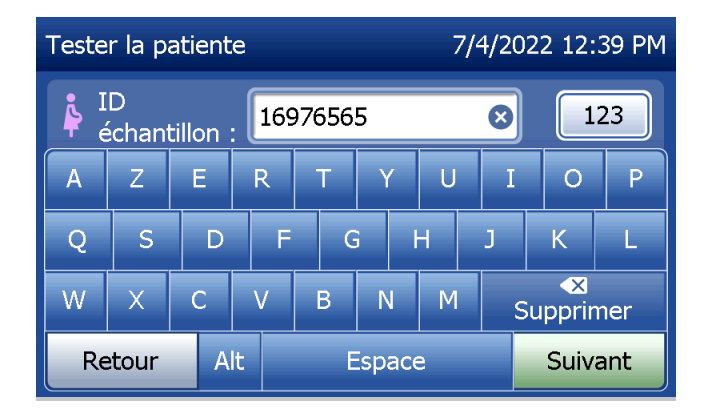

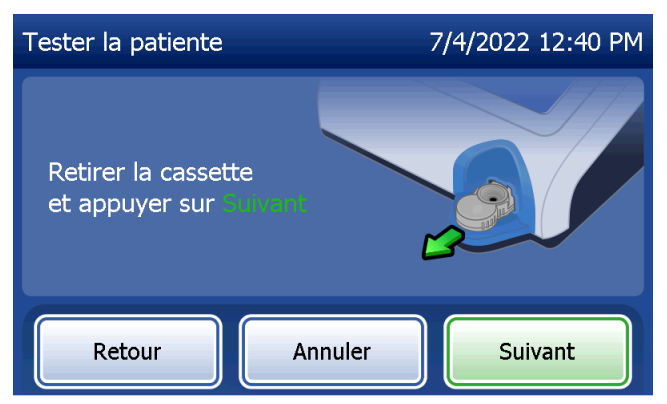

L'analyseur invite ensuite l'utilisateur à insérer une cassette et à appuyer sur Suivant.

L'analyseur vérifie qu'une cassette Rapid fFN 10Q est correctement insérée.

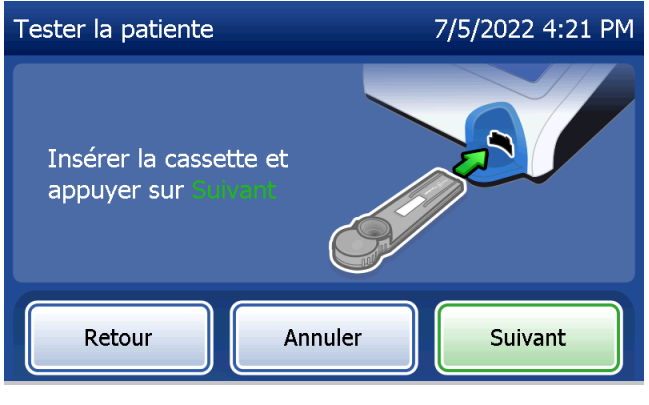

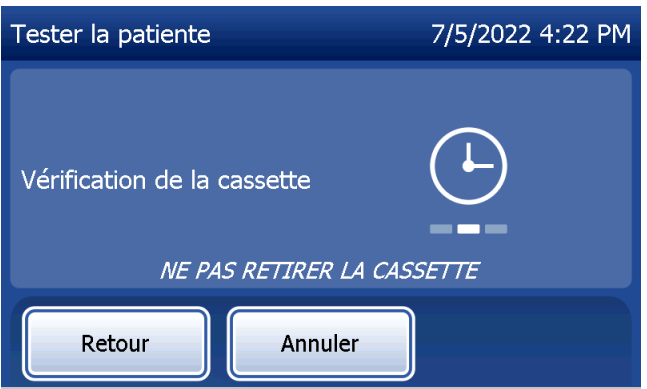

Manuel d'utilisation du système PeriLynx™ 4-9

Si le type de cassette inséré est incorrect, le test ne peut pas se poursuivre. Appuyer sur Fermer et retirer la cassette erronée.

Un compte à rebours de 30 secondes se déclenche pendant lesquelles l'analyseur émet un signal sonore. Ajouter 200 µL de l'échantillon de la patiente et appuyer immédiatement sur Démarrer le test.

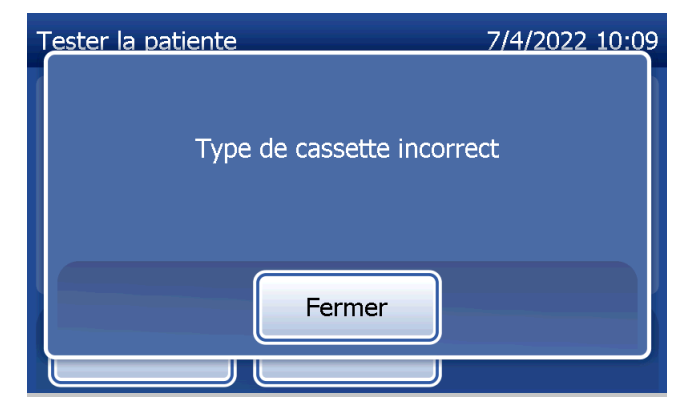

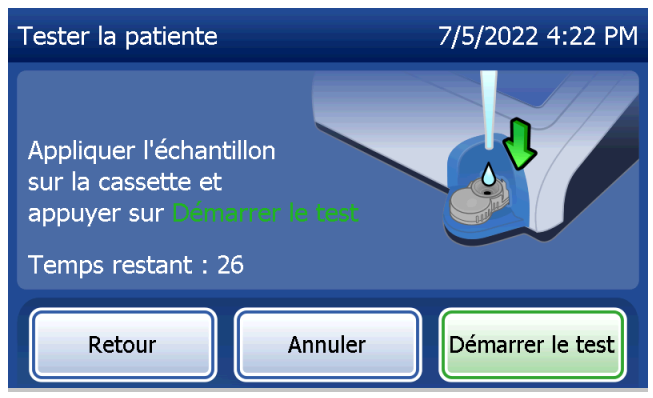

Manuel d'utilisation du système PeriLynx™ 4-10

Si l'échantillon de la patiente n'est pas ajouté et que l'utilisateur n'a pas appuyé sur **Démarrer le test** dans le temps imparti, la procédure de test ne peut pas se poursuivre. L'écran affiche un message indiquant que l'échantillon n'a pas été ajouté à temps. Appuyer sur Fermer, retirer la cassette et appuyer sur Terminer pour revenir au menu principal. Aucun enregistrement du test ne sera conservé dans la mémoire.

Lorsque l'échantillon est ajouté, l'analyseur entame un compte à rebours de 10 minutes.

Pour interrompre le test, appuyer sur Annuler. Pour mettre fin au test, appuyer sur Annuler et confirmer. Les données ne seront pas enregistrées et donc perdues.

Une fois la période d'incubation de 7 minutes terminée, l'analyseur commence l'analyse de la cassette. Tant que les résultats ne sont pas affichés, aucune action ne doit être effectuée sur l'analyseur. L'analyse dure environ 2 à 3 minutes.

Manuel d'utilisation du système PeriLynx™ 4-11

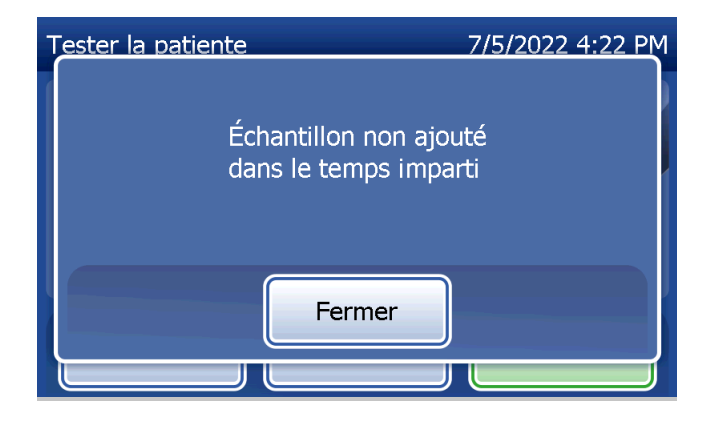

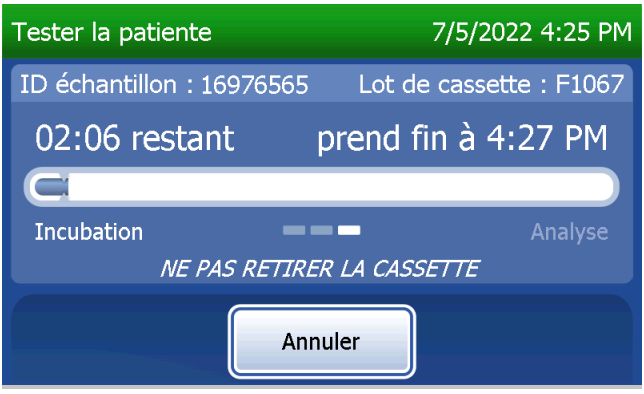

Le message ci-contre s'affiche si l'utilisateur appuie sur **Annuler** pendant le test. Sélectionner **Oui** pour arrêter le test ou Non pour poursuivre le test. Ce message reste affiché pendant 5 secondes, puis le test se poursuit. Si le test est annulé, retirer la cassette et appuyer sur Terminer. Une cassette neuve devra être utilisée pour répéter le test.

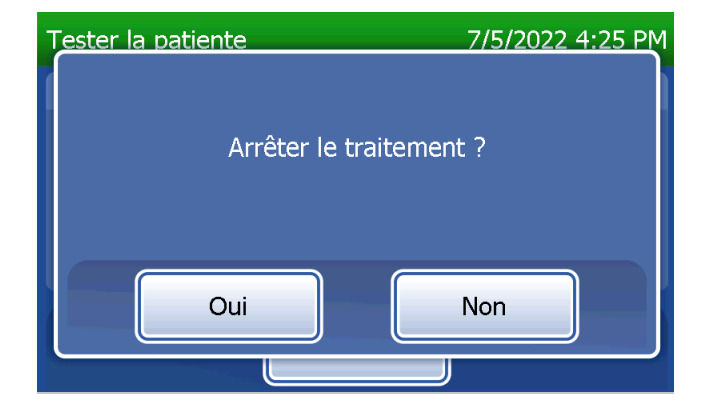

### **Enregistrement des données de la patiente**

Les résultats du test de la patiente s'affichent. L'enregistrement complet sera imprimé automatiquement si la fonction Impression auto est ACTIVÉE ou bien il peut être imprimé/réimprimé en appuyant sur Imprimer.

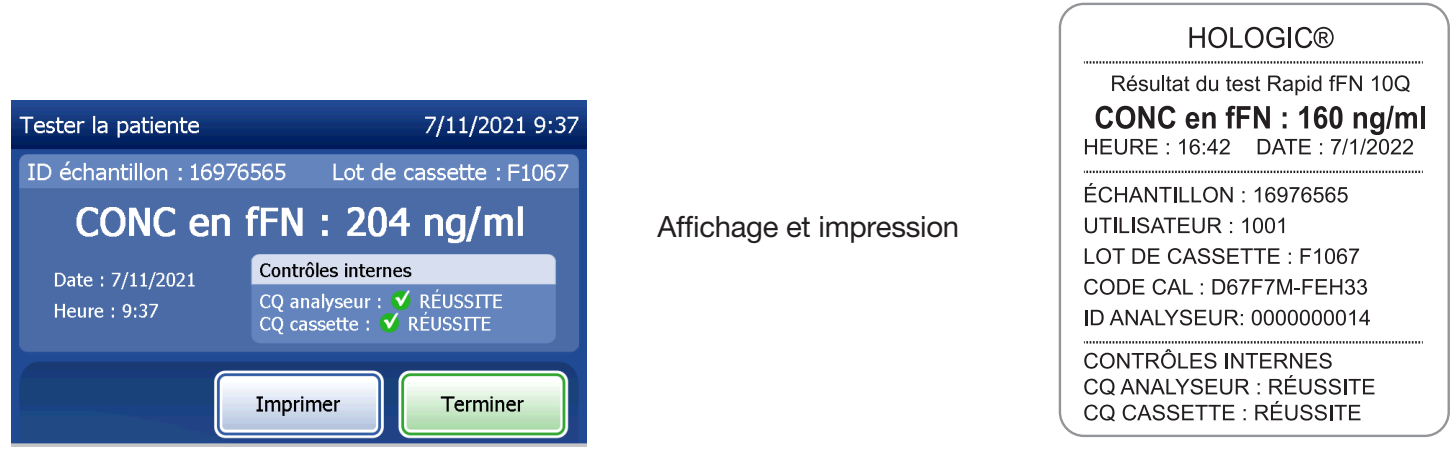

Les résultats des patientes s'affichent en ng/mL pour la concentration en fFN, ou sous la forme NON VALIDE.

Manuel d'utilisation du système PeriLynx™ 4-13

Un résultat NON VALIDE doit être répété. (Voir la Section 7 — Résolution des problèmes, point 12.)

Remarque : Les contrôles internes sont effectués automatiquement lors de chaque test Rapid fFN. Ces contrôles internes vérifient :

(1) le niveau seuil du signal au niveau de la ligne de contrôle de la procédure,

- (2) la migration correcte de l'échantillon sur la cassette Rapid fFN 10Q,
- (3) l'absence d'agrégation du conjugué, et
- (4) le bon fonctionnement du matériel de l'analyseur PeriLynx.

## Option Exécuter le contrôle qualité de la QCette

La procédure de préparation de la QCette doit être effectuée avant de tester la cassette PeriLynx QCette® pour la première fois. Voir la section Option Régler les paramètres — Préparation de la QCette. Consulter la notice de la cassette PeriLynx QCette pour plus d'informations.

Un contrôle qualité de la QCette doit être effectué au moins une fois toutes les 24 heures. Il est à noter que le menu principal affiche la date et l'heure du dernier contrôle qualité de la QCette.

Dans le menu principal, sélectionner Exécuter le contrôle qualité de la QCette.

L'identifiant de l'utilisateur doit être saisi dans le champ Utilisateur pour passer à l'étape suivante. Appuyer sur Suivant pour valider l'identifiant. Ce champ accepte 15 caractères alphanumériques.

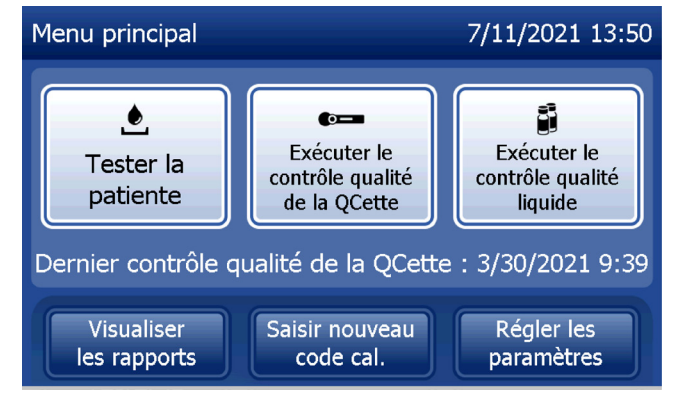

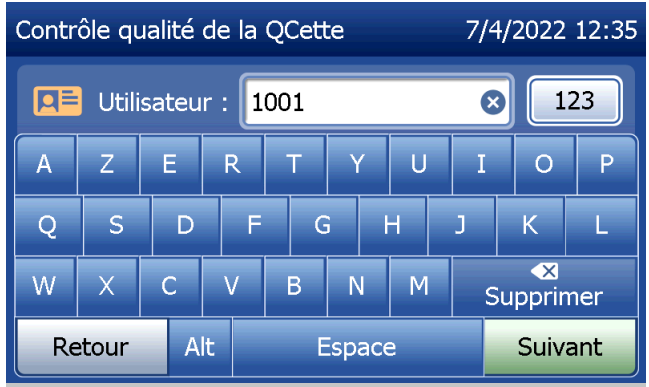

Manuel d'utilisation du système PeriLynx™ 4-15

L'identifiant de la QCette s'affiche. (Il a été saisi à l'origine lors de la préparation de la QCette.) L'identifiant de la QCette correspond au numéro de série de la QCette. Confirmer que le numéro de série affiché correspond à celui imprimé sur le boîtier en plastique de la QCette et appuyer sur **Suivant**. Le logiciel impose de saisir le numéro de série au format approprié, à savoir : six caractères numériques (par exemple, 014899). Saisir tous les zéros du début.

Le message ci-contre s'affiche si le numéro de série de la QCette saisi n'est pas le même que celui saisi lors de la préparation de la QCette.

Appuyer sur Fermer. Configurer une nouvelle QCette ou bien refaire un contrôle qualité avec la bonne QCette.

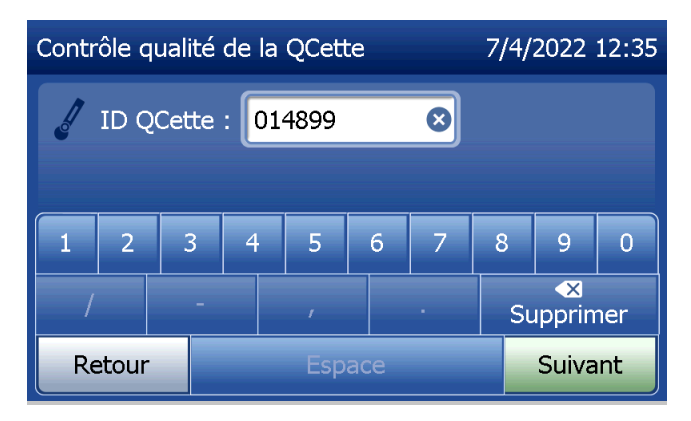

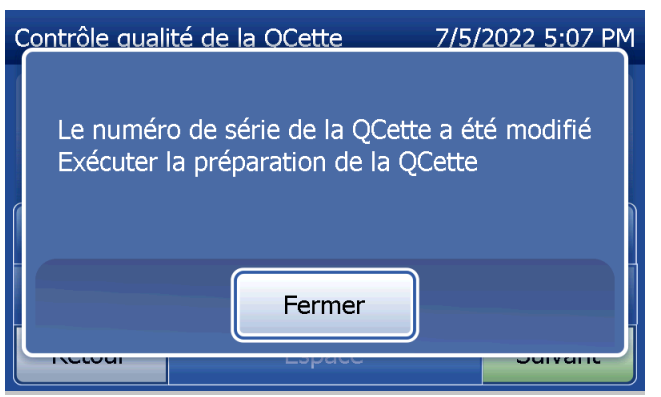

Manuel d'utilisation du système PeriLynx™ 4-16

Le message ci-contre s'affiche si une cassette est présente dans l'analyseur avant le passage à l'écran suivant. Retirer la cassette et appuyer sur **Suivant**.

L'analyseur invite ensuite l'utilisateur à insérer la QCette et à appuyer sur Suivant.

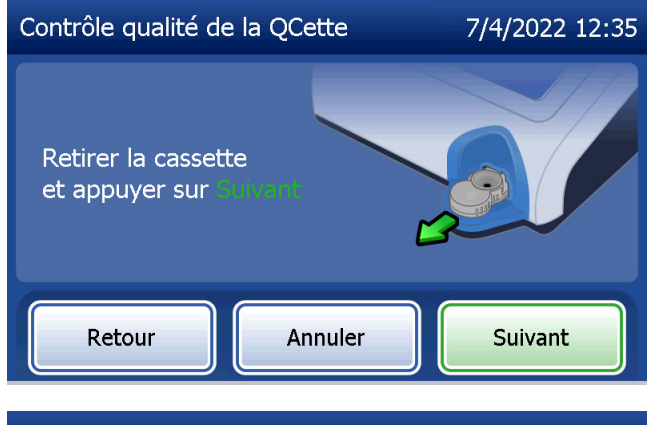

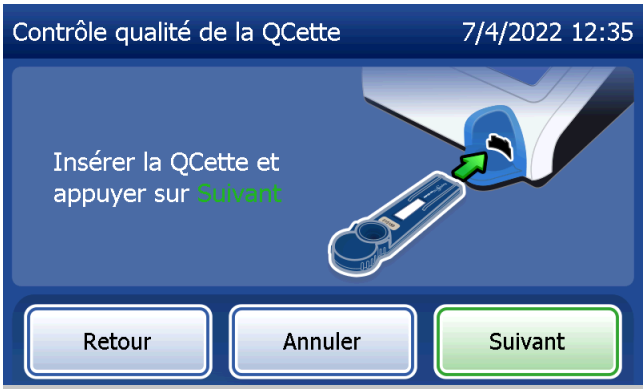

Manuel d'utilisation du système PeriLynx™ 4-17

L'analyseur lit la QCette. Tant que les résultats ne sont pas affichés, aucune action ne doit être effectuée sur l'analyseur. L'analyse dure environ 2 à 3 minutes.

Le message ci-contre s'affiche si l'utilisateur appuie sur **Annuler** pendant le test. Sélectionner **Oui** pour arrêter le test ou Non pour poursuivre le test. Ce message reste affiché pendant 5 secondes, puis le test se poursuit. Si le test est annulé, retirer la cassette et appuyer sur Terminer.

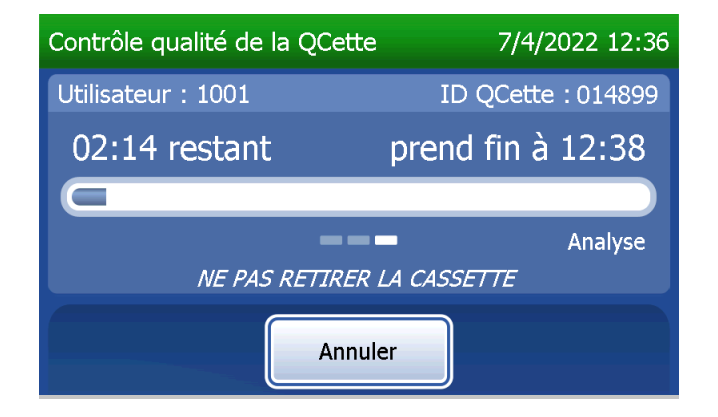

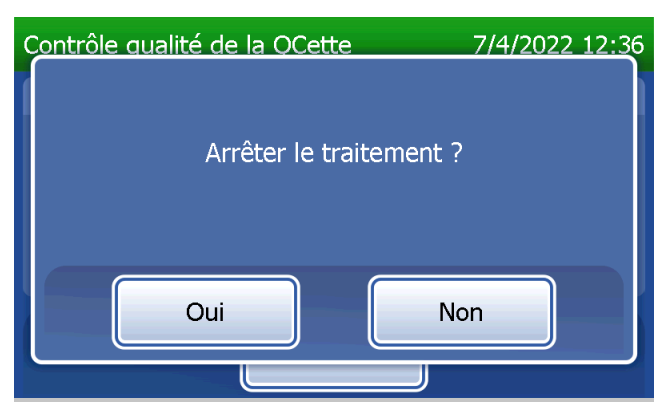

Manuel d'utilisation du système PeriLynx™ 4-18

### **Enregistrement des données de la QCette**

L'enregistrement complet sera imprimé automatiquement si la fonction Impression auto est ACTIVÉE ou bien il peut être imprimé/réimprimé en appuyant sur **Imprimer**.

Les résultats de la QCette sont affichés sous la forme SYSTÈME : RÉUSSITE ou SYSTÈME : ÉCHEC. L'analyseur affiche le résultat RÉUSSITE ou ÉCHEC ainsi que le résultat pour chaque niveau de la QCette (Niveau 1 et Niveau 2).

Un résultat ÉCHEC doit être répété. (Voir la Section 7 — Résolution des problèmes, points 8 et 9.)

Appuyer sur Terminer pour revenir au menu principal.

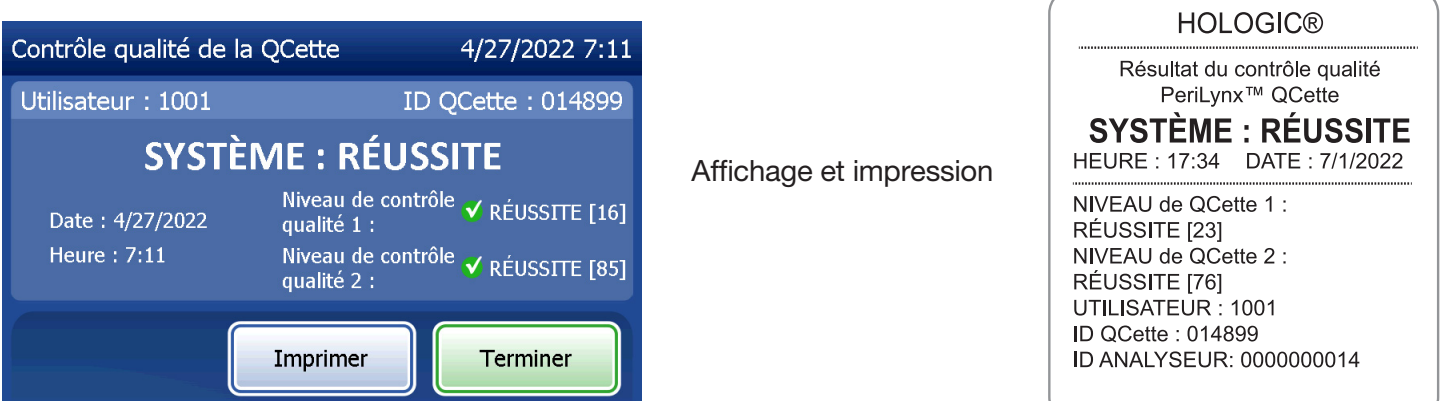

Manuel d'utilisation du système PeriLynx™ 4-19

#### Contrôles liquides

Dans le menu principal, sélectionner Exécuter le contrôle qualité liquide pour tester les contrôles liquides.

L'identifiant de l'utilisateur doit être saisi dans le champ Utilisateur pour passer à l'étape suivante. Appuyer sur Suivant pour valider l'identifiant. Ce champ accepte 15 caractères alphanumériques.

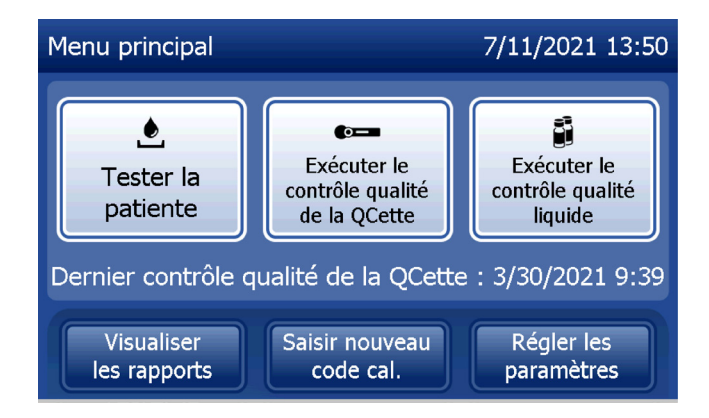

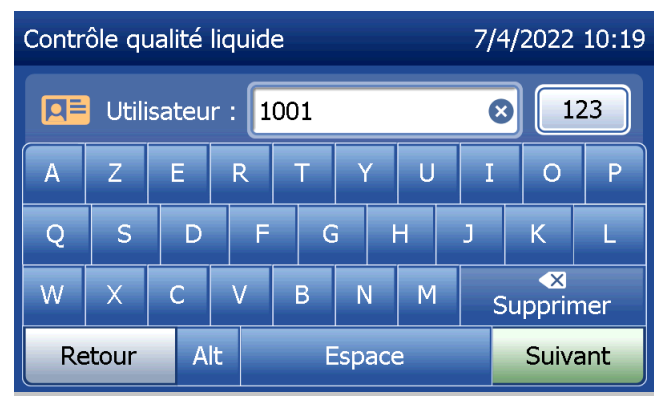

Le numéro de lot de la cassette doit être saisi dans le champ Lot de cassette pour passer à l'étape suivante. Ce numéro se trouve sur l'emballage de la cassette ainsi que sur la boîte de cassettes. Le logiciel impose de saisir le numéro de lot au format approprié, à savoir : un caractère alphabétique suivi de quatre caractères numériques (par exemple, F1067).

L'analyseur compare automatiquement le numéro de lot de la cassette utilisé pour la calibration au numéro de lot de la cassette utilisé pour tester les contrôles.

Si les numéros de lot des cassettes ne correspondent pas, la procédure de test ne peut pas se poursuivre. Dans ce cas, l'écran affiche un message indiquant que le lot de la cassette n'a pas été calibré. Appuyer sur Fermer pour afficher le numéro de lot de la cassette utilisé pour la calibration.

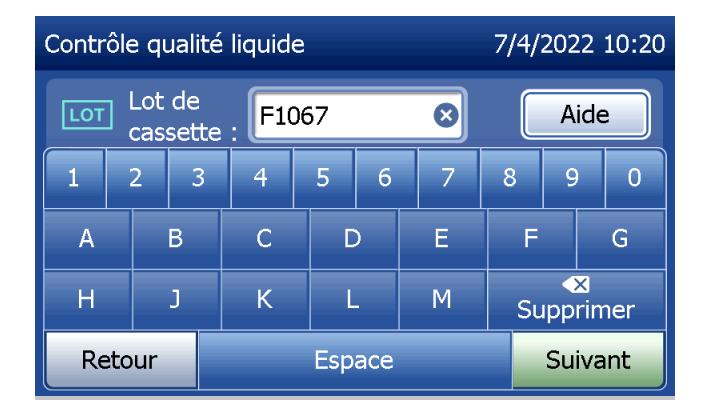

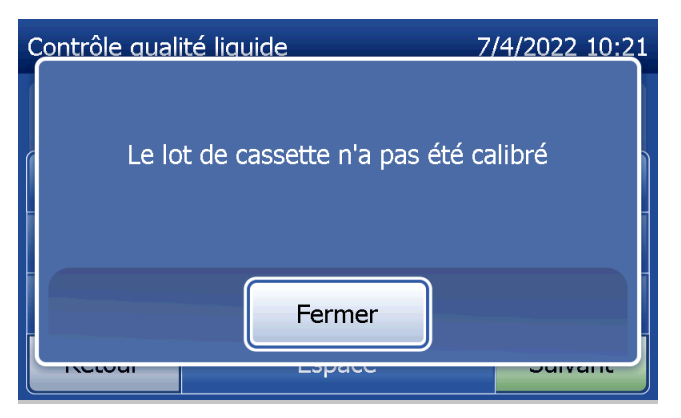

Sélectionner le contrôle Niveau 1 ou Niveau 2.

Saisir le numéro de lot du contrôle dans le champ Lot de contrôle et appuyer sur Suivant. Ce champ accepte 12 caractères alphanumériques maximum.

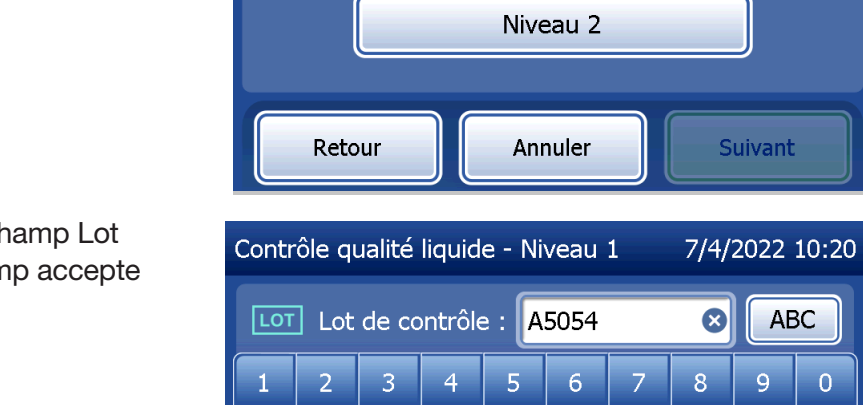

B

J

 $\overline{A}$ 

H

Retour

 $\overline{C}$ 

 $\overline{K}$ 

D

L

**Espace** 

Contrôle qualité liquide

Niveau 1

**ABC** 

 $\overline{0}$ 

G.

9

 $\overline{\mathbf{x}}$ 

Supprimer

**Suivant** 

F

E.

 $M$ 

7/5/2022 4:57 PM

Le message ci-contre s'affiche si une cassette est présente dans l'analyseur avant le passage à l'écran suivant. Retirer la cassette et appuyer sur **Suivant**.

L'analyseur invite ensuite l'utilisateur à insérer une cassette et à appuyer sur Suivant.

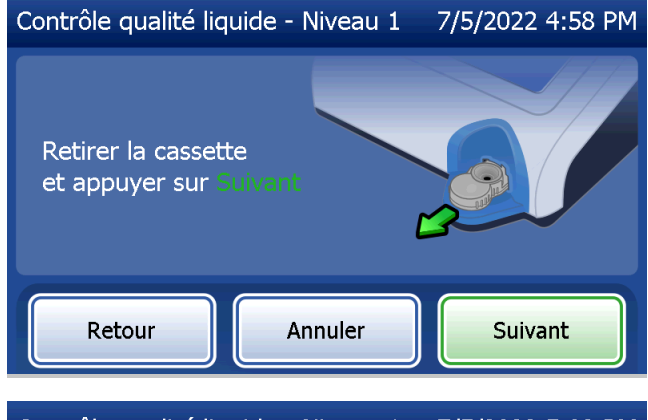

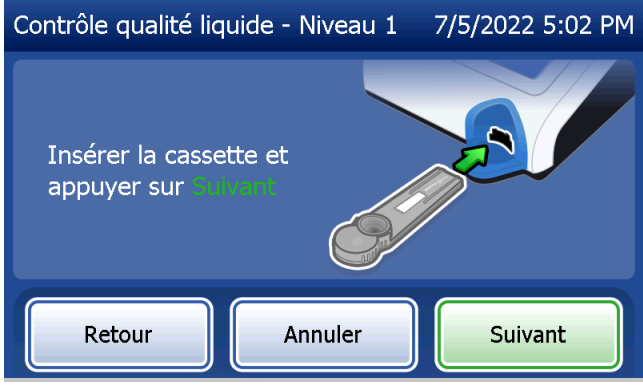

L'analyseur vérifie qu'une cassette Rapid fFN 10Q est correctement insérée.

Un compte à rebours de 30 secondes se déclenche pendant lesquelles l'analyseur émet un signal sonore. Ajouter 200 µL de l'échantillon de contrôle et appuyer immédiatement sur Démarrer le test.

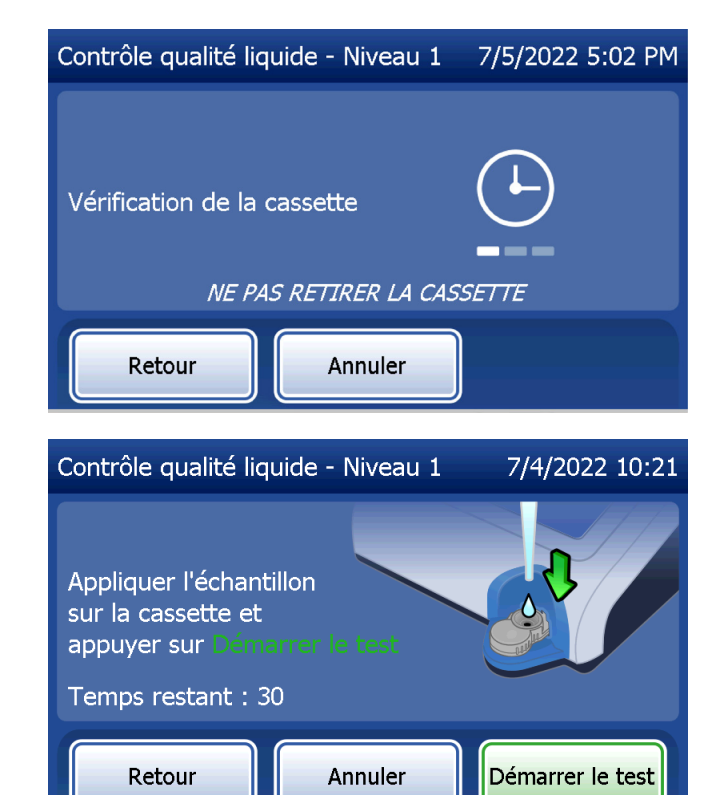

Si l'échantillon de contrôle liquide n'est pas ajouté et que l'utilisateur n'a pas appuyé sur Démarrer le test dans le temps imparti, la procédure de test ne peut pas se poursuivre. L'écran affiche un message indiquant que l'échantillon n'a pas été ajouté à temps. Appuyer sur Fermer, retirer la cassette et appuyer sur Terminer pour revenir au menu principal. Aucun enregistrement du test ne sera conservé dans la mémoire.

Lorsque l'échantillon est ajouté, l'analyseur entame un compte à rebours de 10 minutes.

Pour interrompre le test, appuyer sur Annuler. Pour mettre fin au test, appuyer sur **Annuler** et confirmer. Les données ne seront pas enregistrées et donc perdues.

Une fois la période d'incubation de 7 minutes terminée, l'analyseur commence l'analyse de la cassette. Tant que les résultats ne sont pas affichés, aucune action ne doit être effectuée sur l'analyseur. L'analyse dure environ 2 à 3 minutes.

Manuel d'utilisation du système PeriLynx™ 4-25 Section 4 — **Fonctions du logiciel — Contrôles liquides**

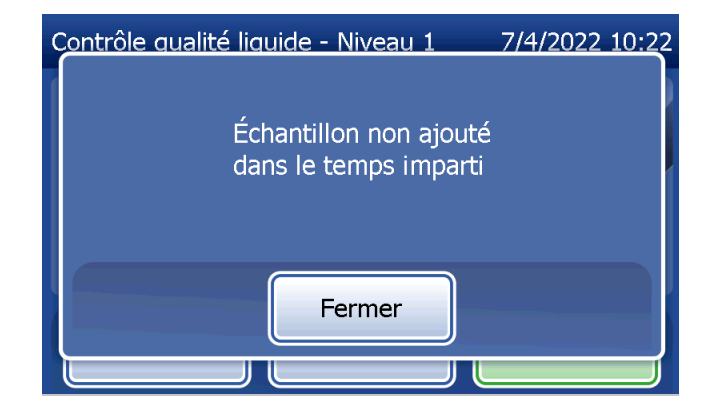

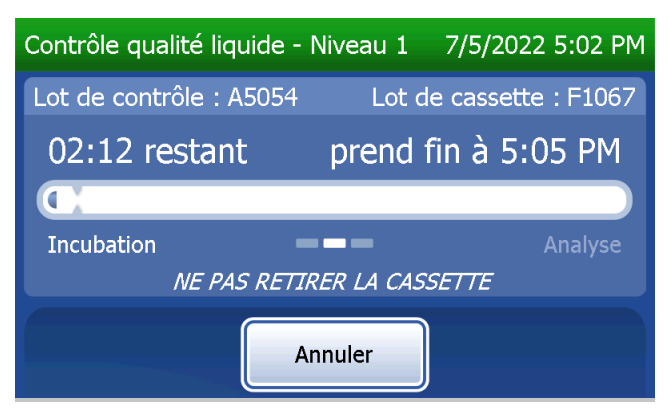

Le message ci-contre s'affiche si l'utilisateur appuie sur Annuler pendant le test. Sélectionner Oui pour arrêter le test ou Non pour poursuivre le test. Ce message reste affiché pendant 5 secondes, puis le test se poursuit. Si le test est annulé, retirer la cassette et appuyer sur Terminer. Si le test est annulé, une cassette neuve devra être utilisée pour répéter le test.

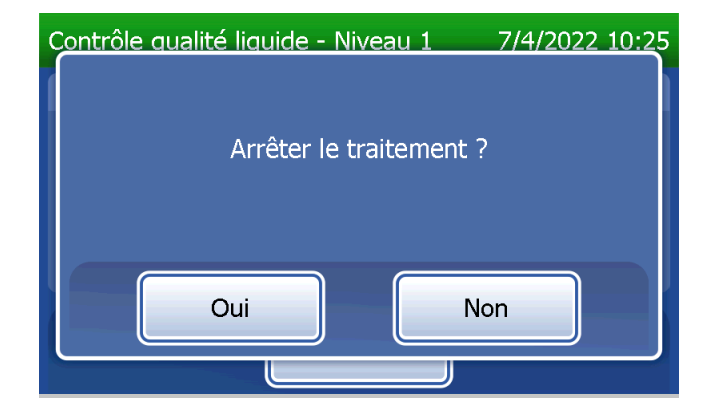
# **Enregistrement des données des contrôles liquides**

L'enregistrement complet sera imprimé automatiquement si la fonction Impression auto est ACTIVÉE ou bien il peut être imprimé/réimprimé en appuyant sur **Imprimer**.

Les résultats des contrôles s'affichent en ng/mL pour la concentration en fFN, ou sous la forme NON VALIDE. Consulter la notice du kit de contrôles Rapid fFN pour obtenir les résultats acceptables pour les contrôles liquides.

Un résultat hors plage ou NON VALIDE doit être répété. (Voir la Section 7 — Résolution des problèmes, points 10 et 11.)

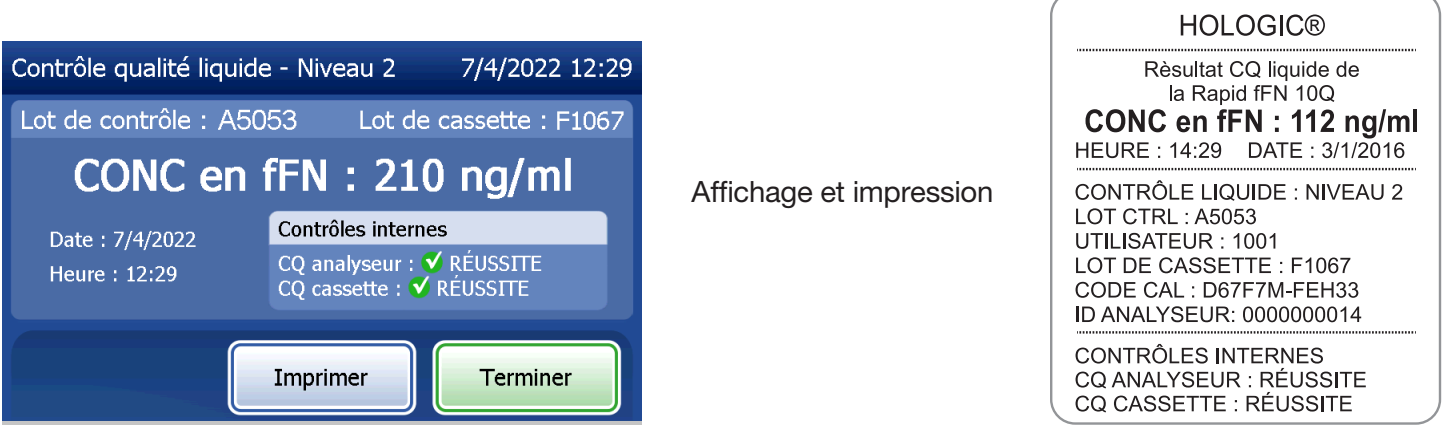

Manuel d'utilisation du système PeriLynx™ 4-27

Section 4 — **Fonctions du logiciel — Contrôles liquides**

## Option Régler les paramètres

Le bouton **Régler les paramètres** dans le menu principal permet à l'utilisateur de modifier la date et l'heure, de régler les paramètres sonores, d'activer ou d'inactiver l'impression automatique, de modifier les paramètres de mot de passe et de configurer la QCette. Cette option permet également au support technique d'Hologic de mettre à jour la version logicielle. Appuyer sur le bouton Régler les paramètres dans le menu principal pour accéder à l'écran Régler les paramètres.

# Option Régler les paramètres — Date/Heure

Sélectionner Réglages de la date/l'heure.

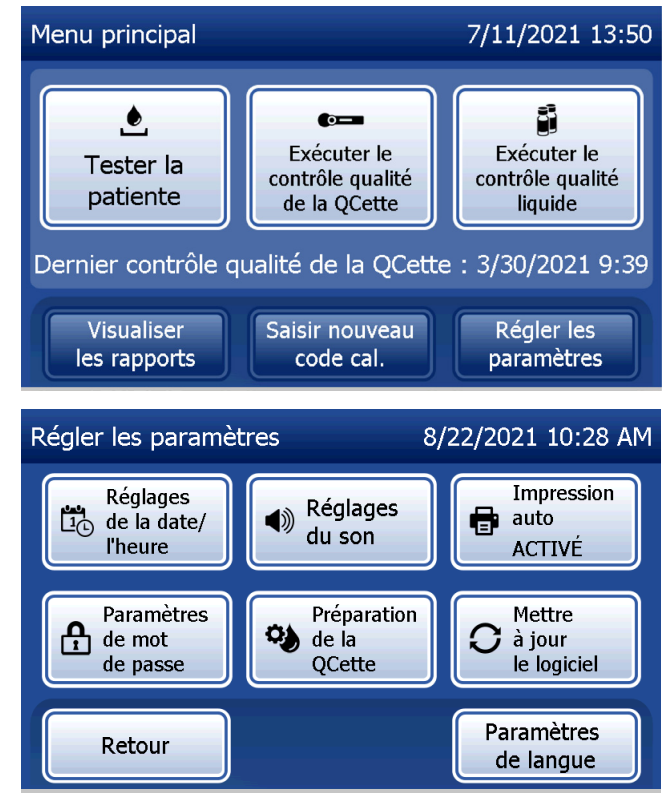

Manuel d'utilisation du système PeriLynx™ 4-28

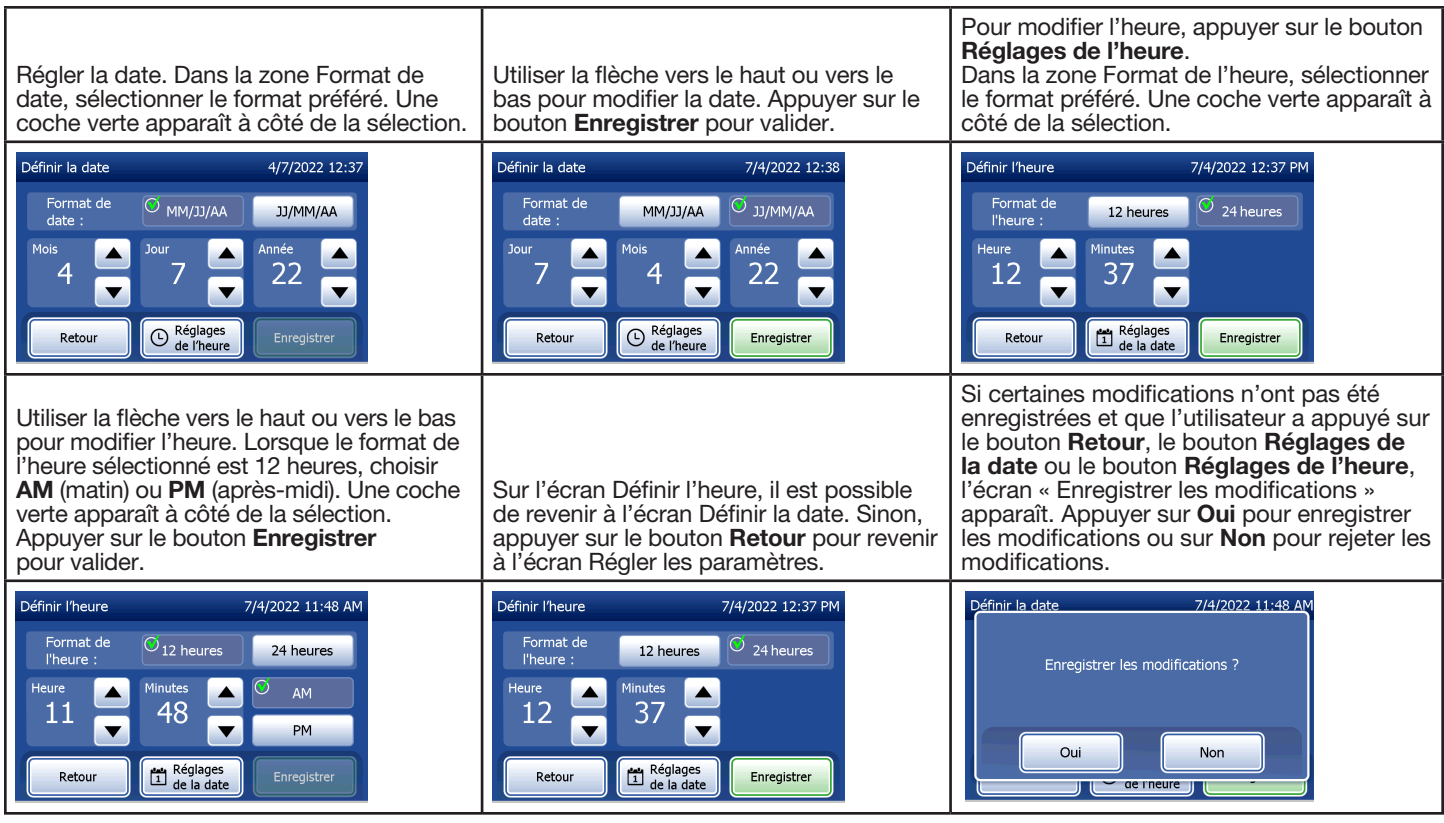

Manuel d'utilisation du système PeriLynx™ 4-29

### Option Régler les paramètres — Réglages du son

Dans la section Réglages du son, activer ou désactiver le signal sonore (bip). Une coche verte apparaît à côté de la sélection.

Si le signal sonore est activé, utiliser les boutons plus (+) ou moins (-) pour augmenter ou diminuer le volume audio. Lorsque le signal sonore est activé et que les boutons plus ou moins sont utilisés, l'analyseur émet le signal sonore au volume correspondant.

Appuyer sur le bouton Retour pour revenir à l'écran Régler les paramètres.

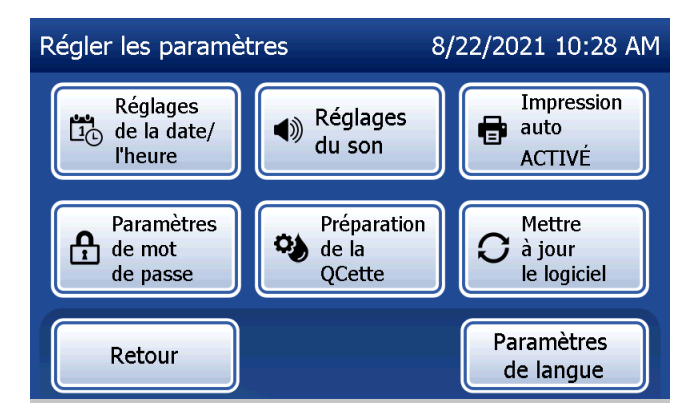

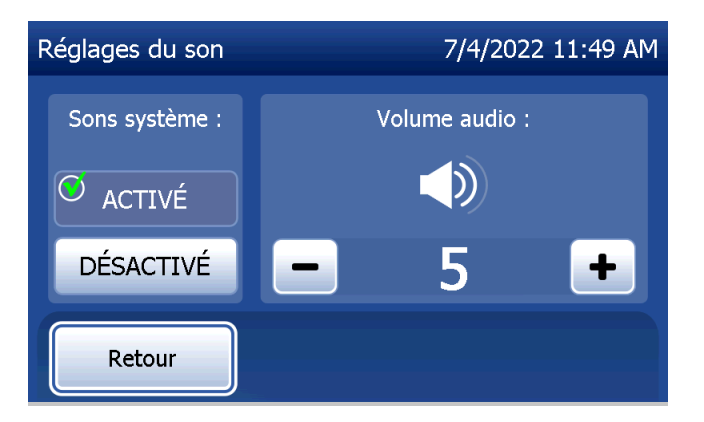

Manuel d'utilisation du système PeriLynx™ 4-30

# Option Régler les paramètres — Impression auto

Sur l'écran Régler les paramètres, appuyer sur le bouton **Impression auto** pour activer ou désactiver la fonction Impression auto. Le rond vert indique que la fonction Impression auto est activée.

La fonction Impression auto permet d'imprimer automatiquement les résultats de test lorsqu'elle est ACTIVÉE. Lorsque la fonction Impression auto est DÉSACTIVÉE, appuyer sur le bouton Imprimer pour imprimer les résultats.

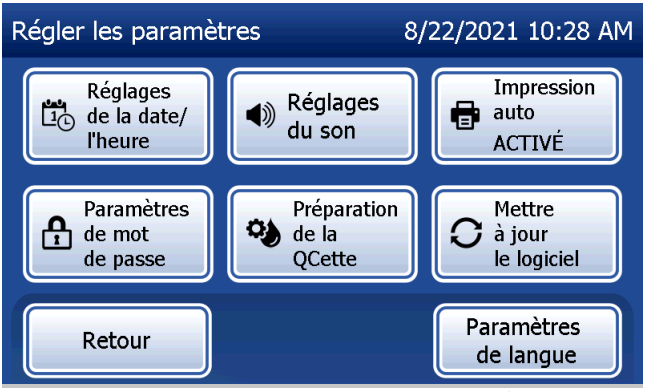

Manuel d'utilisation du système PeriLynx™ 4-31

Section 4 — **Fonctions du logiciel — Option Régler les paramètres**

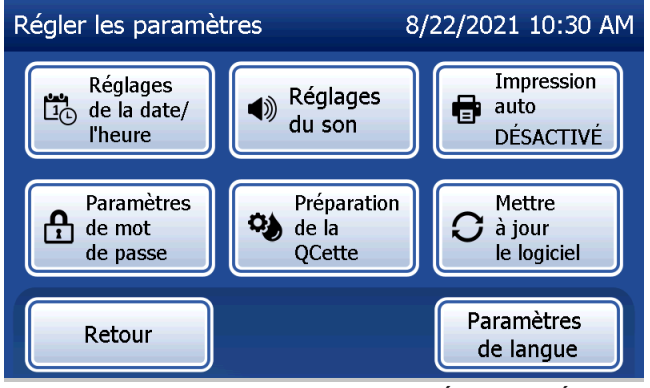

Impression automatique ACTIVÉE **Impression automatique DÉSACTIVÉE** 

# Option Régler les paramètres — Paramètres de mot de passe

L'analyseur peut être configuré de manière à exiger un mot de passe pour pouvoir afficher et imprimer les informations de la patiente dans la section Accéder aux données.

Si la protection par mot de passe est désactivée, les fonctions Accéder aux données sont disponibles pour tous les utilisateurs.

Lorsque la protection par mot de passe est désactivée, pour l'activer, appuyer sur le bouton Saisir un nouveau mot de passe.

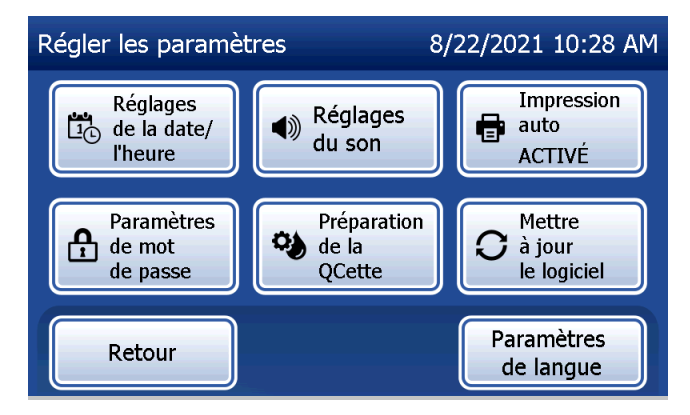

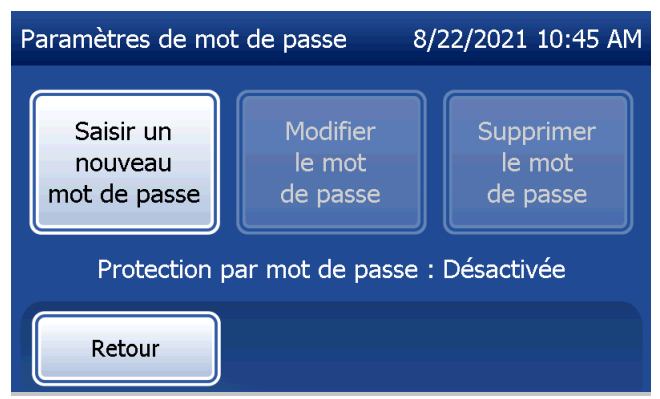

Manuel d'utilisation du système PeriLynx™ 4-32

Utiliser l'écran tactile ou le lecteur de codes-barres en option pour saisir le mot de passe.

Appuyer sur le bouton Enregistrer.

Il faut désormais un mode de passe pour afficher ou imprimer les informations se trouvant dans la section Accéder aux données.

Pour modifier le mot de passe, appuyer sur le bouton Modifier le mot de passe. Utiliser l'écran tactile ou le lecteur de codes-barres en option pour saisir le mot de passe actuellement utilisé. Appuyer sur le bouton Suivant, puis saisir le nouveau mot de passe. Appuyer sur le bouton Enregistrer.

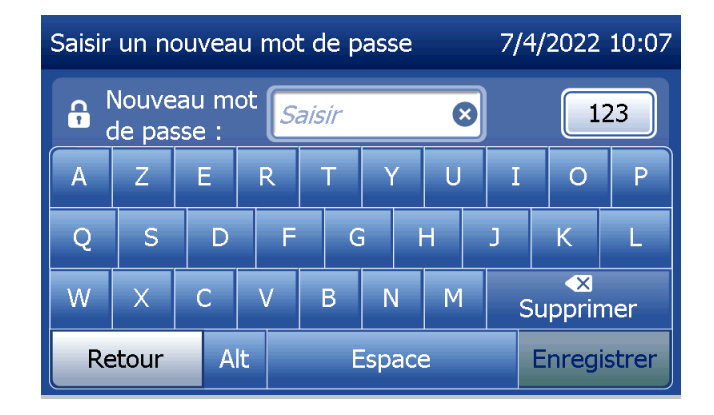

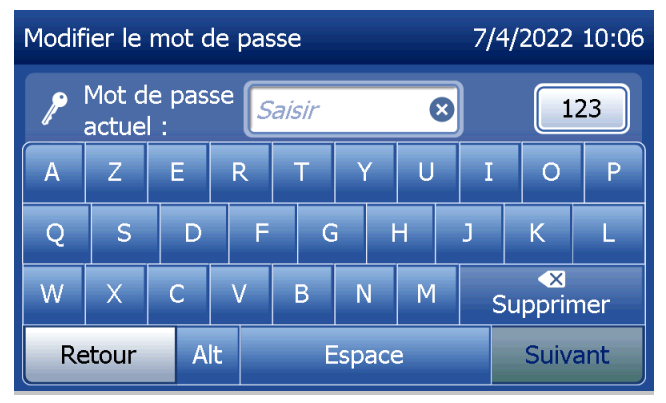

Manuel d'utilisation du système PeriLynx™ 4-33

Pour supprimer la protection par mot de passe, appuyer sur le bouton Supprimer le mot de passe. Utiliser l'écran tactile ou le lecteur de codes-barres en option pour saisir le mot de passe actuellement utilisé. Appuyer sur le bouton Suivant.

La protection par mot de passe passe d'« activée » à « désactivée ». Aucun mot de passe n'est nécessaire pour afficher ou imprimer les informations se trouvant dans la section Accéder aux données.

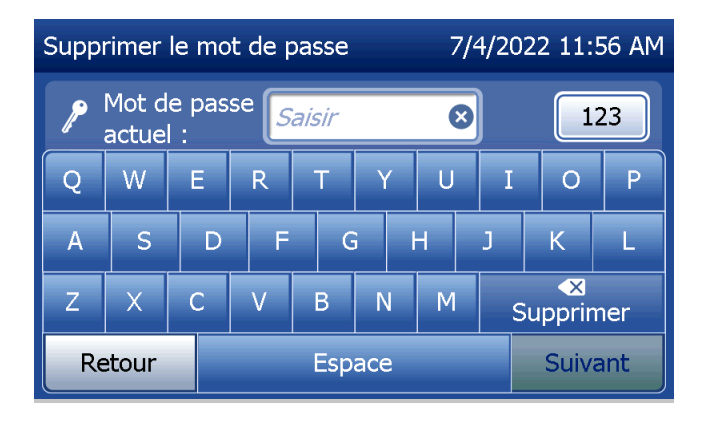

# Option Régler les paramètres — Préparation de la QCette

L'option Préparation de la QCette permet d'initialiser la QCette afin qu'elle soit utilisée pour évaluer les performances de l'analyseur. C'est au cours du processus d'initialisation que sont établis les critères de performance de l'analyseur. La préparation de la QCette doit être effectuée AVANT d'utiliser la QCette comme dispositif de vérification de l'appareil.

Dans le menu principal, sélectionner **Régler les** paramètres.

Sélectionner Préparation de la QCette dans le menu Régler les paramètres pour commencer.

Saisir l'identifiant de l'utilisateur dans le champ Utilisateur pour passer à l'étape suivante. Appuyer sur **Suivant** pour valider l'identifiant. Ce champ accepte 15 caractères alphanumériques.

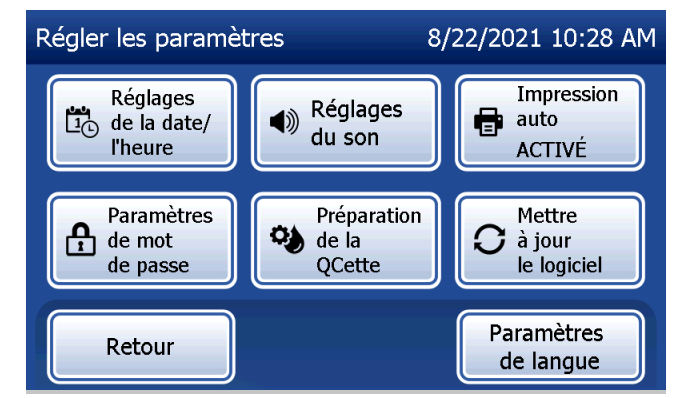

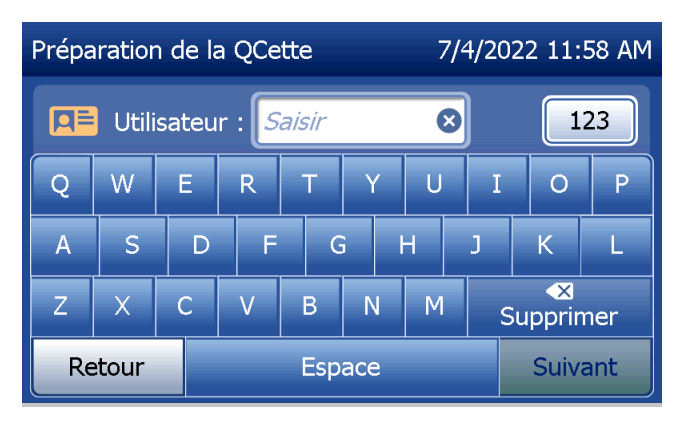

Manuel d'utilisation du système PeriLynx™ 4-35

L'identifiant de la QCette doit être saisi dans le champ ID QCette pour passer à l'étape suivante. L'identifiant de la QCette correspond au numéro de série de la QCette. Ce numéro est imprimé sur le boîtier en plastique de la QCette. Le logiciel impose de saisir le numéro de série au format approprié, à savoir : six caractères numériques (par exemple, 014899). Saisir tous les zéros du début.

Le message ci-contre s'affiche si une cassette est présente dans l'analyseur avant le passage à l'écran suivant. Retirer la cassette et appuyer sur **Suivant**.

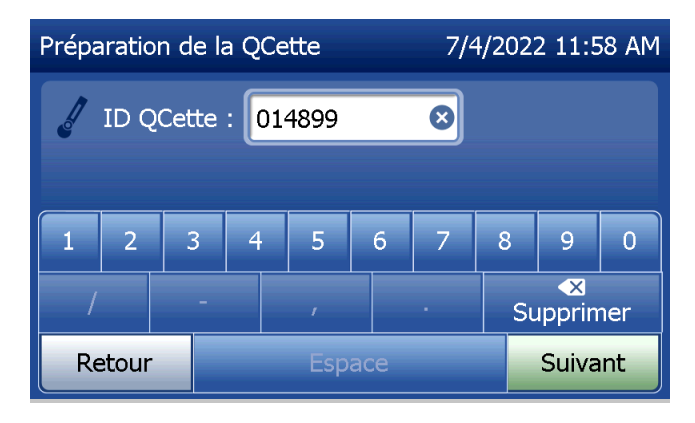

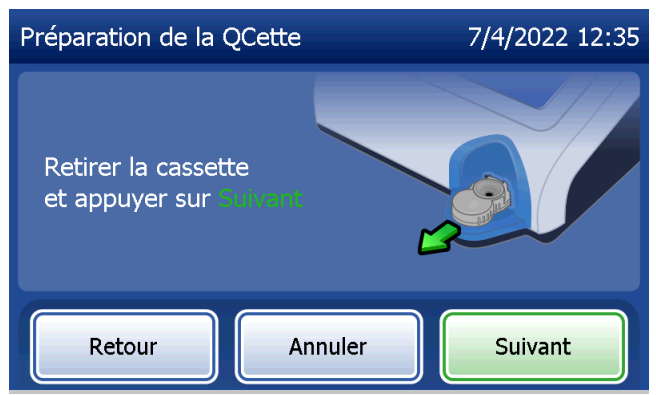

L'analyseur invite ensuite l'utilisateur à insérer la QCette et à appuyer sur Suivant.

Un compte à rebours de 10 minutes commence.

L'analyseur lance l'initialisation de la QCette. Tant que les résultats ne sont pas affichés, aucune action ne doit être effectuée sur l'analyseur. La procédure d'initialisation dure environ 10 minutes. Appuyer sur Annuler pour mettre fin à l'initialisation.

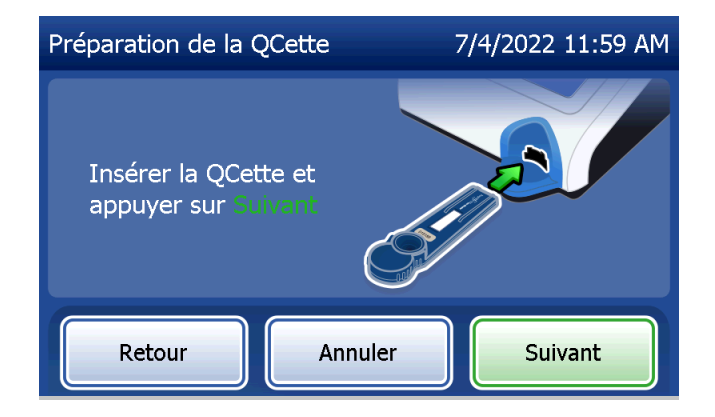

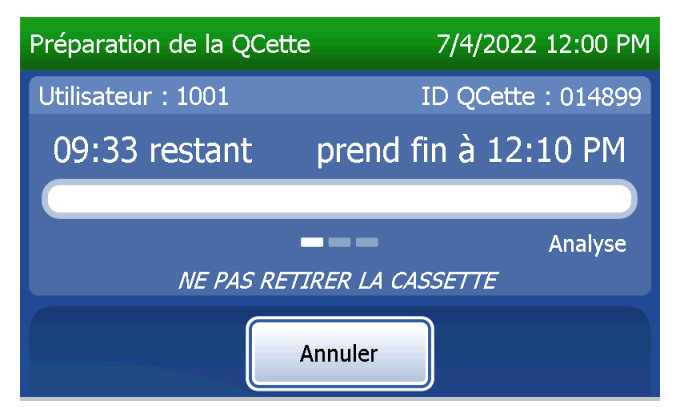

Manuel d'utilisation du système PeriLynx™ 4-37

Le message ci-contre s'affiche si l'utilisateur appuie sur **Annuler** pendant le test. Sélectionner Oui pour arrêter le test ou Non pour poursuivre le test. Ce message reste affiché pendant 5 secondes, puis le test se poursuit. Si le test est annulé, retirer la cassette et appuyer sur Terminer.

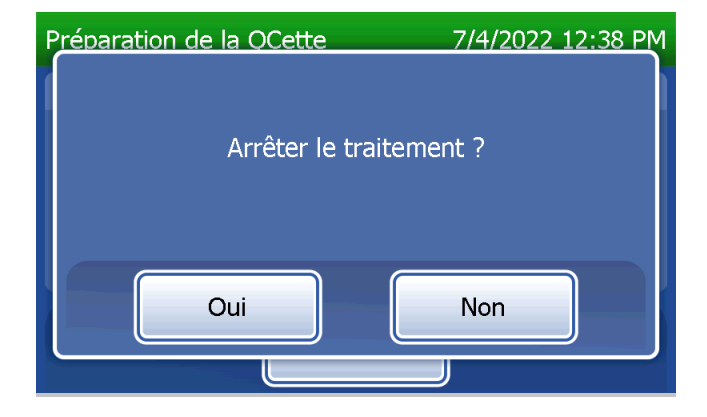

Lorsque la préparation de la QCette est terminée, le message ci-dessous s'affiche. PRÉPARATION TERMINÉE indique que les critères de performance de l'analyseur ont été établis. Appuyer sur Terminer pour revenir au menu principal.

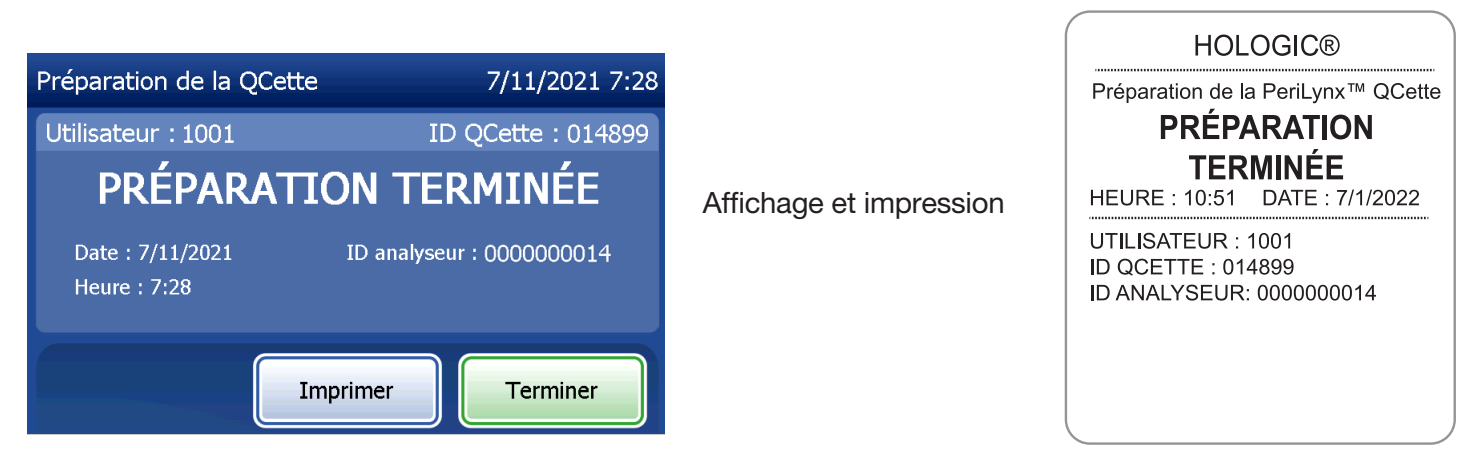

Manuel d'utilisation du système PeriLynx™ 4-39

Le message ci-contre s'affiche si la préparation de la QCette n'a pas été terminée. Il indique que les critères de performance de l'analyseur n'ont pas été établis. En cas d'erreur lors de la préparation de la QCette, voir la Section 7 — Résolution des problèmes, point 8.

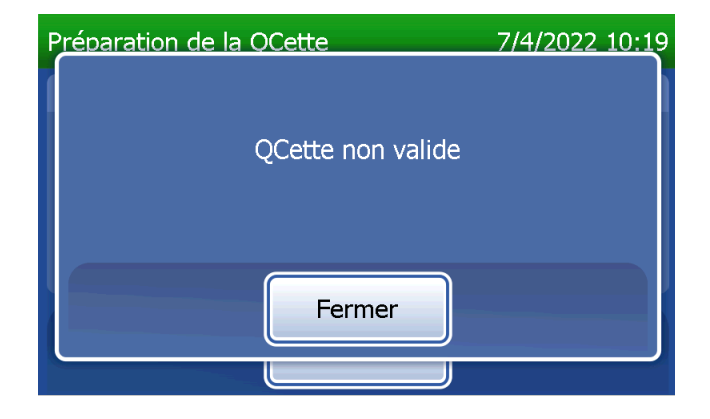

## Option Régler les paramètres — Mettre à jour le logiciel

L'écran Régler les paramètres comporte une option qui permet de mettre à jour la version du logiciel.

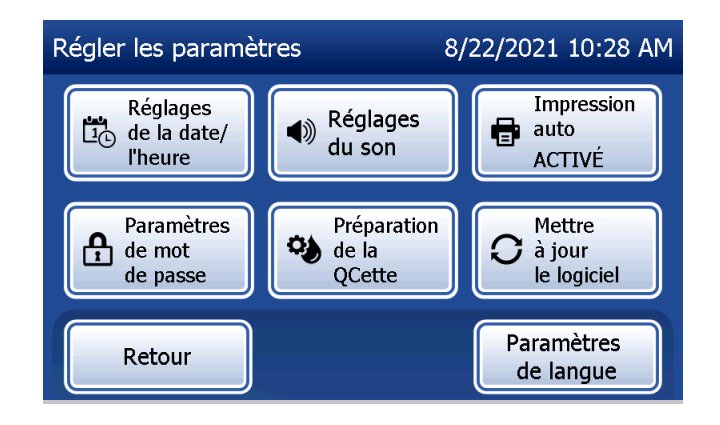

#### Option Régler les paramètres — Paramètres de langue

L'écran Régler les paramètres comporte une option qui permet de modifier la langue affichée sur l'écran de l'analyseur.

Pour modifier la langue affichée à l'écran, appuyer sur le bouton Paramètres de langue. Utiliser la flèche vers le haut ou vers le bas pour faire défiler la liste des langues. Appuyer sur le nom de la langue pour la sélectionner.

Appuyer sur le bouton Enregistrer. L'analyseur peut prendre environ 60 secondes pour changer de langue.

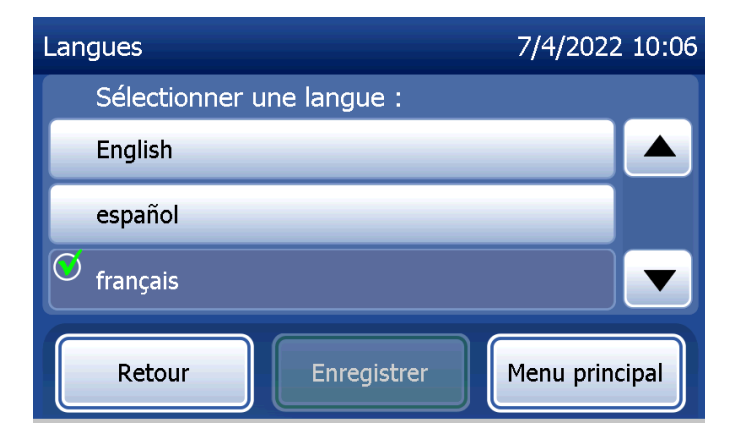

### Option Visualiser les rapports

Dans le menu principal, le bouton Visualiser les rapports permet à l'utilisateur d'afficher et d'imprimer le rapport d'utilisation mensuelle, le nombre de tests ainsi que les fonctions d'accès aux données.

#### Option Utilisation mensuelle

Sur l'écran Visualiser les rapports, appuyer sur le bouton Utilisation mensuelle pour afficher ou imprimer un résumé des tests patientes effectués durant chacun des 12 derniers mois (calendrier glissant).

Remarque : Pour transférer le rapport d'utilisation mensuelle sur un périphérique USB, connecter le périphérique USB à l'une des prises USB situées à l'arrière de l'analyseur puis appuyer sur le bouton Utilisation mensuelle sur l'écran Visualiser les rapports.

Manuel d'utilisation du système PeriLynx™ 4-43

Section 4 — **Fonctions du logiciel — Option Visualiser les rapports**

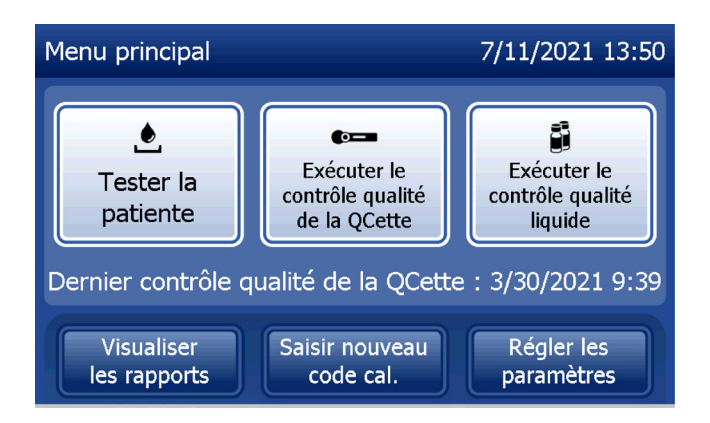

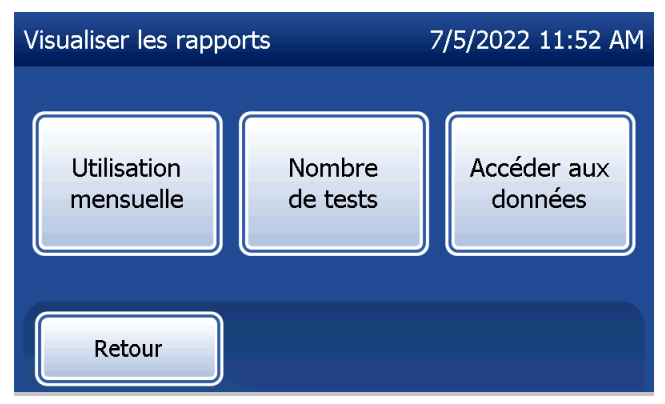

Utiliser la flèche vers le haut ou vers le bas pour faire défiler le rapport.

Le nombre total de tests patientes s'affiche. Le nombre total de tests patientes valides ainsi que le nombre total de tests patientes non valides sont également affichés.

Imprimer le rapport en appuyant sur le bouton Imprimer.

Appuyer sur le bouton Retour pour revenir à l'écran Visualiser les rapports.

Appuyer sur le bouton Menu principal pour revenir au menu principal.

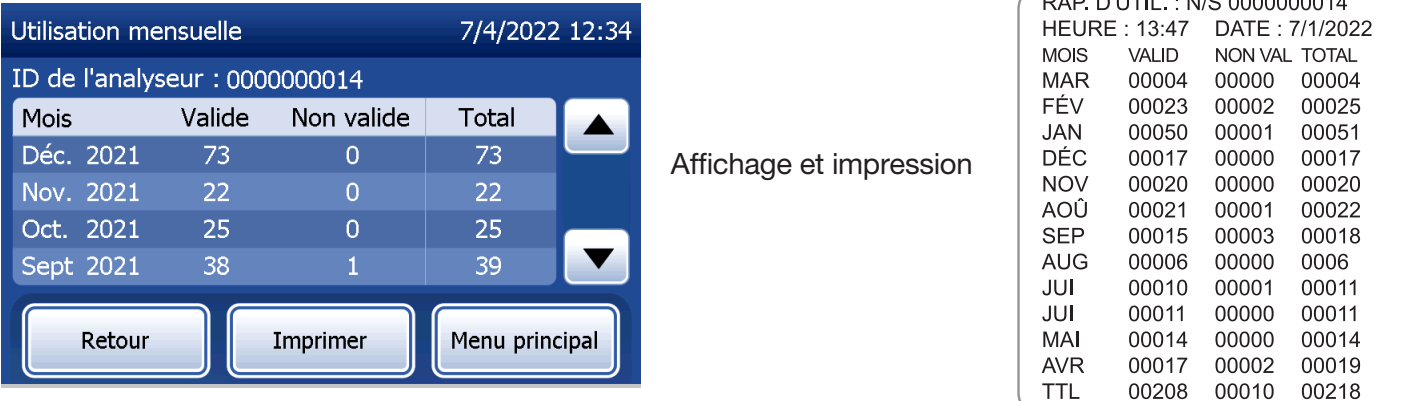

Manuel d'utilisation du système PeriLynx™ 4-44 and the control of the control of the control of the control of the control of the control of the control of the control of the control of the control of the control of the c

Section 4 — **Fonctions du logiciel — Option Utilisation mensuelle**

**DAD DUTLL AUG 0000000044** 

### Option Nombre de tests

Sur l'écran Visualiser les rapports, appuyer sur le bouton Nombre de tests pour afficher et imprimer le nombre de tests effectués sur l'analyseur, par catégorie.

Le nombre total de tests de patientes, de tests effectués avec les contrôles liquides et de tests de contrôle qualité effectués avec la QCette s'affiche.

Appuyer sur le bouton Imprimer pour imprimer le rapport intitulé Registre du nombre de tests.

Appuyer sur le bouton Retour pour revenir à l'écran Visualiser les rapports.

Appuyer sur le bouton Menu principal pour revenir au menu principal.

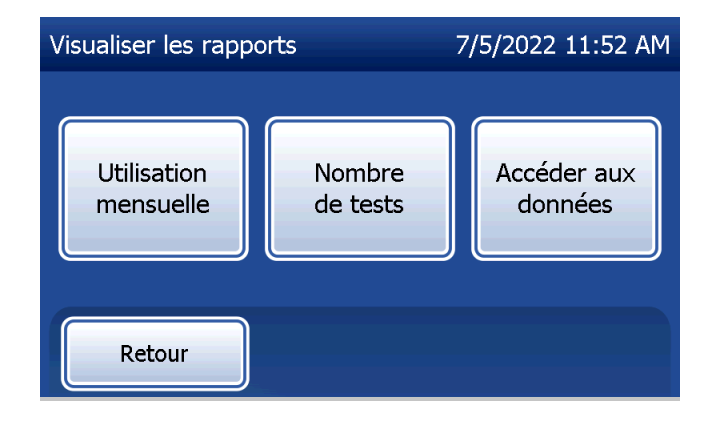

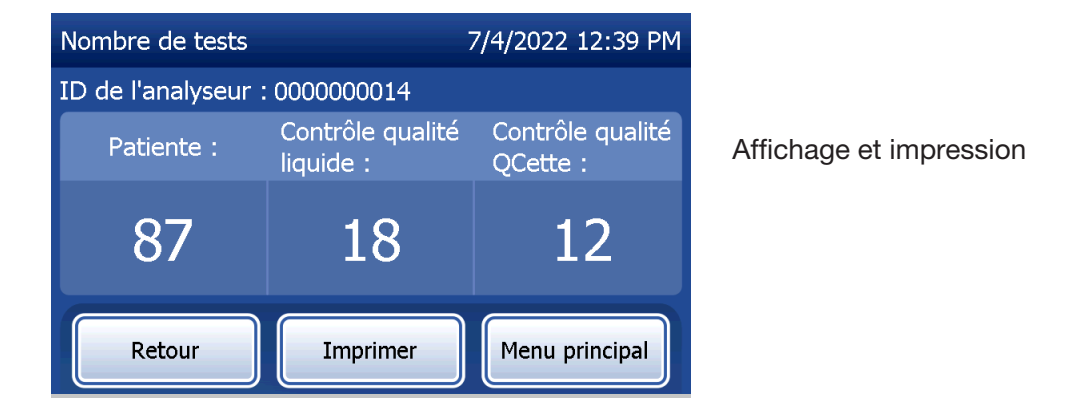

Manuel d'utilisation du système PeriLynx™ 4-45

Section 4 — **Fonctions du logiciel — Option Nombre de tests**

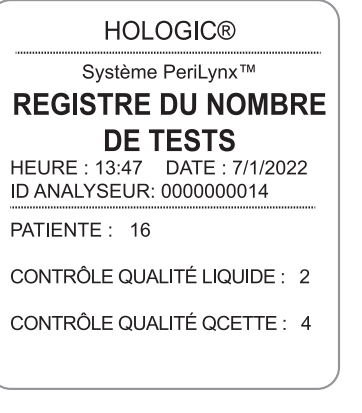

### Option Accéder aux données

# Option Accéder aux données — Visualiser/imprimer des données

Sur l'écran Visualiser les rapports, appuyer sur le bouton Accéder aux données pour accéder aux données des patientes, aux données du contrôle qualité de la QCette, aux données du contrôle qualité des contrôles liquides ou aux données de calibration enregistrées dans l'analyseur.

Sélectionner la catégorie d'enregistrements de données à afficher et/ou imprimer.

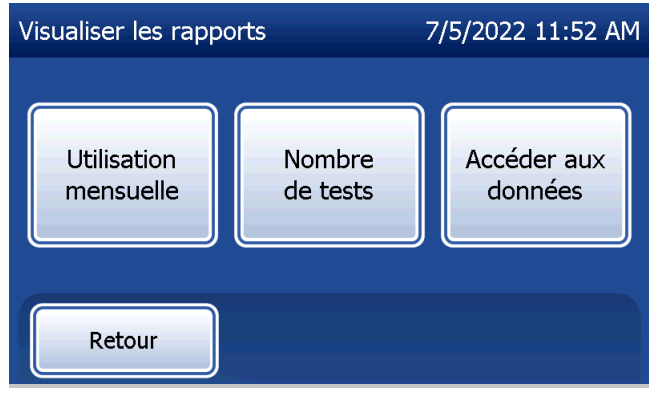

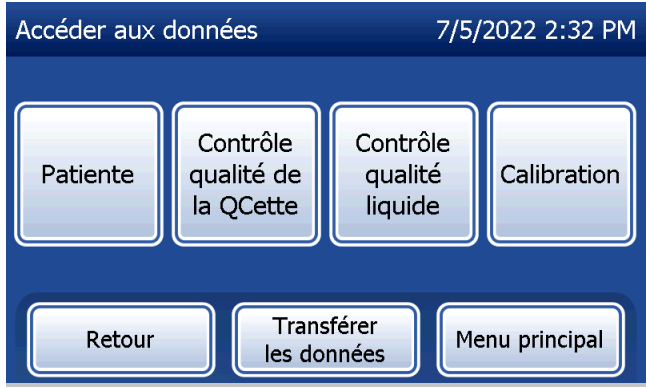

Si la protection par mot de passe est activée sur l'analyseur, pour accéder aux données de patientes, saisir le mot de passe et appuyer sur **Suivant**.

Un résumé des enregistrements de données pour la catégorie en question s'affiche, l'enregistrement le plus récent étant placé en haut de la liste. Dans l'exemple cicontre, il s'agit des données des patientes. Utiliser la flèche vers le haut ou vers le bas pour naviguer dans les résumés.

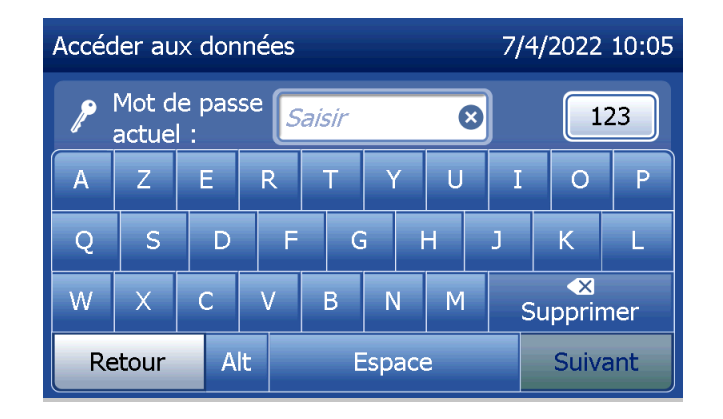

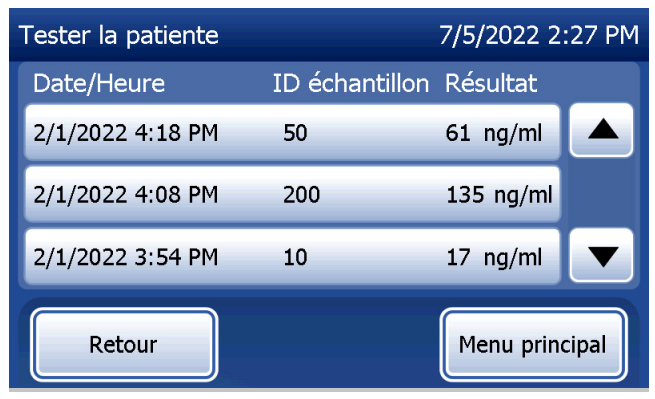

Manuel d'utilisation du système PeriLynx™ 4-47

Pour afficher un enregistrement de données, cliquer sur l'entrée. Utiliser la flèche vers le haut ou vers le bas pour naviguer entre les différents enregistrements de données.

Appuyer sur le bouton Imprimer pour imprimer l'enregistrement de données.

Appuyer sur le bouton Retour pour revenir à l'écran précédent.

Appuyer sur le bouton Menu principal pour revenir au menu principal.

# Option Accéder aux données — Transférer les données

Dans le menu Accéder aux données, la fonction Transférer les données permet à l'utilisateur de transférer tous les résultats de tests enregistrés dans l'analyseur vers un ordinateur connecté à l'analyseur par un câble série.

Remarque : Au maximum 1 000 résultats de tests de patientes, 50 résultats de tests de contrôle qualité de la QCette, 50 résultats de contrôle qualité des contrôles liquides et 50 résultats de calibration sont enregistrés sur l'analyseur.

Manuel d'utilisation du système PeriLynx™ 4-48

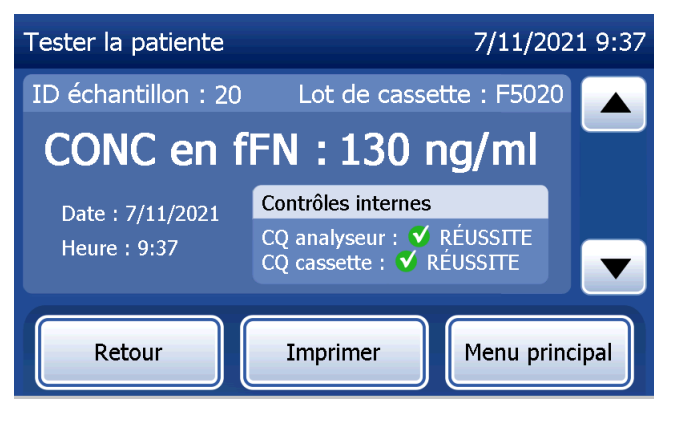

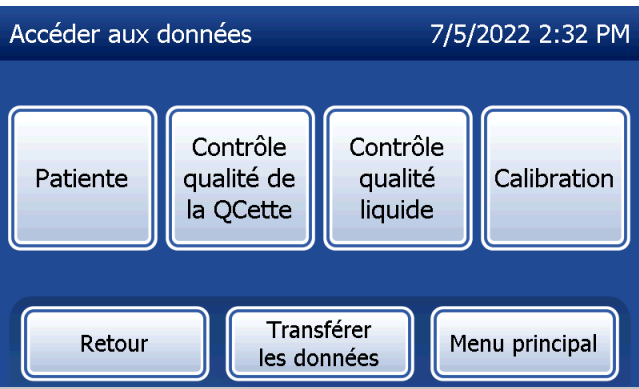

# Appuyer sur Transférer les données.

Si la protection par mot de passe est activée sur l'analyseur, saisir le mot de passe et appuyer sur Suivant.

Remarque : Les données transférées vers un ordinateur sont au format ASCII. La capture et l'organisation des données transférées se font à la discrétion de l'utilisateur. Hologic, Inc. NE fournit PAS d'assistance logicielle ou technique liée à la manipulation des données une fois qu'elles ne figurent plus sur l'analyseur.

Le message ci-contre s'affiche pendant le transfert des données.

Une fois le transfert terminé, l'écran Visualiser les rapports s'affiche.

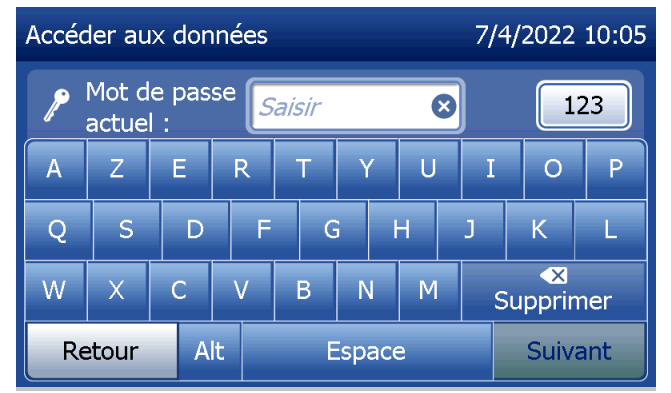

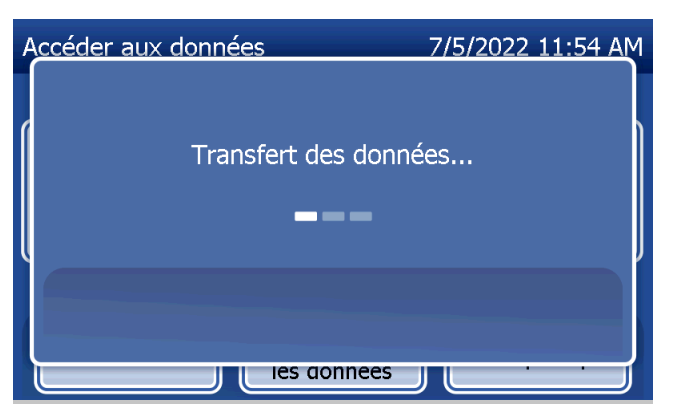

Manuel d'utilisation du système PeriLynx™ 4-49

# Section 5 — Entretien de l'analyseur

## Nettoyage général

L'analyseur doit toujours être exempt de poussière. Le cas échéant, nettoyer l'extérieur, y compris l'écran tactile, avec un chiffon humide et un détergent doux.

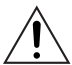

AVERTISSEMENT : AUCUN LIQUIDE ne doit pénétrer dans l'analyseur. Celui-ci doit rester sec en permanence. La présence de liquide dans l'analyseur risque d'endommager les composants électriques voire d'électrocuter l'utilisateur.

ATTENTION : NE PAS utiliser de solvants de quelque type que ce soit sur une quelconque partie de l'analyseur. Les solvants risquent d'endommager l'écran tactile.

## Nettoyage du site d'insertion de la cassette

Le site d'insertion de la cassette peut entrer en contact avec des liquides biologiques, aussi doit-il être nettoyé régulièrement.

ATTENTION : Respecter les procédures de laboratoire en vigueur pour la manipulation des substances présentant un risque biologique.

### Agents de nettoyage agréés

Les produits ne figurant pas dans la liste ci-dessous peuvent décolorer le boîtier de l'analyseur et l'écran tactile. Les agents de nettoyage suivants peuvent être appliqués à l'aide d'un chiffon ou d'une lingette uniquement. Les agents de nettoyage ne doivent JAMAIS être vaporisés.

 $\acute{e}$ thanol à 70 %

Manuel d'utilisation du système PeriLynx™ 5-1 Section 5 — Entretien de l'analyseur • Détergent de nettoyage de laboratoire général avec des propriétés désinfectantes

## Section 6 — Imprimante

#### Chargement des étiquettes pour imprimante

Consulter la Section 2 — Installation, pour des instructions sur la connexion de l'imprimante à l'analyseur PeriLynx. Remarque : N'installer AUCUN des logiciels Dymo Label fournis avec l'imprimante.

- 1. Ouvrir le capot de l'imprimante pour accéder à l'intérieur. Retirer les matériaux d'emballage.
- 2. Sortir la bobine d'étiquettes de l'imprimante.
- 3. Noter que la bobine d'étiquettes comporte un côté GAUCHE et un côté DROIT bien distincts. Consulter l'illustration donnée pour chaque pièce pour les monter correctement. Le côté droit coulisse dans les deux sens, et peut être complètement retiré afin de charger les rouleaux d'étiquettes.
- 4. Retirer le CÔTÉ DROIT de la bobine en le faisant glisser hors de l'extrémité droite.

5. Consulter la Figure 1 en suivant les instructions ci-dessous :

Faire glisser le rouleau d'étiquettes sur la bobine de droite à gauche, comme illustré à la Figure 1(a). Rattacher ensuite le côté droit de la bobine et le pousser fermement contre le rouleau d'étiquettes, comme illustré à la Figure 1(b). S'assurer qu'il n'y a aucun espace entre le rouleau et la bobine. Les étiquettes seront alimentées à partir du bas du rouleau.

- 6. Vérifier que le cordon d'alimentation est bien branché. Allumer l'imprimante en la branchant sur une prise électrique. Le voyant de l'alimentation clignote et le moteur de l'imprimante se met à tourner alors qu'il cherche des étiquettes à entraîner.
- 7. Tout en tenant la bobine d'étiquettes d'une main, charger de l'autre main l'extrémité libre du rouleau dans la fente d'entraînement à l'intérieur de l'imprimante, comme illustré à la Figure 2. (Pour plus de simplicité, poser les étiquettes au sommet de l'imprimante afin de se libérer les deux mains pour charger les étiquettes.)

Manuel d'utilisation du système PeriLynx™ 6-2 Section 6 — Imprimante

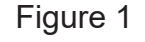

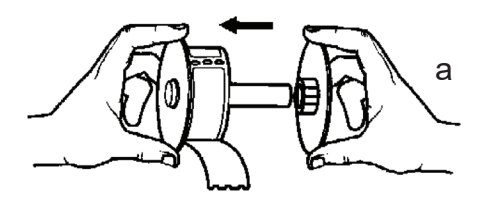

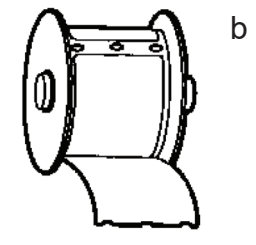

étiquettes une fois la première étiquette imprimée. Si le moteur s'arrête pendant le chargement des étiquettes, appuyer sur le bouton d'entraînement papier pour le remettre en marche. (Pour se protéger, le moteur s'arrête toutes les cinq secondes.) 9. Introduire la bobine d'étiquettes dans l'imprimante. La bobine s'adapte dans les fentes d'épaule relevées de l'imprimante.

8. Introduire l'extrémité dans la fente jusqu'à ce qu'une légère résistance se fasse sentir. Continuer à pousser doucement. Le moteur d'entraînement des étiquettes entraîne l'extrémité et emmène les étiquettes dans l'imprimante jusque vers la fente de sortie. L'imprimante cesse d'entraîner automatiquement les

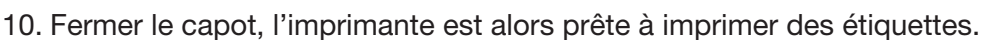

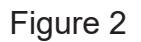

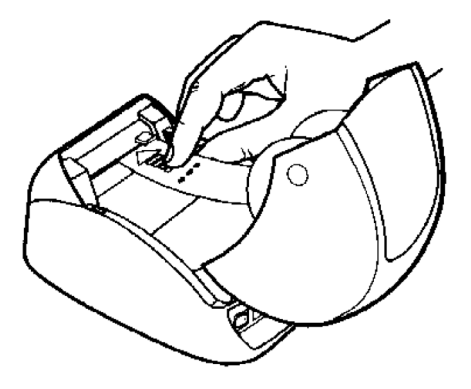

## Retrait d'un rouleau d'étiquettes vide

Lorsque l'imprimante n'a plus d'étiquettes, le voyant de l'alimentation clignote.

- 1. Laisser l'imprimante allumée et ouvrir le capot. Il est possible que la dernière étiquette du rouleau soit reliée au noyau ondulé par du ruban adhésif. Si tel est le cas, couper l'étiquette entre le rouleau et la fente d'entraînement des étiquettes avec des ciseaux. Sortir la bobine d'étiquettes de l'imprimante.
- 2. Appuyer sur le bouton d'entraînement du papier sur le panneau avant de l'imprimante pour éjecter l'étiquette restante de l'imprimante.
- 3. Faire coulisser le côté droit de la bobine pour l'enlever et retirer le noyau ondulé.
- 4. Charger un rouleau d'étiquettes neuf (voir la section Chargement des étiquettes pour imprimante pour des instructions).

# Élimination des bourrages d'étiquettes

Remarque : Pour empêcher les bourrages d'étiquettes, arracher les impressions dès qu'elles sont générées. Ne pas laisser le rouleau d'étiquettes pendre de l'imprimante.

En cas de bourrages d'étiquettes dans l'imprimante, procéder comme suit pour les éliminer.

- 1. Ouvrir le capot de l'imprimante et couper l'étiquette entre la fente d'entraînement et le rouleau d'étiquettes avec des ciseaux.
- 2. Appuyer sur le bouton d'entraînement du papier sur le panneau avant de l'imprimante pour faire avancer l'étiquette dans l'imprimante. Recharger les étiquettes (voir la section Retrait d'un rouleau d'étiquettes vide pour des instructions).
- 3. Si l'étiquette n'est pas entraînée par la fente d'entraînement du papier, retirer la bobine d'étiquettes de l'imprimante. Tirer doucement sur l'étiquette bloquée pour la sortir de l'imprimante par la fente d'entraînement.
- 4. Le cas échéant, il est possible d'enlever le panneau avant de l'imprimante pour accéder plus facilement à la tête d'impression. Ouvrir le couvercle et remonter délicatement le rebord du capot avant ((1), voir ci-après). Faire coulisser la pièce vers l'avant (2). Le panneau se détache.
- 5. Appuyer vers l'avant sur le levier à gauche de l'imprimante pour relâcher la pression exercée par la tête d'impression sur l'étiquette.
- 6. Pour remonter le panneau de l'imprimante, refaire glisser le capot en veillant à enclencher les languettes qui se trouvent aussi bien en bas qu'en haut. Recharger le rouleau d'étiquettes.

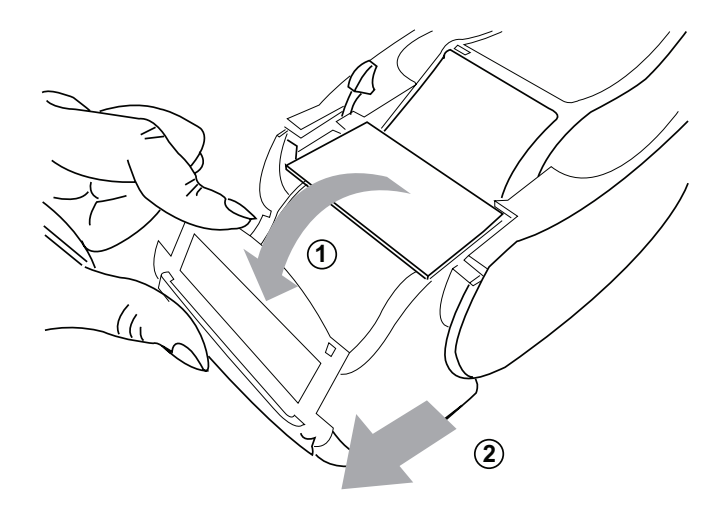

# Section 7 — Résolution des problèmes

### Informations générales

Le logiciel de l'analyseur PeriLynx est conçu pour résoudre facilement les problèmes. Pour garantir des performances optimales, il convient de toujours suivre les indications affichées à l'écran et de prêter attention à chaque fois que l'appareil émet un signal sonore. Le tableau suivant répertorie les problèmes potentiels, leurs origines et les solutions recommandées. Contacter le support technique d'Hologic pour toute question relative aux performances du système PeriLynx.

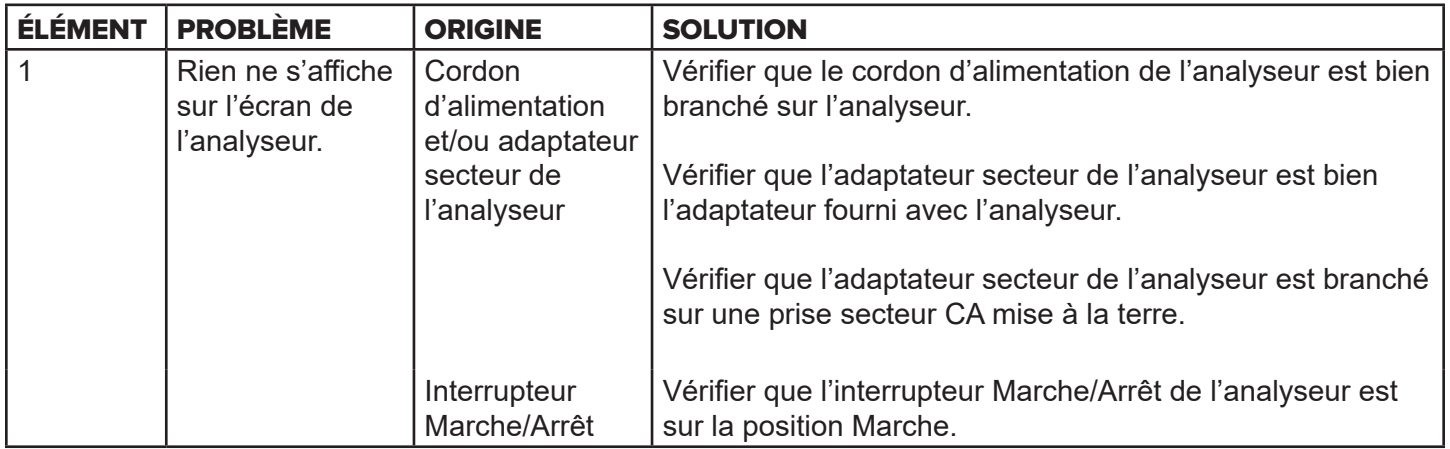

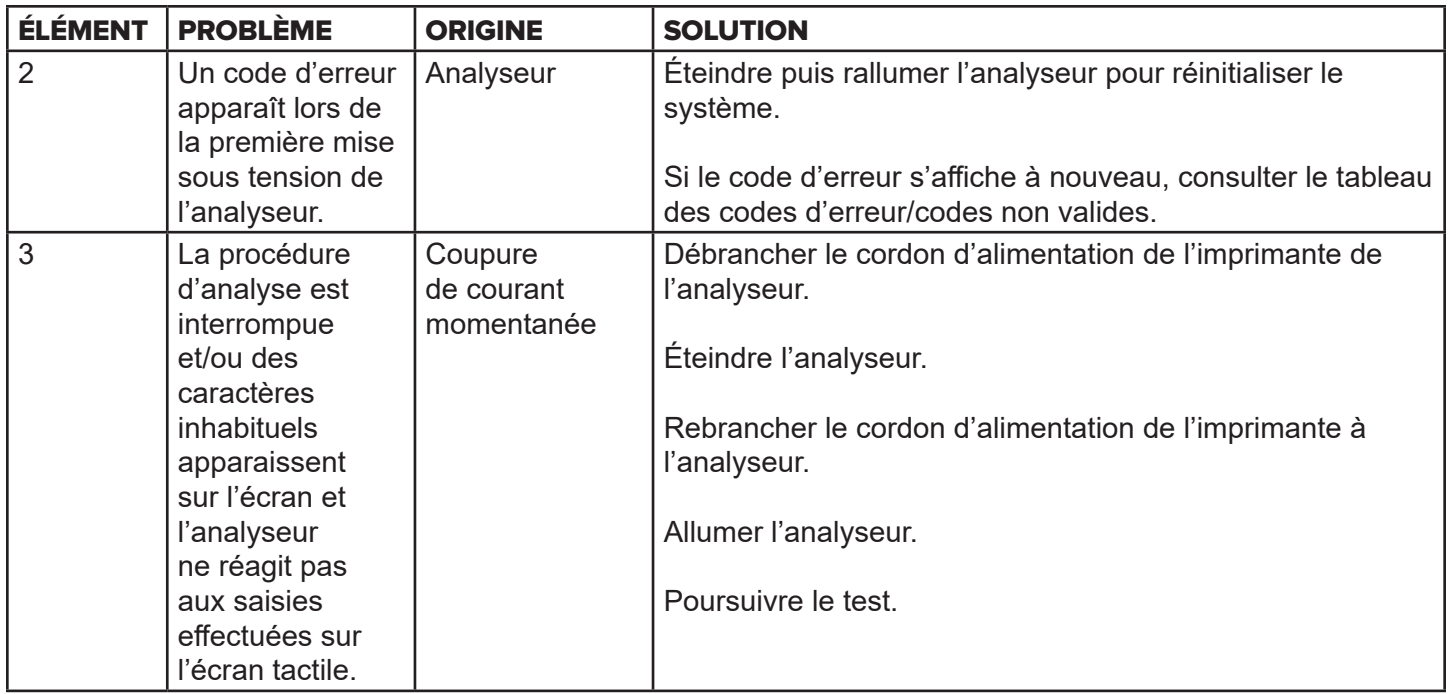

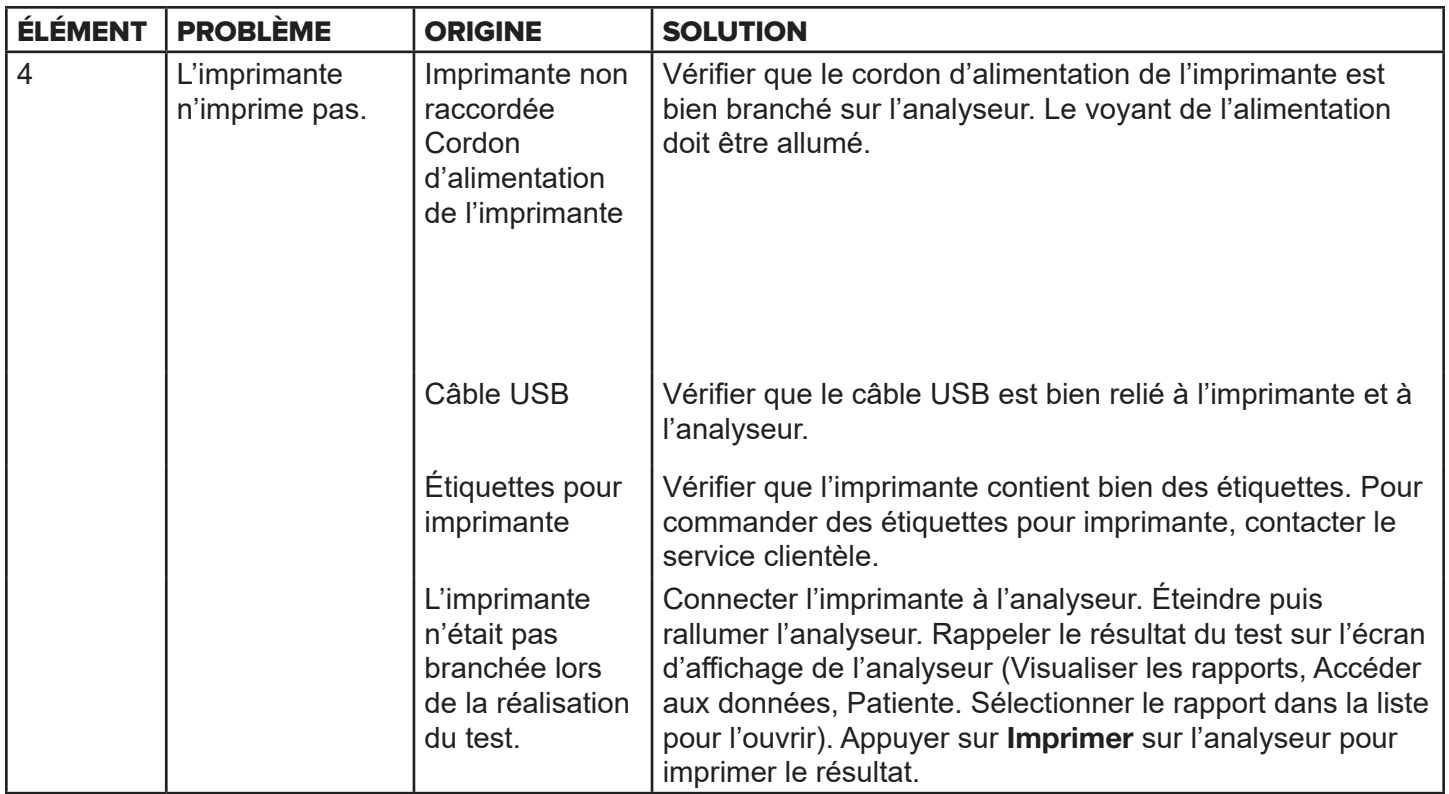

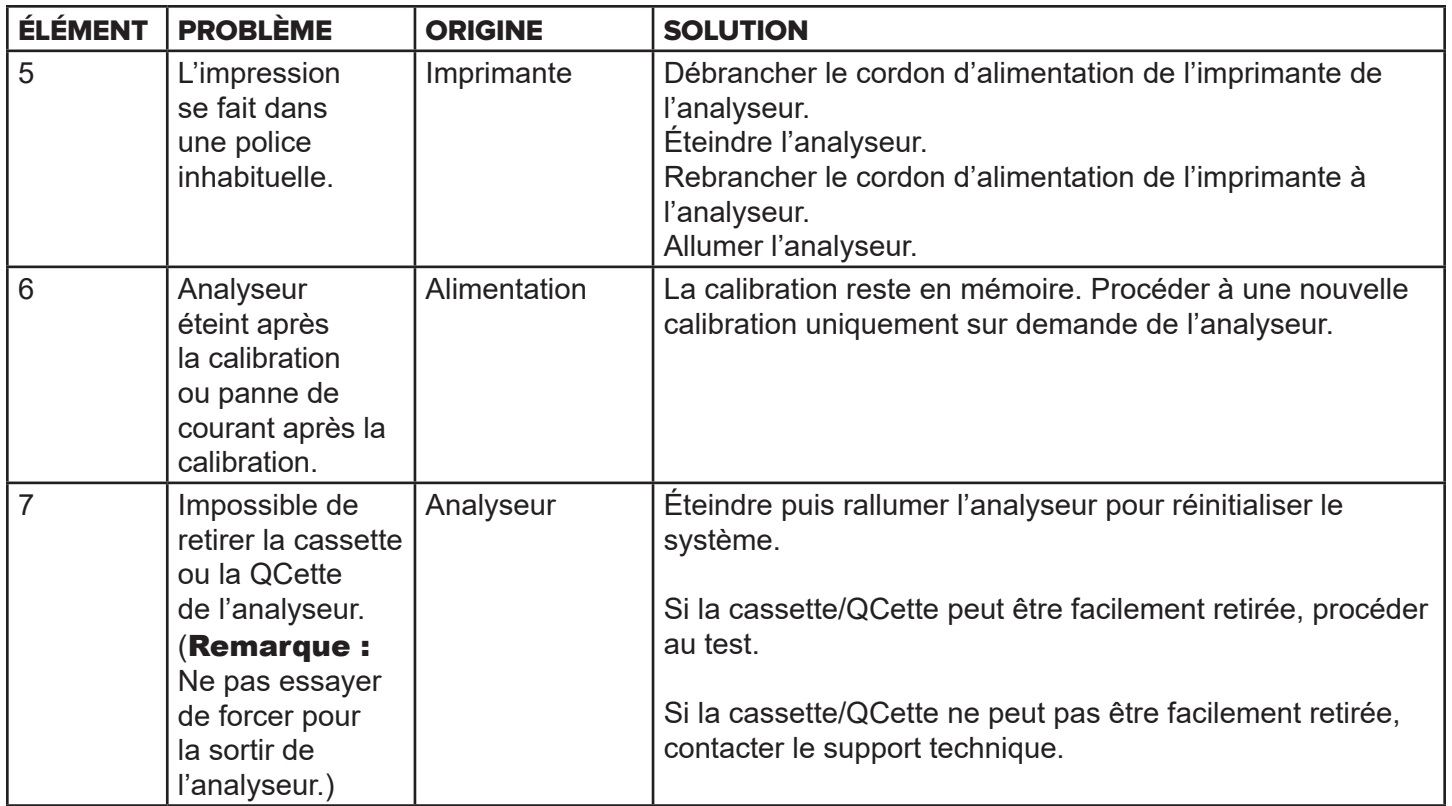

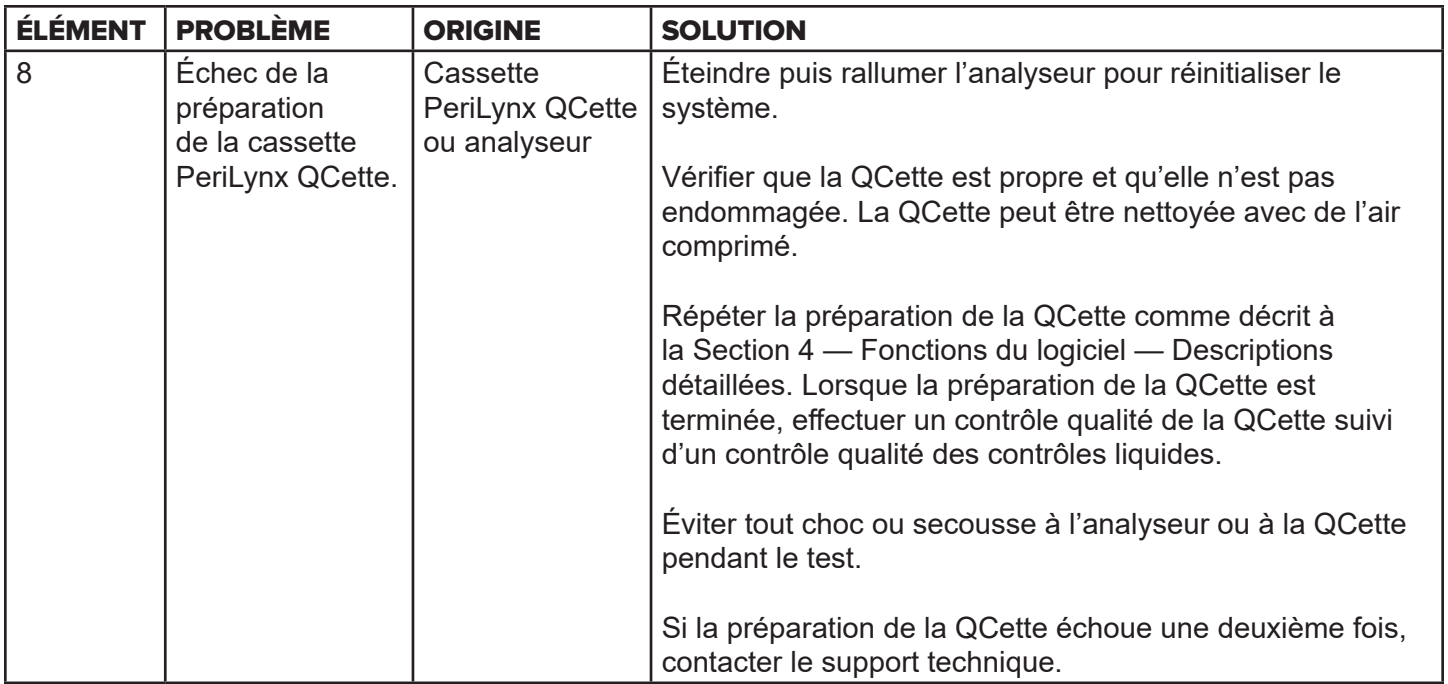

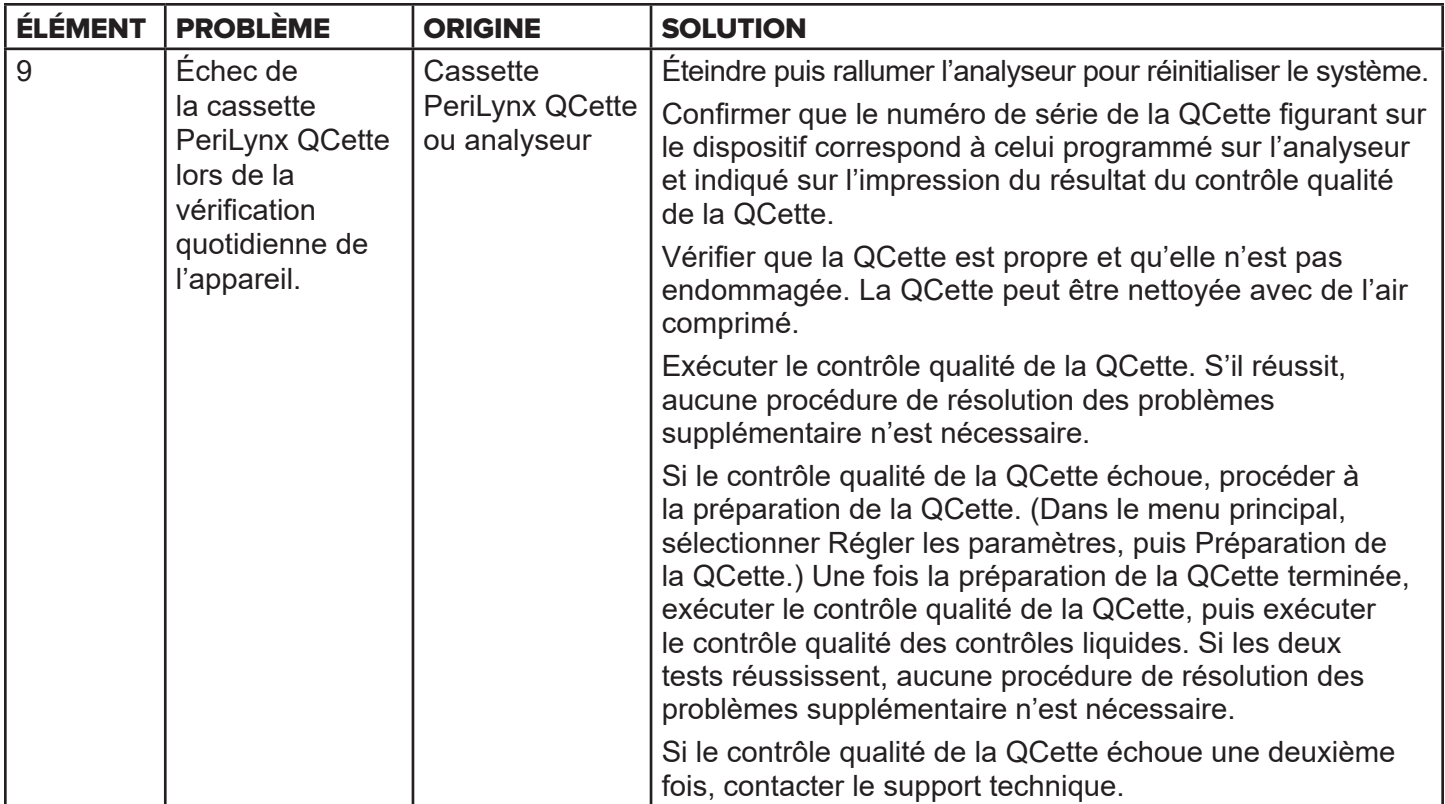
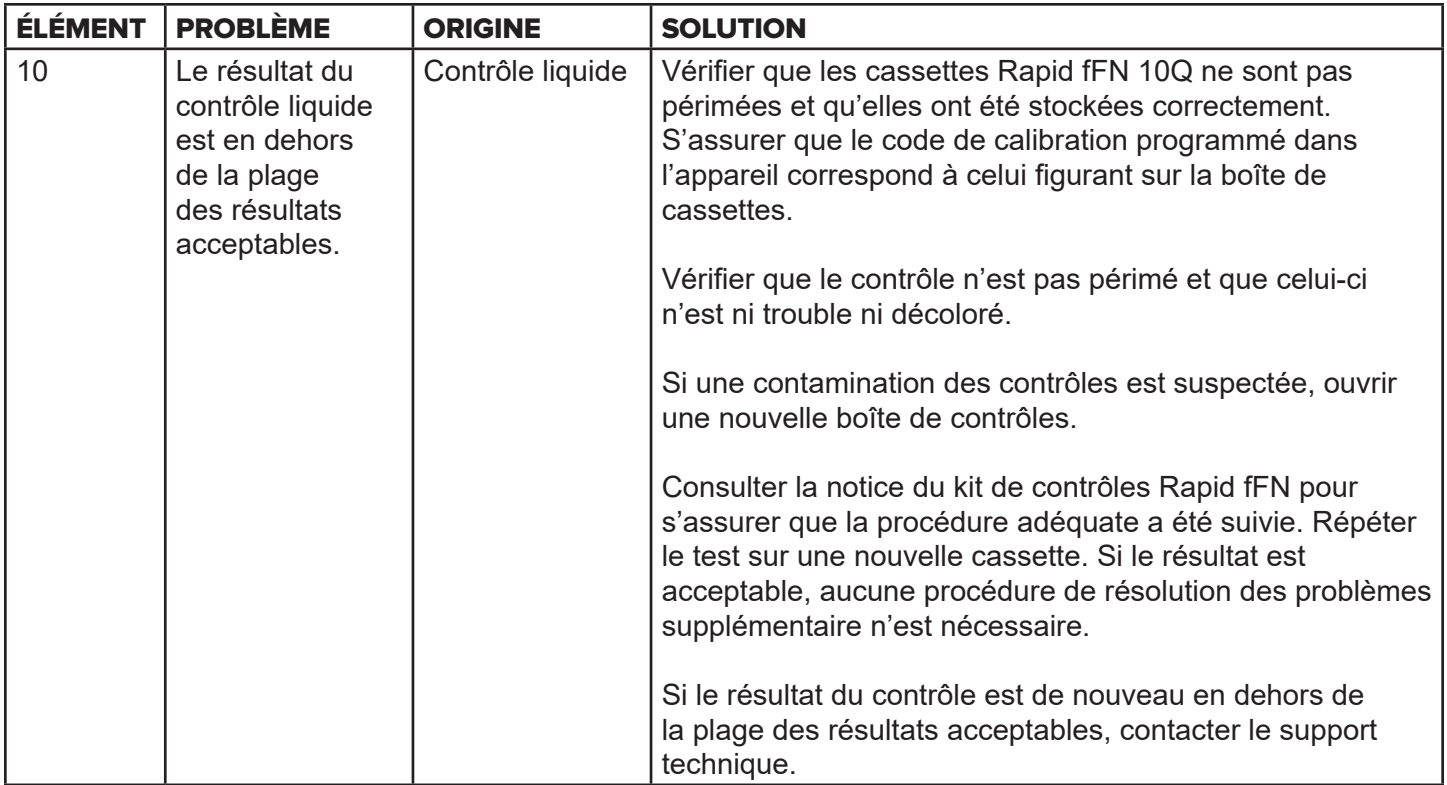

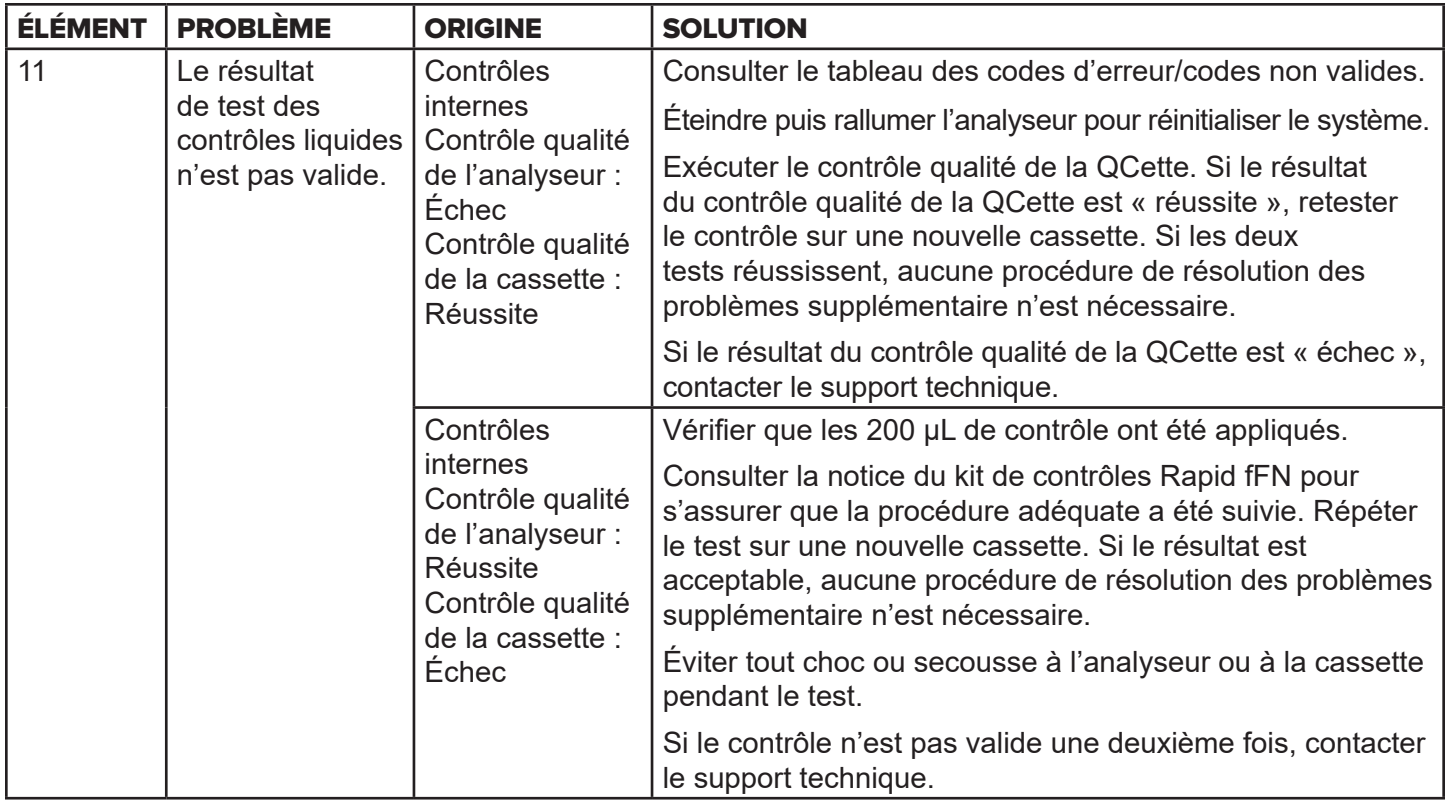

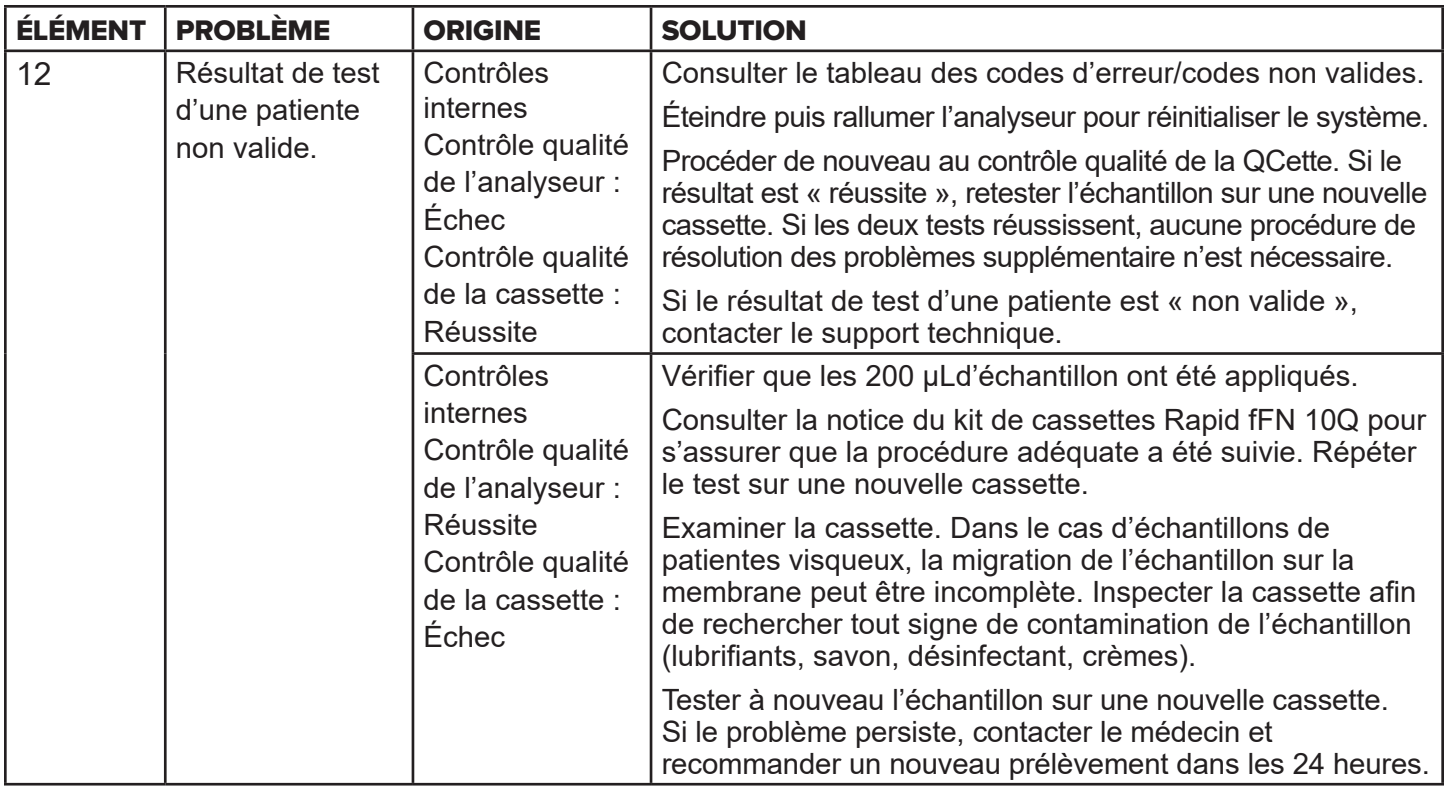

## Codes d'erreur/Codes non valides

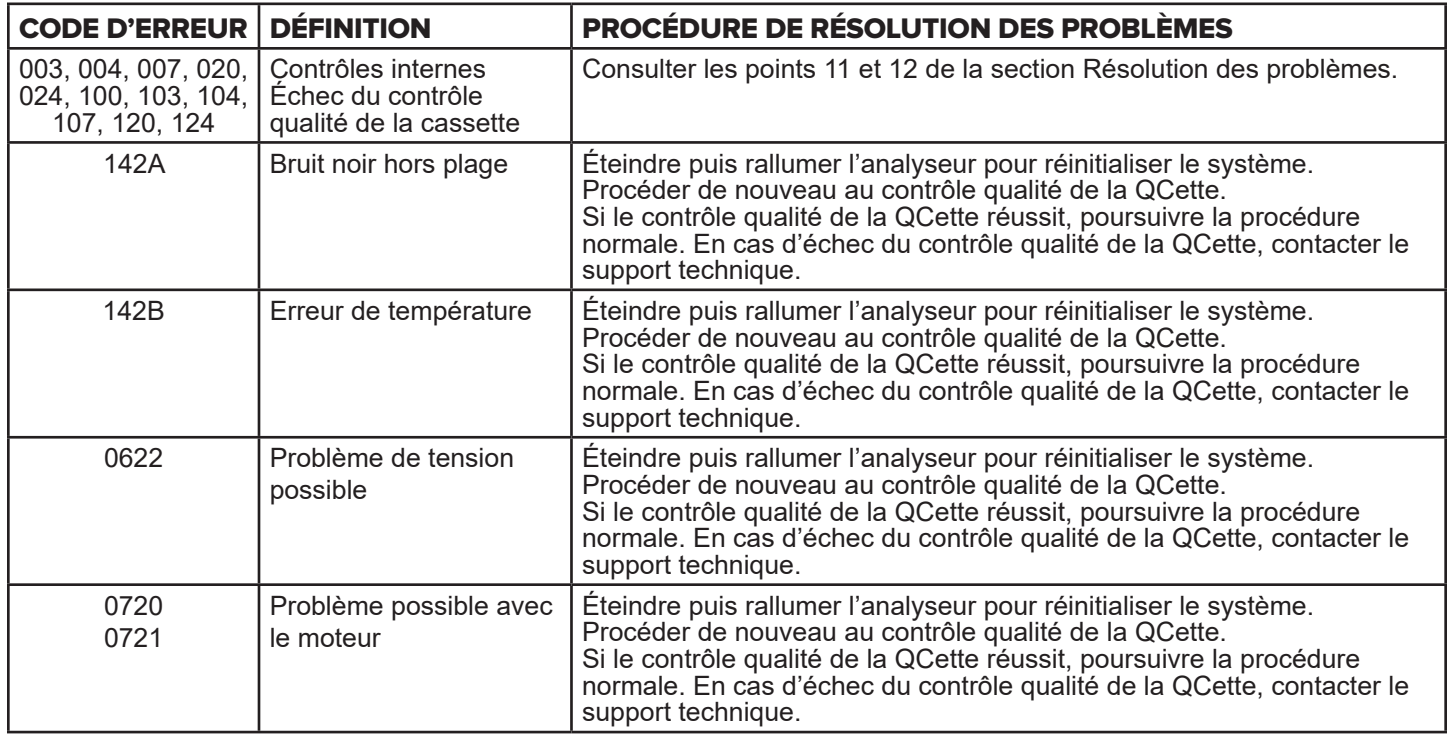

## Si les erreurs persistent ou réapparaissent sur l'analyseur, contacter le support technique.

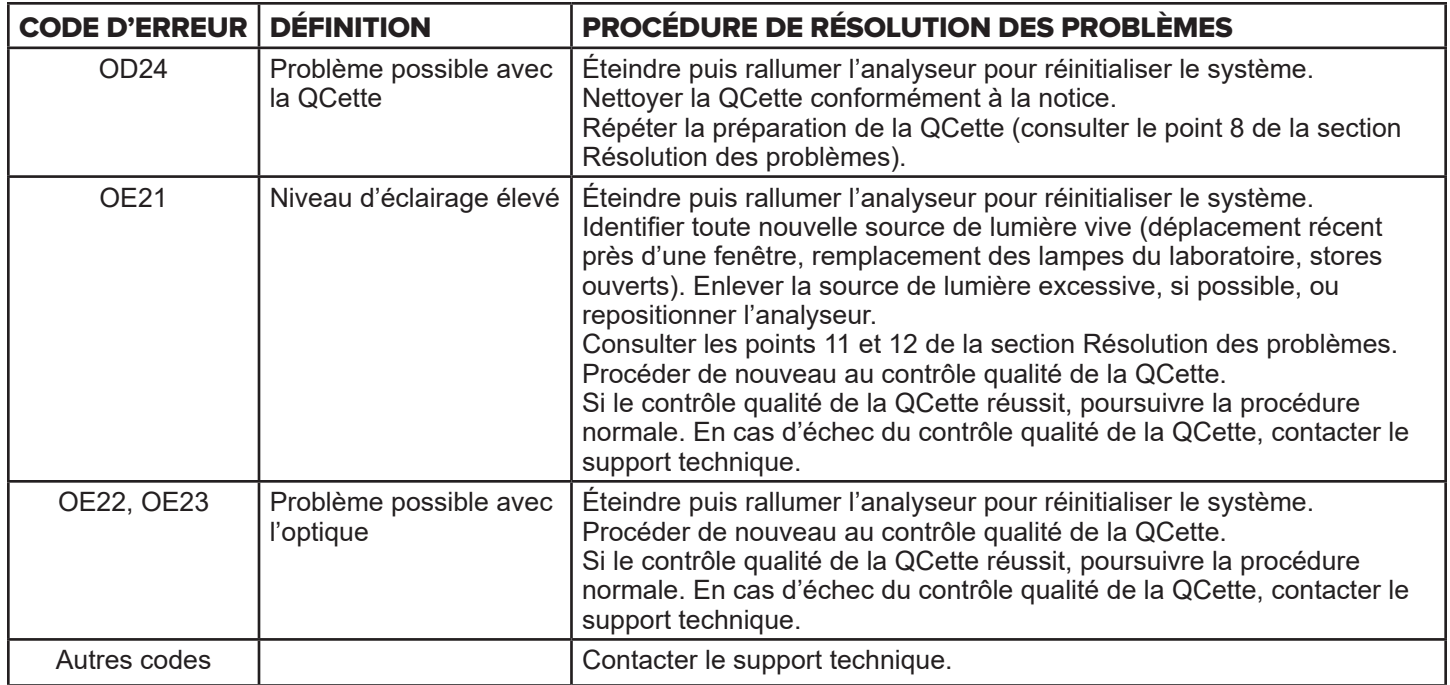

# **Si les erreurs persistent ou réapparaissent sur l'analyseur, contacter le support technique.**

## Section 8 — Réparations

#### Support technique

#### **Analyseur**

L'analyseur PeriLynx est un appareil autonome. Il ne comporte aucune pièce réparable par l'utilisateur. Lorsqu'il est correctement entretenu et utilisé, l'analyseur doit fonctionner en toute fiabilité avec un minimum d'attention. En cas de problème, consulter la Section 7, Résolution des problèmes. Pour obtenir une intervention de réparation sur l'analyseur, contacter le support technique d'Hologic.

### **Imprimante**

L'imprimante est un appareil autonome. En cas de problème, consulter la Section 7 — Résolution des problèmes. Pour obtenir une intervention de réparation sur l'imprimante, contacter le support technique d'Hologic.

### **Lecteur de codes-barres (en option)**

Le lecteur de codes-barres est un appareil autonome. En cas de problème, contacter le support technique d'Hologic.

#### **Coordonnées**

Hologic, Inc. 10210 Genetic Center Drive San Diego, CA 92121 États-Unis www.hologic.com

## Support technique (en dehors des États-Unis et du Canada)

Tél. :

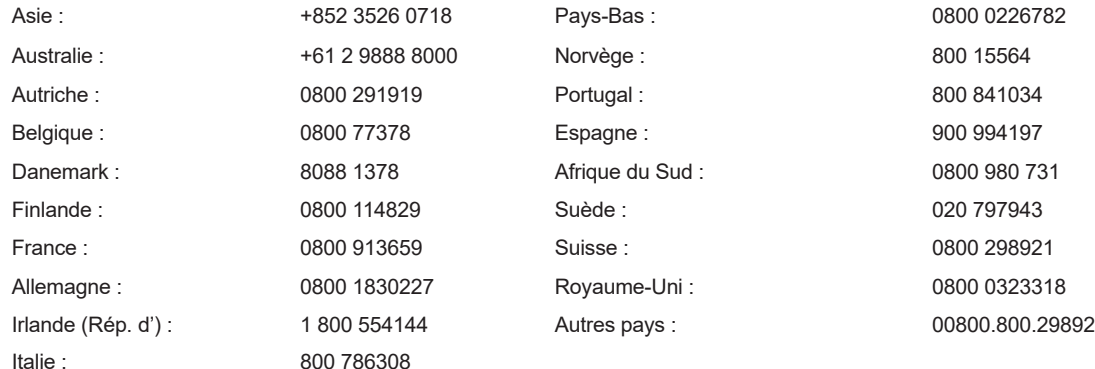

N° de fax international : 0041.21.633.39.10 E-mail : InternationalTechSupport@Hologic.com

### Pièces de rechange

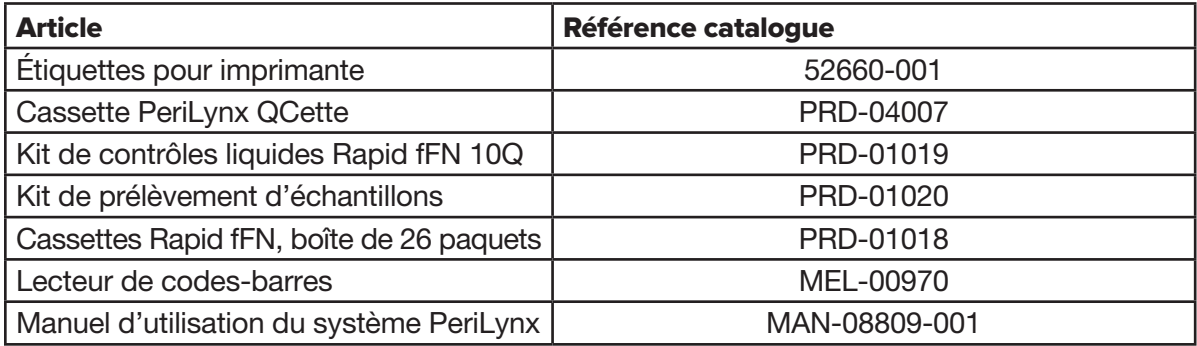

Contacter le service clientèle fFN pour toute commande de pièces de rechange.

#### **Coordonnées**

#### Service clientèle (en dehors des États-Unis et du Canada)

Contacter le service clientèle le plus proche. Pour trouver le service clientèle le plus proche, se rendre sur www.ffntest.com ou www.hologic.com,

ou appeler le 00800-800-29892

Une copie de la garantie limitée d'Hologic et des autres conditions générales de vente peut être obtenue en contactant le service clientèle aux numéros indiqués ci-dessus.

# Système PeriLynx<sup>™</sup>

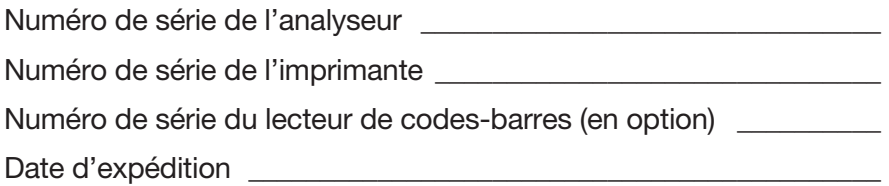